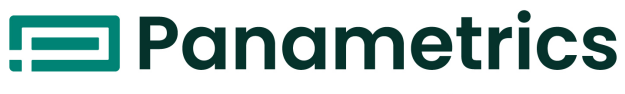

a Baker Hughes business

# **HygroProII**

수분 송신기 사용 설명서

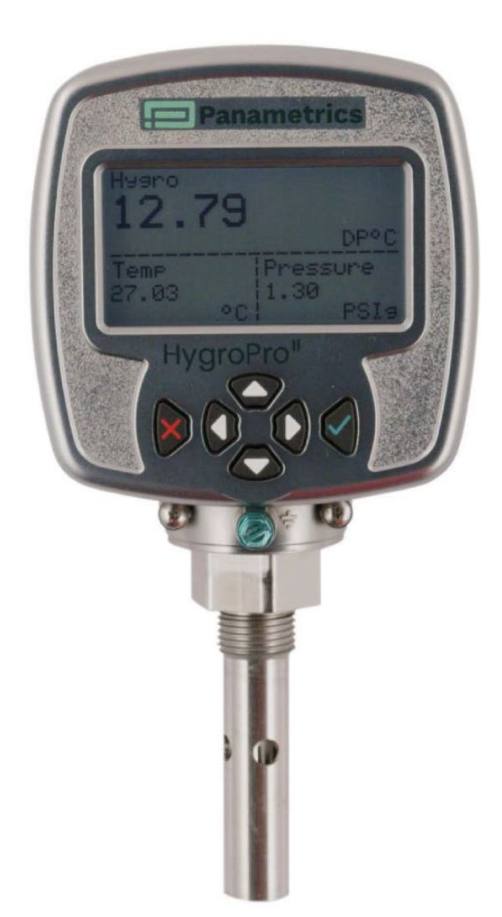

panametrics.com BH072C11 KO C

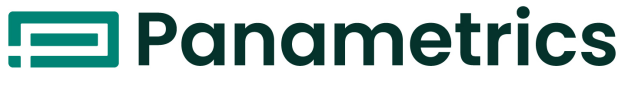

a Baker Hughes business

# **HygroProII**

수분 송신기

## 사용 설명서

BH072C11 Rev.C 2024년 05월

panametrics.com

Copyright 2024 Baker Hughes company.

본 설명서에는 하나 이상의 국가에서 Baker Hughes company와 그 자회사의 등록 상표 하나 이상이 포함되어 있습니다. 모든 타사 제품과 회사명은 해당 소유자의 상표입니다.

[빈 페이지]

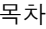

 $\overline{1}$ 

## 1장. 설치

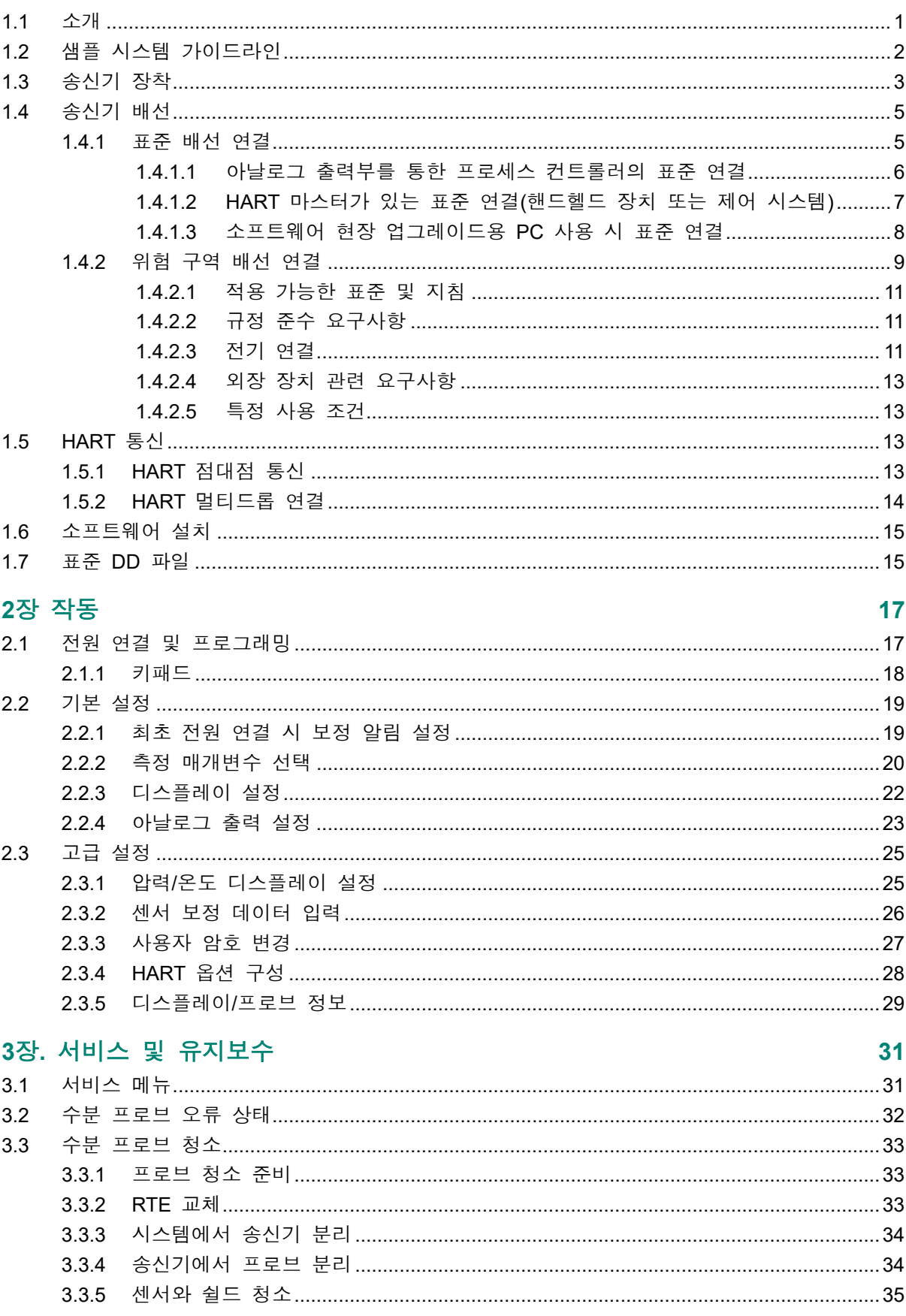

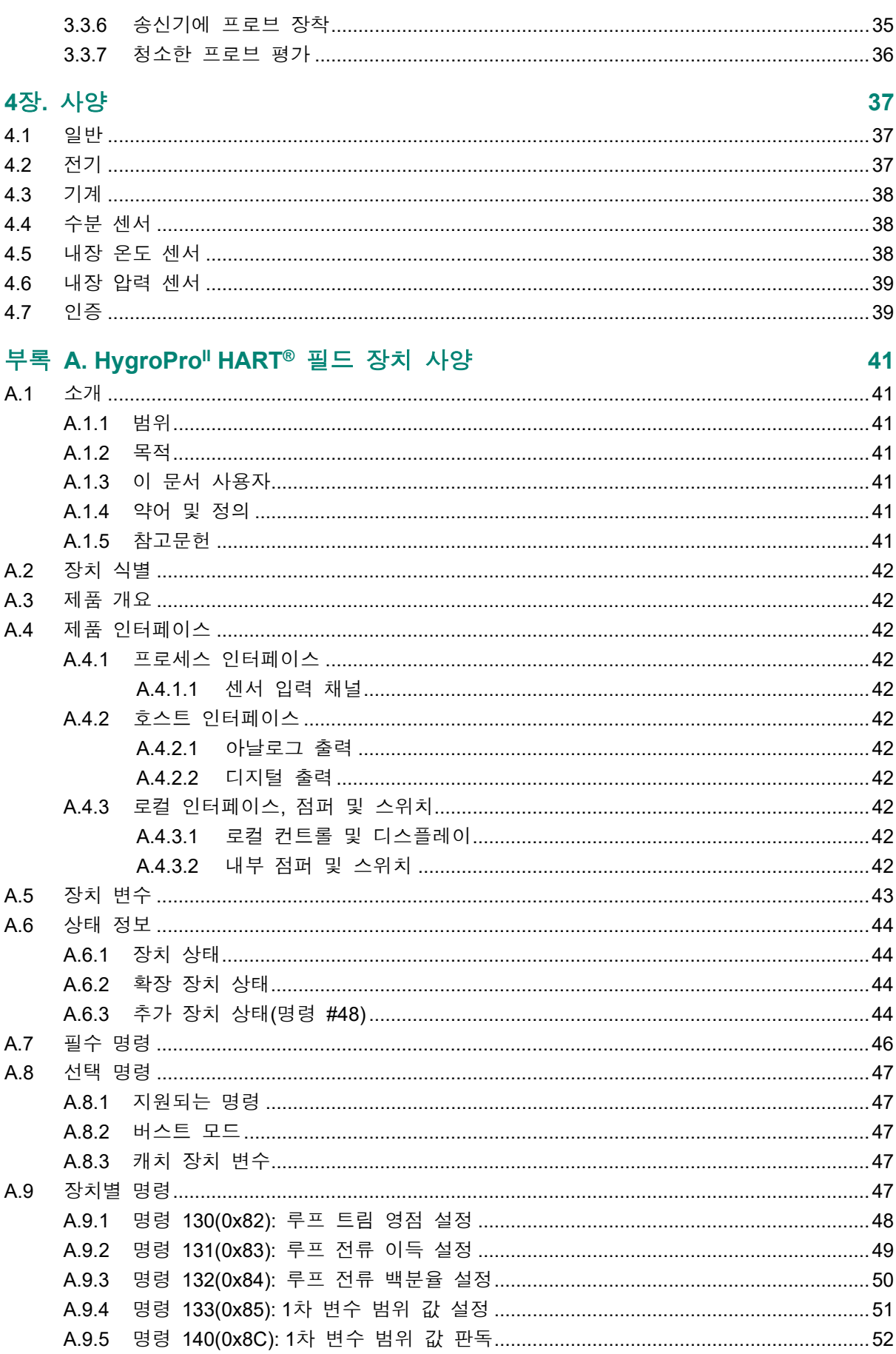

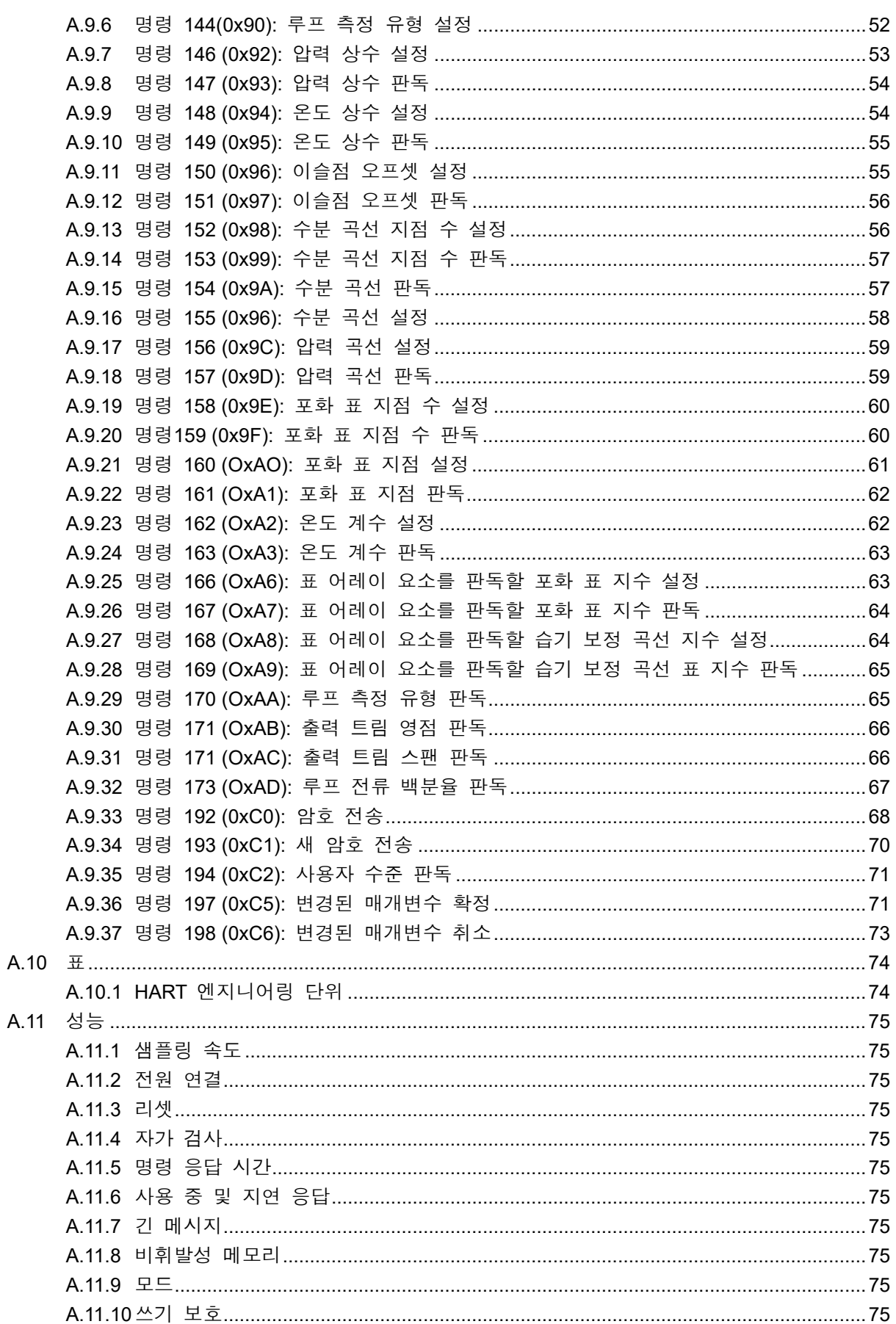

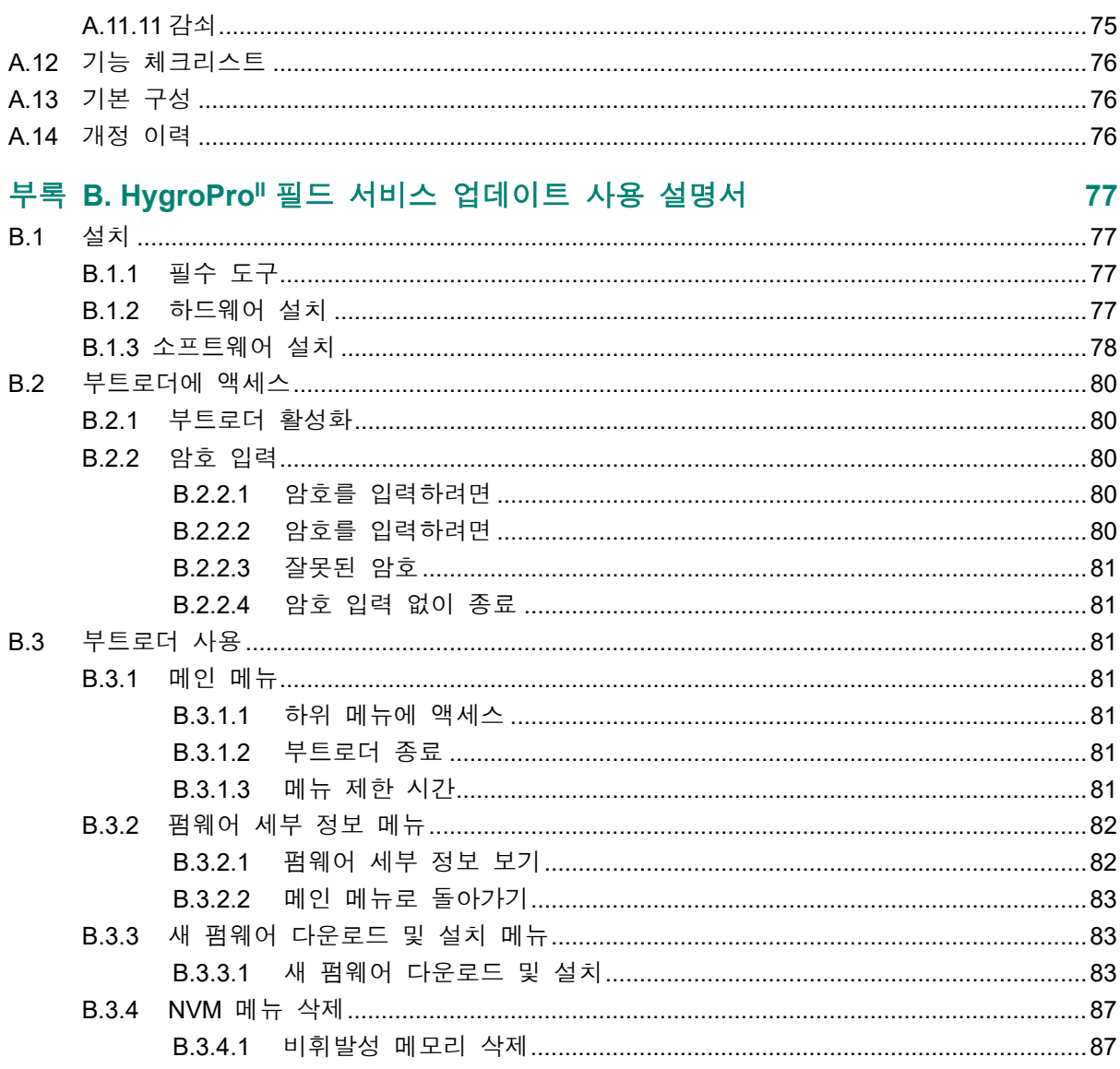

## 제품 등록

Panametrics의 HygroPro<sup>ll</sup> 수분 송신기를 구입해 주셔서 감사합니다. 구입하신 제품을 www.bakerhughes.com/productregistration에 등록하시면 최신 소프트웨어/펌웨어 업그레이드, 제품 정보 및 특별 행사 등의 제품 지원을 받으실 수 있습니다.

## 서비스

Panametrics 고객 지원팀의 숙련된 직원들이 기술 문의에 바로 대응하는 것은 물론 기타 원격지나 현장에서 필요한 지원도 제공합니다. 당사는 광범위한 업계 최고의 솔루션 포트폴리오를 보강하기 위해 교육, 제품 수리, 서비스 협약 등을 포함해 유연성과 확장성을 갖춘 여러 유형의 지원 서비스를 제공합니다. www.bakerhughesds.com/services에서 자세한 내용을 확인해보시기 바랍니다.

## 표기법

- 참고*:* 다음 단락에 나오는 내용은 상황을 보다 확실하게 파악할 수 있는 내용이지만 지침을 정확히 완료하는 데 반드시 필요한 내용은 아닙니다*.*
- 중요**:** 다음 단락에 나오는 내용은 장비의 정확한 설치를 위해 필요한 지침에 중점을 두는 내용 입니다. 이러한 지침을 정확히 따를 경우에만 신뢰할 수 있는 성능이 보장됩니다.

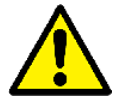

주의**!** 이 기호는 지침을 정확히 따르지 않을 경우 작업자가 경미한 상해를 입거나 장비 가 심하게 손상될 위험이 있음을 나타냅니다**.**

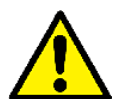

경고**!** 이 기호는 지침을 정확히 따르지 않을 경우 작업자가 중상해를 입을 위험이 있음 을 나타냅니다**.** 

안전 문제

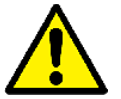

주의**!** 사용자는 각 설비에 대해 안전성 및 안전한 작동 상태에 관한 국가 및 지방 법규 를 충족해야 할 책임이 있습니다**.** 

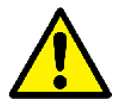

유럽 고객의 경우 **EU** 지역에서 사용할 모든 장치에 대해 **CE** 마크 요구사항을 충족하기 위해서는 이 설명서에 나오는 설명대로 모든 전기 케이블을 설치해야 합니다**.** 

#### 서문

## 보조 장비

## 현지 안전 표준

사용자는 안전성에 적용 가능한 현지 법, 표준, 규정 또는 법률에 따라 모든 보조 장비를 운전해야 합니다.

작업 영역

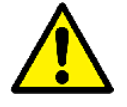

경고**!** 보조 장비에는 수동 작동 모드와 자동 작동 모드가 모두 있을 수 있습니다**.** 경고 없이 장비가 갑자기 움직일 수 있으므로 자동 작동 시에 이 장비의 워크셀 **(work cell)**에 들어가면 안 되며 수동 작동 시에 이 장비의 작동 범위 안에 들어가면 안 됩니다**.** 들어갈 경우 중상해를 입을 수 있습니다**.** 

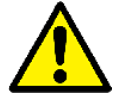

경고**!** 이 장비에서 유지보수 절차를 진행할 때는 보조 장비 전원을 끄고 락아웃 처리한 후에 진행해야 합니다**.** 

## 작업자 자격

모든 작업자는 제조사에서 승인한 보조 장비에 적용되는 교육을 받아야 합니다.

## 개인 안전 장구

운전자와 유지보수 작업자는 보조 장비에 적용되는 모든 안전 장비를 갖추어야 합니다. 보안경, 안전모, 안전화 등이 이에 해당합니다.

## 미허가 작동

허가를 받지 않은 작업자에게 장비 작동 권한을 부여해서는 안 됩니다.

## 환경 규정 준수

## **RoHS**

HygroPro<sup>II</sup> 수분 송신기는 RoHS 규정(지침 2011/65/EU)을 완전하게 준수합니다.

## 전기 및 전자 장비 폐기물 처리**(WEEE)** 지침

Baker Hughes는 유럽의 *전기 및 전자 장비 폐기물*(WEEE) 회수 프로그램(지침 2012/19/EU)에 적극적으로 참여하고 있습니다.

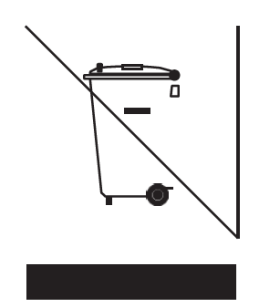

이 장비는 생산 시 천연 자원을 추출하여 제작되었습니다. 이 장비에는 건강과 환경에 영향을 끼칠 수 있는 유해 물질이 함유되어 있을 수 있습니다.

이러한 물질이 환경에 퍼지는 것을 막고 천연 자원에 대한 부담을 낮출 수 있도록 적절한 회수 시스템을 사용하는 것이 좋습니다. 이러한 시스템을 통해 수명을 다한 장비의 원료 대부분을 안전하게 재사용 또는 재활용하게 됩니다.

대각선 줄이 그어진 바퀴 달린 쓰레기통 기호가 있으면 이러한 시스템을 사용하는 것이 좋습니다.

폐기물 수거, 재사용 및 재활용 시스템에 관해 자세히 알고 싶으시면 지방 또는 지역 폐기물 담당 기관으로 문의하시기 바랍니다.

회수 방법과 이 프로그램에 관한 자세한 내용을 www.bakerhughesds.com/health-safety-andenvironment-hse에서 확인할 수 있습니다.

[이 페이지는 일부러 비워 두었음]

## <span id="page-12-0"></span>**1**장**.** 설치

## <span id="page-12-1"></span>**1.1** 소개

HygroPro" 수분 송신기는 컴팩트하고 본질적으로 안전하며 루프 전원 기반으로 작동하는 4-20mA 송신기로서 -110°C ~ 20°C(-166°F ~ 68°F) 범위에서 이슬점/서리점을 정확하게 측정합니다. 이 송신기에는 일체형 디스플레이와 6 버튼 키패드가 있으며, IP66/67, NEMA 4X 등급 인클로저에 들어 있습니다. 그림 1과 같이 HygroPro 송신기는 크게 두 가지 구성요소, 즉 최종 사용자 연결부가 있는 디스플레이 헤드와 모든 센서와 판독 전자 장치가 포함되어 있는 교체식 변환 소자(HygroRTE) 인 프로브 어셈블리로 구성되어 있습니다.

HygroPro<sup>II</sup> 송신기는 온도를 보상해 최적의 정확도를 자랑하는 첨단 산화 알루미늄 미량 습도 센서 를 사용합니다. 이 송신기에는 샘플 온도 감지용 서미스터는 물론 옵션으로 제공되는 압전 저항 압력 변환기도 포함되어 있습니다. 이 모든 센서는 판독 전자장치와 절연된 일반 밀봉 마운트에 장착되어 있습니다. 프로세스 이슬점/서리점 외에 다음과 같은 계산된 프로세스 매개변수도 실시간 으로 제공할 수 있습니다.

- 가스 ppm<sub>v</sub>
- 액체 ppmw
- 천연가스 ppm 표준 입방 피트
- 프로세스 상대 습도

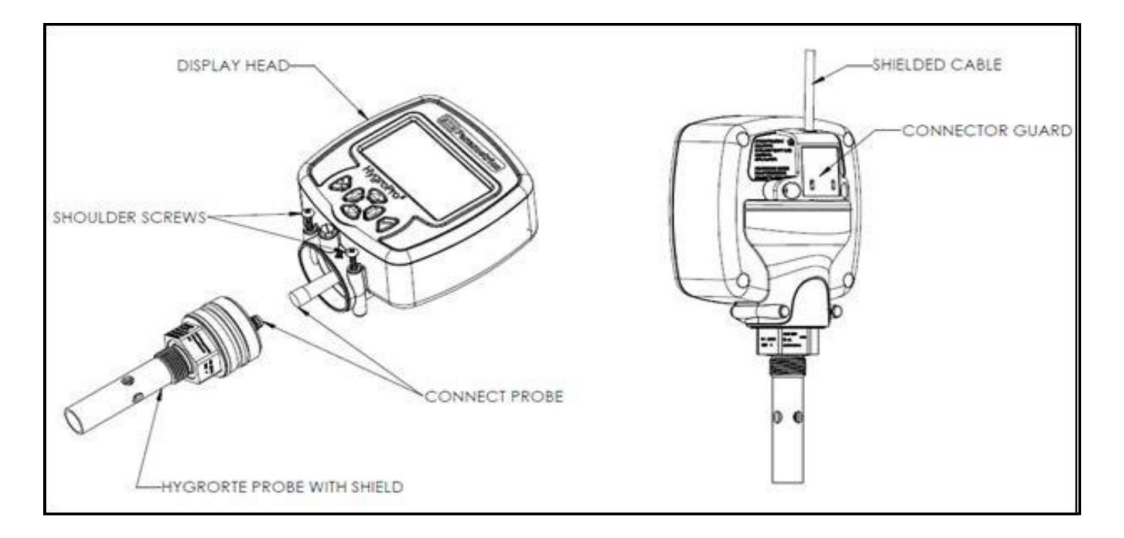

#### 그림 **1: HygroProII**의 주요 구성요소 – 디스플레이 헤드와 **HygroRTE** 프로브 어셈블리

중요**:** *HygroProII*를 위험*(*지정 대상*)* 구역에 설치할 때는 *9*페이지 *"*위험 구역 배선 연결*"*을 참조 하십시오*.*

## <span id="page-13-0"></span>**1.2** 샘플 시스템 가이드라인

HygroPro" 송신기는 샘플 시스템에 설치하거나 프로세스 라인에 직접 설치할 수 있지만 프로세스 흐름에서 센서 프로브로 인해 구성요소가 손상되지 않도록 송신기를 샘플 시스템에 설치할 것을 권합니다. 아래의 그림 2는 일반적인 샘플 시스템입니다.

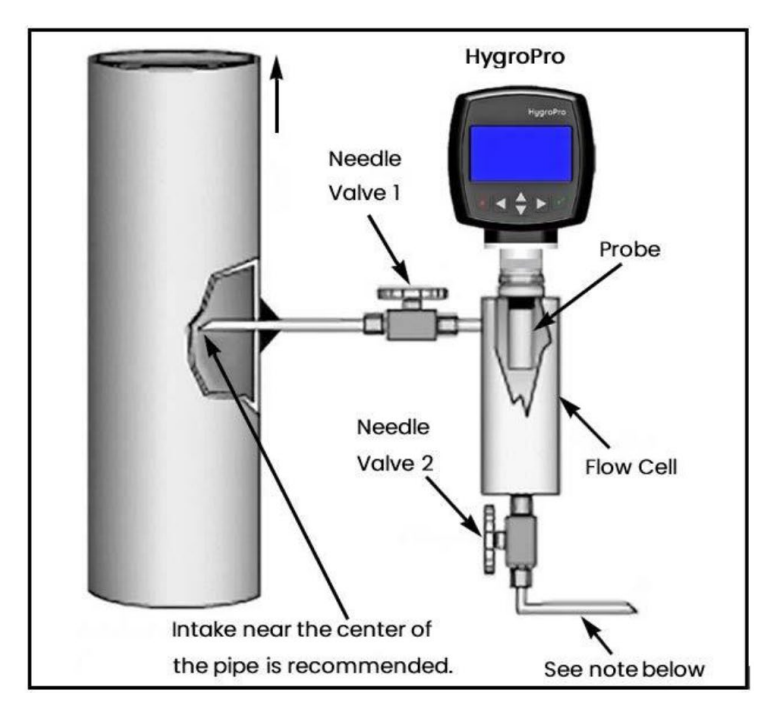

그림 **2:** 일반적인 샘플 시스템

참고*:* 길이 *1.5m(5*피트*)* 이상인 *6mm(1/4*인치*)* 튜브에 대기로 배출되는 통풍구가 있을 때 프로세스 샘플의 정확도가 보장되며 주변 공기 습도가 프로세스로 다시 유입되지 않습니다*.* 

위의 그림 2에 나오는 샘플 시스템은 밸브 1을 완전히 열고 밸브 2를 사용하여 프로세스 시스템 압력으로 측정할 샘플 유량을 조절합니다. 대기압으로 측정할 때는 밸브 2를 완전히 열고 밸브 1을 사용해 샘플 유량을 조절합니다.

먼저 Panametrics 기술 지원 엔지니어와 상의하고 다음 지침에 따라 샘플 시스템을 제작하십시오.

- 샘플 시스템은 매우 단순해야 하며, 포함되는 구성요소 수가 최대한 적어야 합니다. 이러한 구성요소 전부 또는 대부분은 측정 지점 하류에 위치해야 합니다.
- 샘플 시스템 구성요소가 수분 판독값에 영향을 주면 안 됩니다. 대부분의 일반 필터와 압력 레귤레이터는 접액부에서 수분을 흡수하거나 샘플 시스템으로 수분을 방출하기 때문에 미량 수분 샘플 시스템에 적합하지 않습니다. 또한 주변 오염물을 샘플 시스템에 유입시킬 수도 있습니다. 가급적이면 모든 접액부는 스테인리스 스틸을 사용하십시오.
- HvaroPro<sup>II</sup> 프로브는 그 방향이 샘플 시스템 입구와 수직이어야 합니다. 치수 및 기타 샘플 시스템 요구사항은 38페이지, 섹션 4.3 (기계 사양)을 참조하십시오.
- 스눕(Snoop) 누출 감지기로 샘플 시스템의 누출 여부를 테스트하여 연결부, 구성요소, 피팅의 무결성을 확인한 후에 사용해야 합니다.

중요**:** 샘플 시스템 가압 또는 감압 시에는 충격에 의해 수분 센서가 손상되지 않도록 주의

하십시오. 또한 샘플 압력을 조금씩 높이거나 낮추어서 O-링에 폭발성 감압이 생기지 않게 해야 합니다.

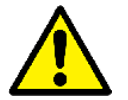

주의**! 3/4-16** 일자형 나사산 베이스에 있는 **HygroRTE** 프로브 마운트의 **O-**링을 점검한 후에 **HygroProII**를 장착해야 하며 필요할 경우 교체합니다**.** 프로브를 분리한 후 다시 장착할 때 **O-**링을 끼우지 않을 경우 유해 가스가 누출될 수 있습니다**.**

#### <span id="page-14-0"></span>**1.3** 송신기 장착

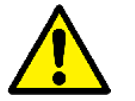

주의**! HygroProII**를 프로세스 라인에 직접 설치할 경우에는 **Panametrics**에 정확한 설치 방법과 주의사항을 확인한 후에 설치하십시오**.** 

아래의 그림 3을 참조하여 다음 페이지에 나오는 단계에 따라 HygroPro" 송신기를 설치하십시오.

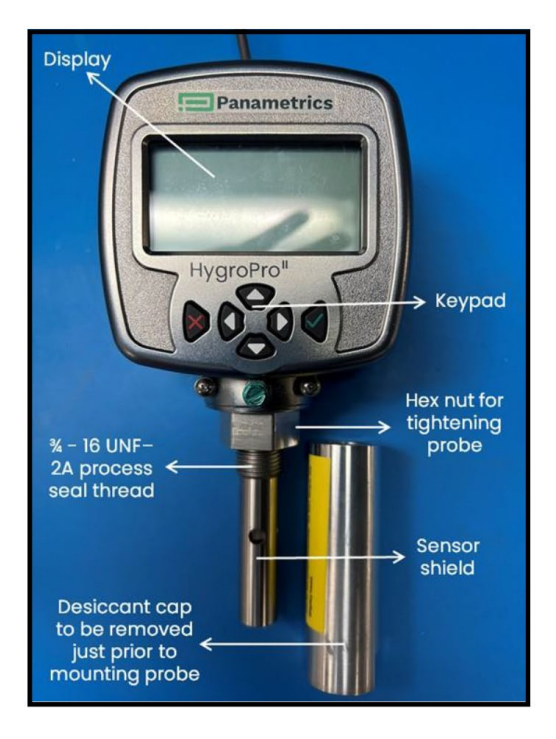

그림 3: 설치 시 중요한 HygroPro<sup>II</sup> 부품들

- **1.** 스테인리스 스틸 센서 쉴드를 센서 위 제 자리에 맞춰야 합니다. 이 쉴드는 작동 중에 산화 알루미늄 센서가 손상되지 않게 보호합니다.
- **2.** 3/4-16 일자형 수 나사산을 사용하여 송신기의 프로브 끝을 프로세스 또는 샘플 시스템 피팅에 돌려 끼웁니다. 나사산이 손상되면 안 됩니다.

참고*: Panametrics*에서 *3/4-16 ~ G 1/2* 나사산 어댑터를 구입할 수 있습니다*.* 

**3.** 프로브 육각 너트에 1-1/8" 렌치를 사용하여 프로브를 조이면서 프로세스 또는 샘플 시스템 피팅에 단단히 끼웁니다.

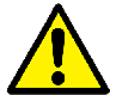

주의**!** 샘플 시스템 피팅에 조여 끼울 때 송신기 디스플레이 모듈에 토크를 가하지 마십시오**.** 

- 참고*:* 금속 건조제 캡은 프로브를 프로세스에 설치하기 직전에 프로브에서 돌려 빼내십시오*.*
- 참고*:* 설치할 때 *HygroProII*를 돌릴 공간이 여의치 않은 경우에는 교체식 변환 소자*(RTE)*를 송신기에서 분리하여 피팅에 설치한 후에 송신기 디스플레이를 *RTE*에 다시 설치하십시오 *(*섹션 *3.3* 참조*).*
- 참고*:* 길이 *1.5m(5*피트*)* 이상인 *OD 6mm(1/4*인치*)* 튜브에 대기로 배출되는 통풍구가 있을 때 프로세스 샘플의 정확도가 보장되며 주변 공기 습도가 프로세스로 다시 유입되지 않습니다*.*
- 아래의 설명대로 세 단계만 거쳐 이 송신기를 프로세스에 간단하게 설치할 수 있습니다.
- 1단계: HygroPro<sup>II</sup>와 함께 제공된 4선 차폐 케이블을 나사산 M8 커넥터를 사용하여 송신기 뒷면의 키입력 벌크헤드 커넥터에 연결합니다. 이어서 캡티브 나사 2개를 사용하여 케이블 보호 장치를 뒷면에 설치합니다. 커넥터가 없는 케이블 끝을 케이블 보호 장치에 있는 홈에 통과시킨 다음 케이블이 손상되지 않게 HygroPro<sup>li</sup>에 설치해야 합니다.

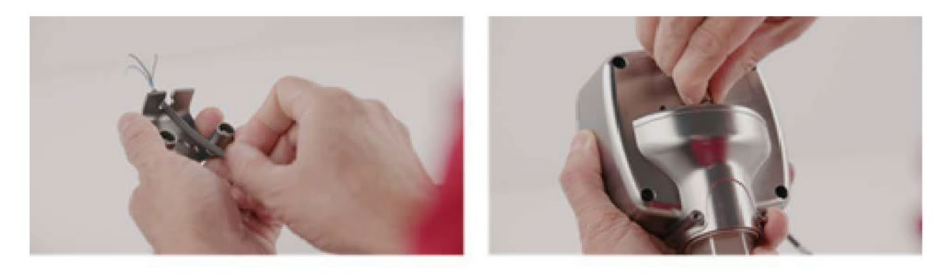

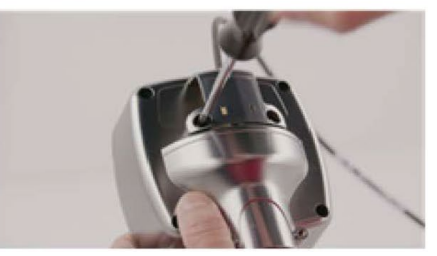

그림 **4: HygroProII** 설치 **1**단계 – 최초 배선

**2**단계**:** 프로세스에 설치하기 직전에 알루미늄 건조제 캡을 살살 돌려 산화 알루미늄 수분 센서가 프로세스 가스에 노출되도록 프로브 하단에서 분리하십시오. 캡에 담긴 건조제 팩은 폐기 합니다.

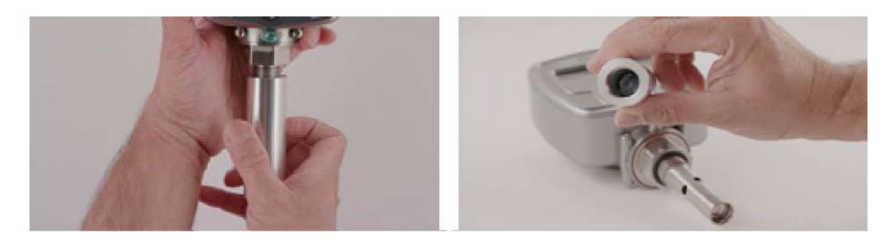

그림 **5: HygroProII** 설치 **2**단계 – 건조제 캡 제거

**3**단계**:** HygroProII를 샘플링 포트 또는 샘플 셀에 돌려 끼워 프로세스에 설치합니다. 프로브의 육각 너트에 1-1/8" 렌치만 사용해 송신기를 조이면서 O-링 표면에 밀착시켜야 합니다. 디스플레이 헤드에 토크를 가하면 안 되며, 그 대신 프로브를 완전히 조인 후에 살살 돌리면서 방향을 정확히 맞춥니다.

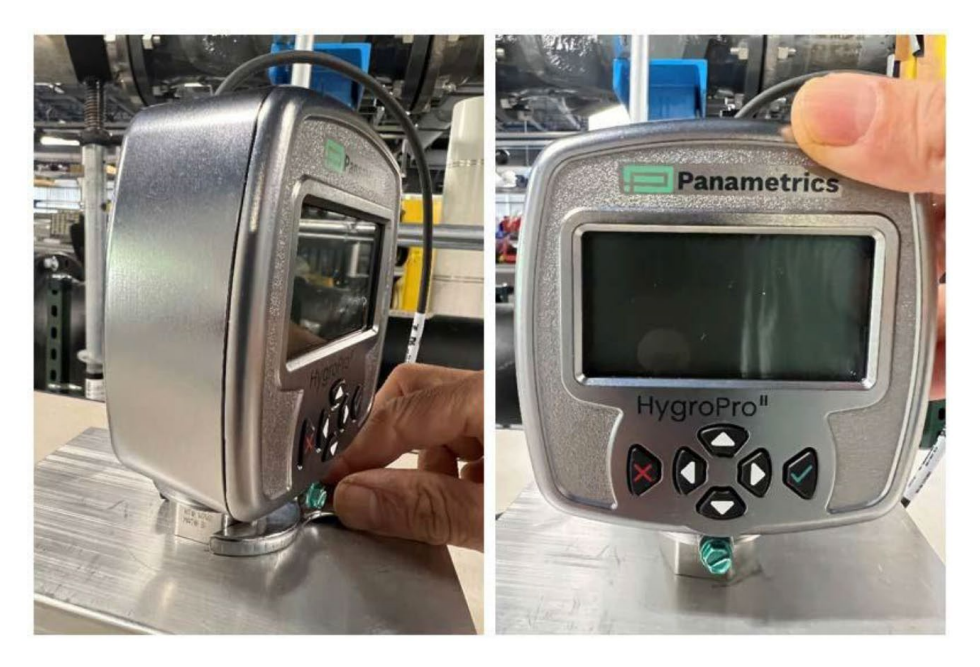

그림 6: HygroPro<sup>II</sup> 설치 3단계 - 샘플 셀에 끼우기

## <span id="page-16-0"></span>**1.4** 송신기 배선

해당하는 설명 부분을 진행하십시오.

- 표준 배선 연결(다음 페이지로 진행)
- 위험 구역 배선 연결(9페이지로 진행)

#### <span id="page-16-1"></span>**1.4.1** 표준 배선 연결

HygroPro"는 4-20mA 루프 전원 장치로서, 측정 신호 라인과 전원 공급 라인에 동일한 두 개의 도체를 사용할 수 있습니다. 이 섹션의 설치 지침은 위험(지정 대상) 구역 보호가 필요 없는 장치에만 해당합니다.

중요**:** HygroProII를 위험(지정 대상) 구역에 설치할 경우에는 9페이지, *"*위험 구역 배선 연결*"*을 참조하십시오*.* 

이 송신기는 출고시 제공된 2미터 또는 10미터 4선의 검은색 표준 차폐 케이블을 사용하여 배선해야 합니다. 다른 케이블 길이가 필요한 경우에는 공장에 문의하여 도움을 받으시기 바랍니다.

참고*:* 더 긴 케이블이 필요한 경우에는 확장 케이블을 표준 케이블에 꼬아 연결해도 됩니다*.*  색상이 동일한 리드선을 함께 연결해야 합니다*.* 예를 들어*,* 청색 리드선은 청색 리드선에*,*  갈색 리드선은 갈색 리드선에 연결합니다*.* 

HygroPro"는 다음 유형의 외장 데이터 수집 및 제어 시스템에 연결할 수 있습니다.

1. HygroPro<sup>li</sup>에 루프 전원을 공급할 수 있고 HygroPro<sup>li</sup>에서 4-20mA 아날로그 출력을 수신하여 표시할 수 있는 외장 장치(예: 프로세스 컨트롤러)(다음 페이지로 진행)

- **2.** 점대점 또는 멀티드롭 구성으로 아날로그 출력에 사용되는 것과 같은 동일한 두 개의 와이어를 통해 HART(Highway Addressable Remote Transducer)가 지원되는 HygroPro<sup>ii</sup> 송신기와 디지털로 통신할 수 있는 HART 커뮤니케이터(핸드헬드 장치 또는 설비 제어 시스템)
- 3. HygroPro<sup>li</sup>와 TeraTerm을 실행하는 개인용 컴퓨터(PC) 또는 HygroPro 펌웨어의 현장 업그레이드 에 사용할 수 있는 기타 터미널 에뮬레이터에 전력을 공급하는 외장 전원 공급장치(9페이지 참조)
- 중요**:** 위험(지정 대상) 구역에 HygroProII를 설치할 경우에는 9페이지, *"*위험 구역 배선 연결*"*을 참조하십시오*.*

#### <span id="page-17-0"></span>**1.4.1.1** 아날로그 출력부를 통한 프로세스 컨트롤러의 표준 연결

아래 그림 7과 표 1을 참조하여 다음 단계에 따라 송신기를 배선합니다.

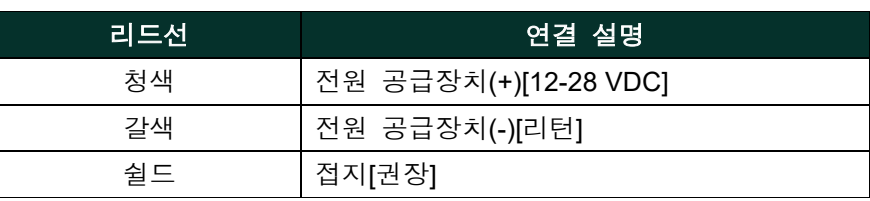

## 표 **1:** 아날로그 출력용 케이블 리드선

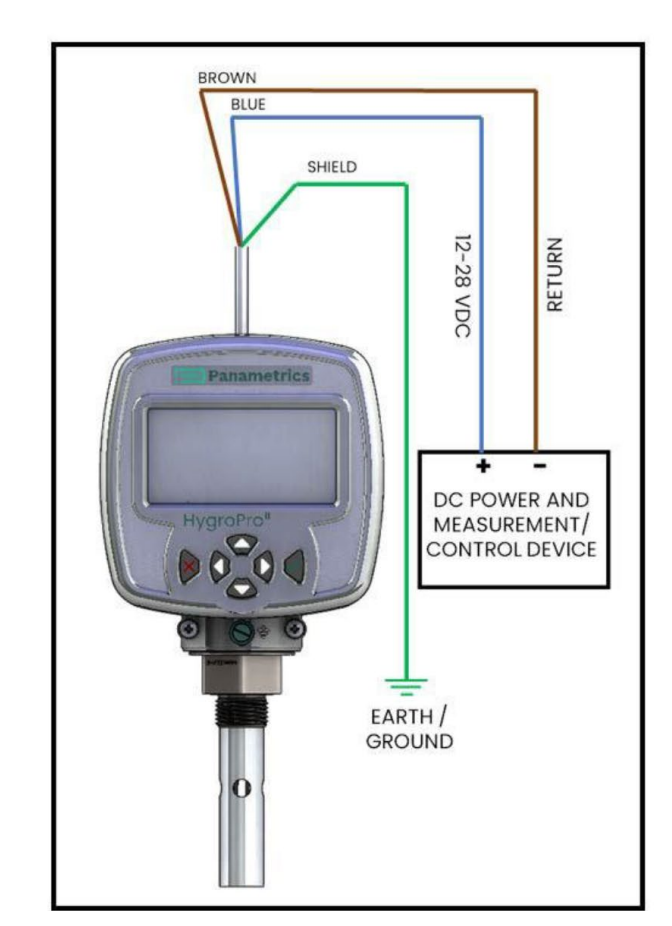

그림 **7:** 아날로그 출력부를 통한 프로세스 컨트롤러의 표준 연결

- **1.** 출고시 제공된 표준(검은색) 케이블의 키입력 암 M8 커넥터 끝을 송신기 모듈 뒷면의 연결용 벌크헤드 커넥터에 밀어 넣습니다.
- **2.** 암 커넥터의 키를 사용하여 핀이 제대로 정렬되었는지 확인합니다. 그런 다음 암 커넥터의 금속 슬리브를 벌크헤드 커넥터 위로 밀고 시계 방향으로 돌리면서 조여 두 커넥터를 고정합니다.
- **3.** 출고시 제공된 케이블의 반대쪽 끝에 있는 플라잉 리드선을 사용하여 외장 아날로그 전원 및 측정 장치에 송신기를 연결합니다.
- 참고*:* 청색 및 갈색 리드선에도 *4-20mA*의 측정 신호 전류 출력부가 있습니다*.*
- **4.** 사용하지 않은 리드선을 외측 케이블 재킷에 맞게 정리하여 피복이 없는 와이어를 제거하고 우발적 회로 단락을 방지합니다.
- <span id="page-18-0"></span>**1.4.1.2 HART** 마스터가 있는 표준 연결**(**핸드헬드 장치 또는 제어 시스템**)**
- **1.** 출고시 제공된 케이블의 키입력 암 M8 커넥터 끝을 송신기 모듈 뒷면의 수 커넥터에 밀어 넣습니다.
- **2.** 암 커넥터의 키를 사용하여 핀이 제대로 정렬되었는지 확인합니다. 그런 다음 케이블의 금속 슬리브를 커넥터 위로 밀고 시계 방향으로 돌리면서 조여 두 커넥터를 고정합니다.
- **3.** 출고시 제공된 케이블의 반대쪽 끝에 있는 갈색 및 청색 리드선을 사용하여 4-20mA 출력을 1-5 VDC 신호로 변환할 때 사용하는 250 Ω 부하 저항기를 통해 24 VDC 전원 공급장치에 HygroPro"를 아래 그림처럼 연결합니다.
- **4.** 사용하지 않은 리드선을 외측 케이블 재킷에 맞게 정리하여 피복이 없는 와이어를 제거하고 우발적 회로 단락을 방지합니다.
- 5. HART 프로토콜을 사용하면 동시에 최대 2개의 마스터를 단일 HART 슬레이브(HygroPro<sup>li</sup>)에 연결할 수 있습니다.

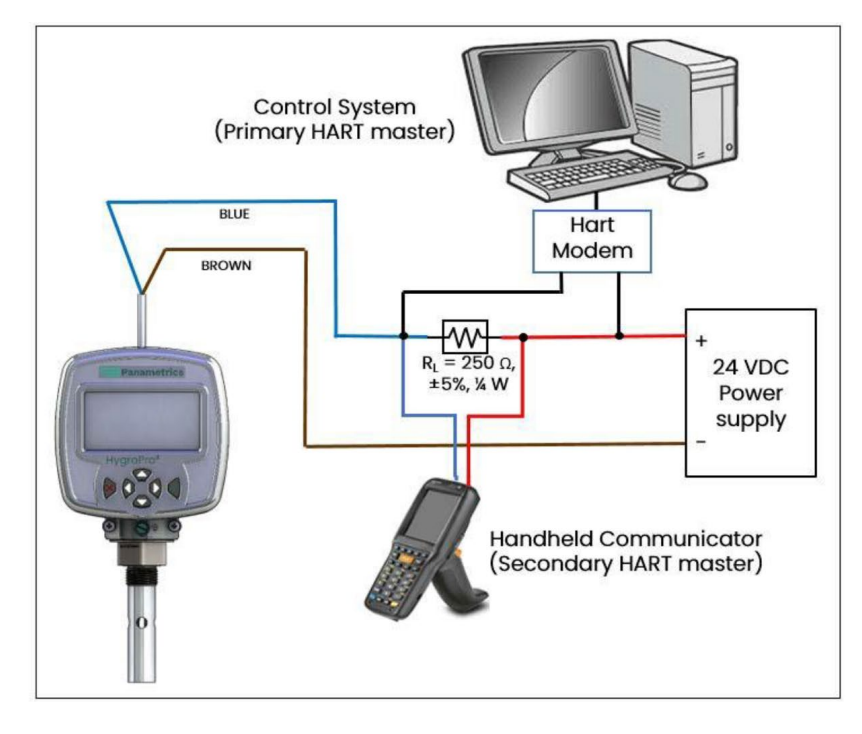

그림 **8: HART** 마스터 장치가 있는 표준 연결**(**핸드헬드 및 설비 제어 시스템**)**

#### <span id="page-19-0"></span>**1.4.1.3** 소프트웨어 현장 업그레이드용 **PC** 사용 시 표준 연결

다음 페이지의 그림 9와 아래 표 2를 참조하여 다음 단계에 따라 송신기를 배선합니다.

#### 표 **2:** 케이블 리드선 – **PC** 사용

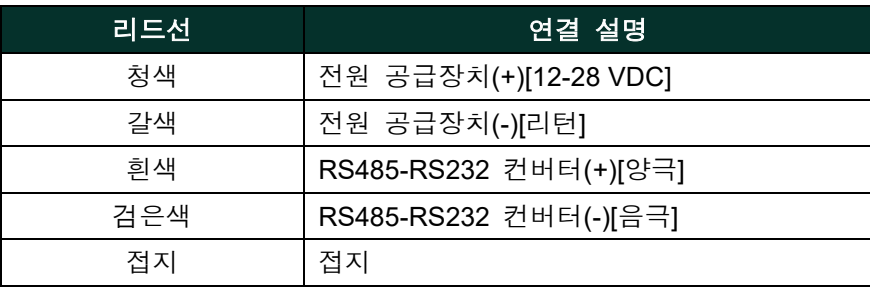

- **1.** RS485-USB 어댑터(고객사에서 준비)를 PC에 있는 시리얼 포트에 연결합니다.
- **2.** 출고시 제공된 케이블의 암 커넥터 끝을 송신기 모듈의 수 커넥터에 밀어 넣습니다. 핀이 제대로 정렬되었는지 확인합니다. 그런 다음 케이블의 금속 슬리브를 커넥터 위로 밀고 시계 방향으로 돌리면서 조여 두 커넥터를 고정합니다.
- **3.** 출고시 제공된 케이블의 반대쪽 끝에 있는 플라잉 리드선을 사용하여 RS-485-USB 어뎁터에 송신기를 연결합니다. 케이블 쉴드는 일반 터미널에 연결해야 합니다.
- **4.** 사용하지 않은 리드선을 외측 케이블 재킷에 맞게 정리하여 피복이 없는 와이어를 제거하고 우발적 회로 단락을 방지합니다.
- 중요**:** HygroProII를 위험(지정 대상) 구역에 설치할 경우에는 9페이지, *"*위험 구역 배선 연결*"*을 참조하십시오*.*

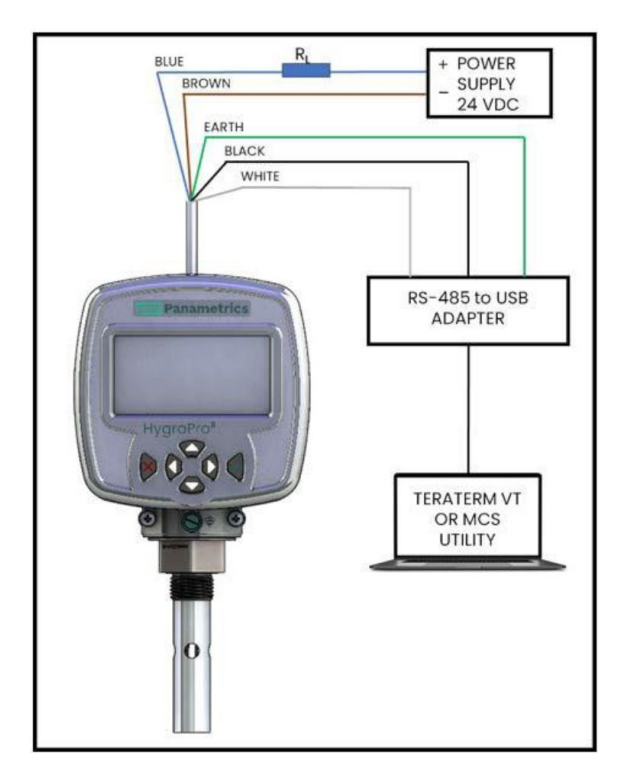

그림 **9: PC** 사용 시 표준 연결

#### <span id="page-20-0"></span>**1.4.2** 위험 구역 배선 연결

HygroPro"를 위험(지정 대상) 구역에 설치하여 사용할 때는 먼저 다음과 같은 해당 참고 자료를 모두 읽고 내용을 숙지해야 합니다.

- 모든 EU 또는 북미 표준과 지침(11페이지, 표 3과 표 4 참조)
- 모든 현지 안전 절차 및 기준
- FM 계통도(아래 그림 10 참조)
- 본 사용 설명서

참고*:* 설치자는 해당하는 모든 기술 규정*,* 표준 및 절차를 따를 책임이 있습니다*.* 

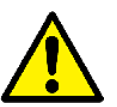

## 경고**!** 이 섹션에 나오는 절차는 교육을 통해 필요한 기술과 자격을 갖춘 기술자가 수행해야 합니다**.**

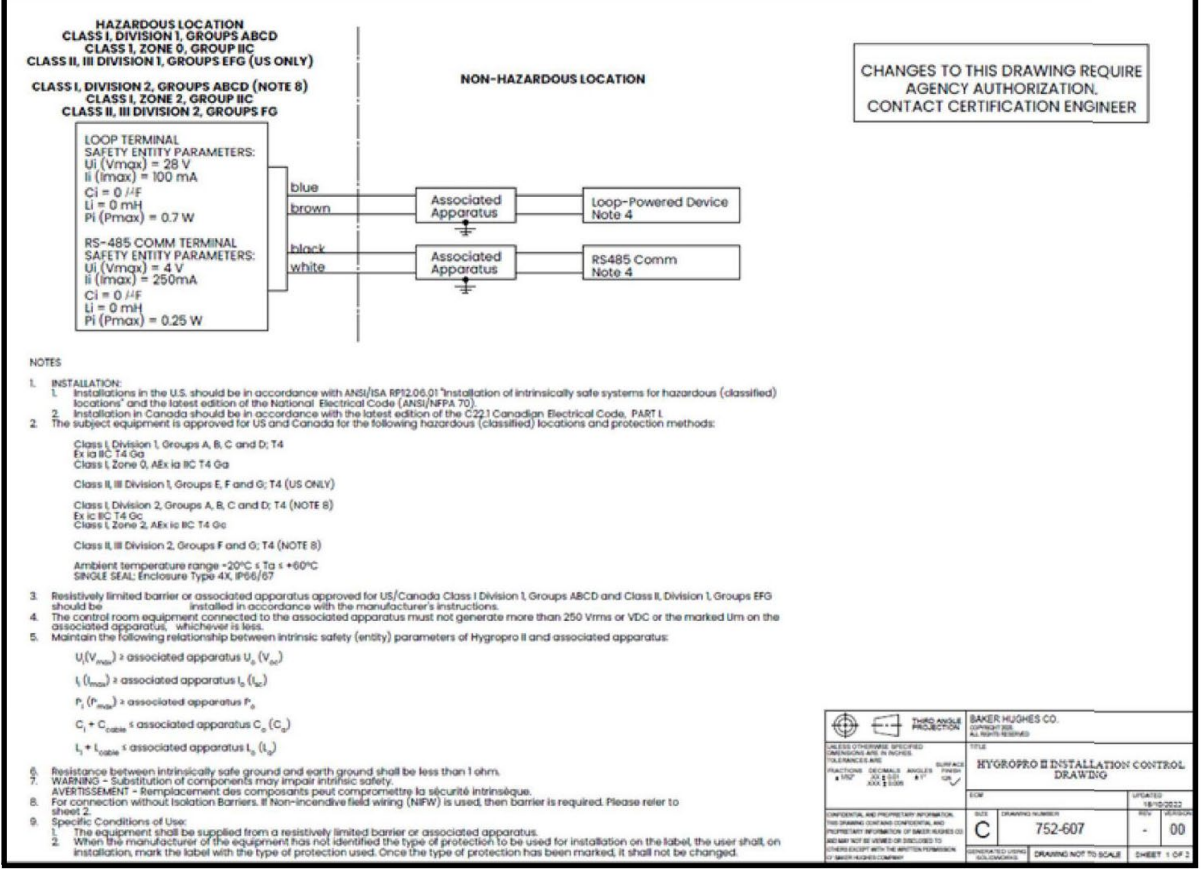

그림 **10: Division 1** 및 **Division 2** 위치의 **HygroProII** 설치 제어도**(752-607** 참조**)** 

위험(지정 대상) 구역에 HygroPro 로 배선할 경우에는 그림 10과 그림 11의 설치 제어도에 표시된 바와 같이 송신기에 제공된 IS 케이블 어셈블리의 플라잉 리드선 끝을 다음 상태 중 하나에 따라 연결합니다.

- 적정 정격의 제너 베리어**/**갈바닉 아이솔레이터 있음**:** Class I, Zone 0 및 Class I/II/III Division 1 위험 구역에서 사용해야 함(그림 10)
- 제너 베리어**/**갈바닉 아이솔레이터 없음**:** Class I/II/III, Division 2 위험 구역에만 사용(제어도 필요 없음)
- 비**-**발화성 현장 배선 및 제너 배리어**:** Class I/II/III, Division 2 위험 영역에만 사용(그림 11)

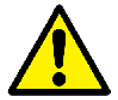

경고**! Division 1** 또는 **Zone 0** 구역 내 **IS(**본질 안전**)** 용도에 사용할 경우에는 제너 배리어를 사용하여 **HygroProII**를 설치해야 합니다**(**그림 **9** 참조**).** 또한 위험 위치 에 설치할 경우에는 청색 **IS** 케이블**(P/N 230-094** 또는 **230-057)**을 사용해야 합니다**.** 

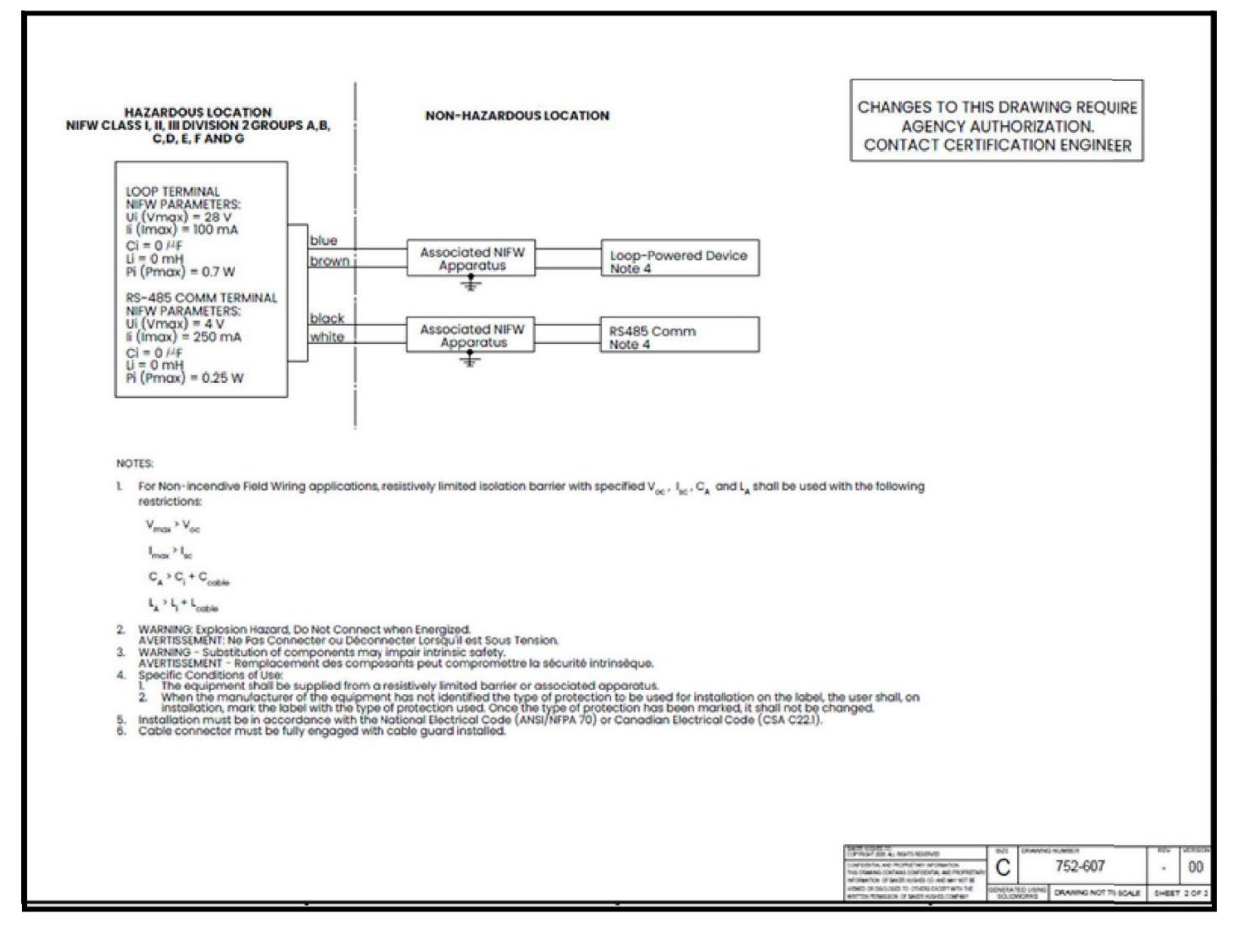

그림 **11: Division 2** 위치 내 비**-**발화성 현장 배선용 **HygroProII** 설치 제어도**(752-607** 참조**)** 

#### <span id="page-22-0"></span>**1.4.2.1** 적용 가능한 표준 및 지침

폭발할 수 있는 환경이 있는 위험 구역에 HygroPro<sup>II</sup>를 설치한 경우에는 ATEX 2014/34/EU 장비 지침, 아래 표에 명시된 EU 표준, 아래 표 4에 명시된 북미 FM/CSA 및 IEC 표준을 따릅니다.

#### 표 **3:** 유럽 연합**(EU)** 표준

| 제목                                             | ਸੀ ਨ                | 날짜   |
|------------------------------------------------|---------------------|------|
| 폭발성 가스가 있는 환경에 사용하는 전기 장치:<br>파트 0: 일반 요구사항 장비 | EN/IEC 60079-0      | 2018 |
| 폭발성 환경: 파트 Ⅱ: 본질 안전 " "로 장비 보호                 | EN/IEC 60079-11     | 2012 |
| 인클로저에 의한 보호 정도(IP 코드)                          | <b>EN/IEC 60529</b> | 2013 |

표 **4:** 북미 표준

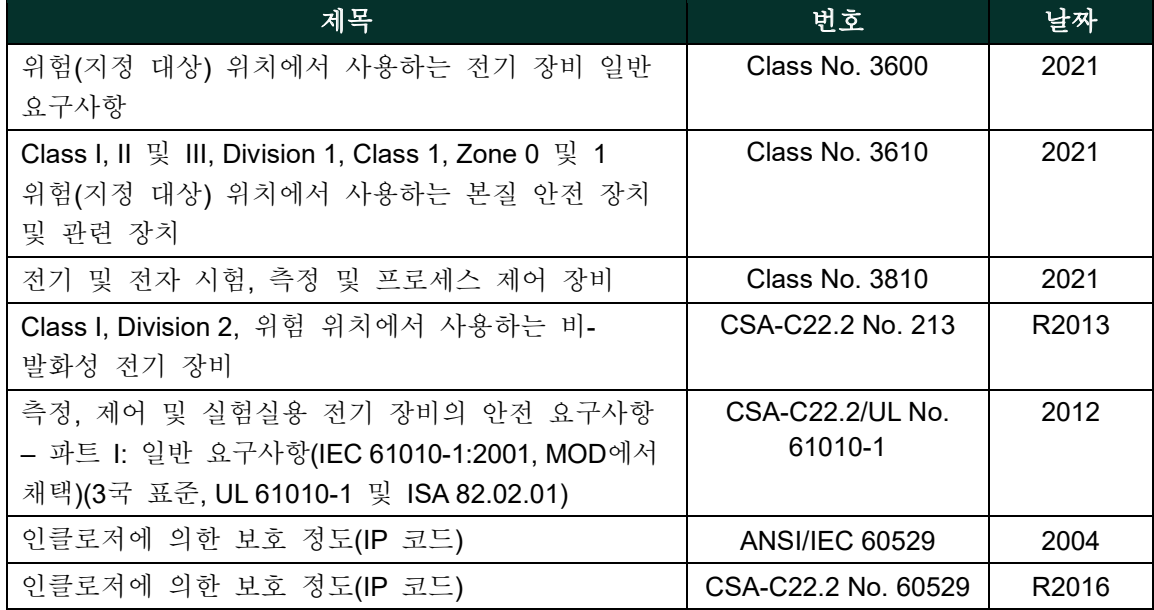

#### <span id="page-22-1"></span>**1.4.2.2** 규정 준수 요구사항

HygroPro<sup>II</sup> 설치는 유럽의 EN 60079-14 표준과 북미의 미국 전기 코드(ANSI/NFPA 70), 대한민국 표준 KS C IEC60079-14 또는 캐나다 전기 코드(C22.1) 파트 I를 준수해야 합니다. 기타 지역에서는 현지 코드도 추가로 적용할 수 있습니다.

#### <span id="page-22-2"></span>**1.4.2.3** 전기 연결

HygroPro<sup>II</sup> 송신기는 Zone 0 용도의 본질 안전 인증을 받았습니다. 단, 다음 방법 중 하나를 통해 외부 전력을 공급해야 합니다.

- 절연되고 본질적으로 안전한 24 VDC 전원 공급장치를 안전 구역에 장착
- 절연된 제너 배리어를 안전 구역에 장착하고, 표준 24 VDC 전원 공급장치와 HygroPro" 사이에 설치

다음 페이지 그림 12에 나오는 일반적인 위험(지정 대상) 구역 HygroPro" 배선도를 참조하십시오. 이 경우는 위에 명시한 두 번째 방법에 따라 MTL706 제너 배리어를 사용합니다.

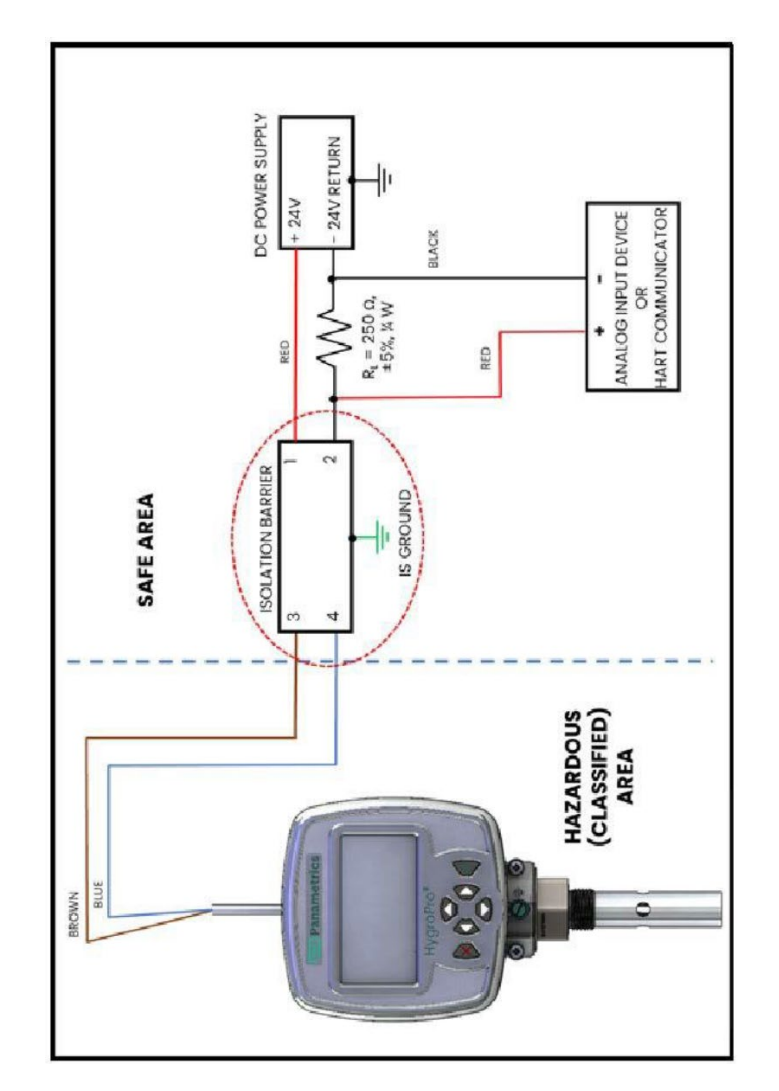

#### 그림 **12:** 아날로그 출력 또는 **HART** 장치를 사용하는 경우의 위험 영역 연결

PC와의 직렬 통신을 사용하는 경우 컴퓨터와 HygroPro<sup>II</sup> 사이의 안전 구역에 장착한 절연 RS232-RS485 컨버터를 사용해야 합니다. 이 컨버터는 일반적으로 자체 표준 24 VDC 전원 공급장치로 전력을 공급받습니다.

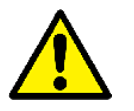

경고**! HygroProII** 전력 공급용으로 사용하는 것과 동일한 본질적으로 안전한 **24 VDC**  전원 공급장치로 **232-RS485** 컨버터에 전력을 공급하지 마십시오**.** 

#### <span id="page-24-0"></span>**1.4.2.4** 외장 장치 관련 요구사항

HygroPro"를 외장 장치에 연결할 때는 제조사 데이터시트에 명시된 외장 장치에 허용되는 총 부하 용량과 인덕턴스를 참조하십시오. 외장 장치의 엔티티 매개변수(예: 전압, 전류, 전력)가 동일한 HygroPro"용 사양 이하여야 합니다.

아래 표 5에 HygroPro 로 엔티티 매개변수가 명시되어 있습니다.

#### 표 **5: HygroProII** 엔티티 매개변수

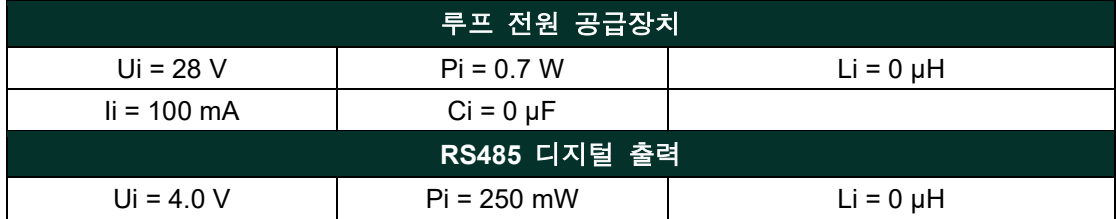

#### <span id="page-24-1"></span>**1.4.2.5** 특정 사용 조건

HygroPro<sup>II</sup>는 ATEX(FM22ATEX0011X, FM22ATEX0013X), UKCA(FM22UKEX0011X, FM22UKEX0014X), IECEx(IECEx FMG22.0008X), 미국(FM22US0016X) 및 캐나다(FM22CA0011X) 위험 구역 인증을 받았습니다. 인증 번호 끝의 "X"는 안전 작동을 위해서는 다음과 같은 특정 조건이 필요하다는 것을 의미합니다.

- **1.** 저항이 제한되는 배리어 또는 관련 장치에서 장비를 제공해야 합니다.
- **2.** 장비 제조사에서 설치에 사용할 보호 유형을 라벨에 표시하지 않은 경우에는 사용자가 사용되는 보호 유형을 라벨에 표시해야 합니다. 보호 유형이 표시된 후에는 변경하면 안 됩니다.

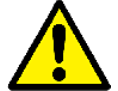

### 경고**!** 전원 또는 통신 회로에 전력이 공급되는 위험 구역에서는 절대로 **HygroProII**를 연결하거나 분리하지 마십시오**.** 비위험 구역의 공급 라인을 먼저 절연하십시오**.**

유럽 이외 지역도 위에 명시한 것과 동일한 특수 조건을 따를 것을 권장합니다.

#### <span id="page-24-2"></span>**1.5 HART** 통신

HART 프로토콜은 4-20mA 아날로그 출력과 함께 디지털 통신 신호를 낮은 수준으로 추가하기 위해 주파수 편이 변조(Frequency Shift Keying: FSK) 표준을 사용하는 FieldComm Group이 관리하는 개방형 산업 표준입니다. 이 프로토콜을 사용하면 하나 이상의 HART 마스터와 HygroPro" 같은 지능형 필드 송신기 사이의 양방향 필드 통신이 가능합니다. 아날로그 출력에 디지털 신호를 추가하면 일반 프로세스 변수를 초월하는 추가 진단 정보를 스마트 필드 기기로 통신할 수 있게 됩니다. HygroPro"는 HART® 7.0 프로토콜과 호환됩니다. Hart 7.0은 HART 프로토콜 초기 버전과 호환됩니다. 이 장치는 멀티드롭 및 점대점 통신 기술을 모두 지원합니다.

#### <span id="page-24-3"></span>**1.5.1 HART** 점대점 통신

HART 기술은 마스터/슬레이브 프로토콜입니다. 따라서 마스터가 말할 때만 스마트 필드(슬레이브) 장치가 말합니다. HART 프로토콜은 점대점 또는 멀티드롭 같은 다양한 모드에서 사용하여 스마트 필드 기기와 중앙 제어 또는 모니터링 시스템이 서로 정보를 주고 받을 수 있습니다. HART 프로토콜은 위의 그림 5와 같이 최대 두 개의 마스터(1차와 2차)에 제공됩니다. 따라서 1차 마스터,

즉 제어/모니터링 시스템과의 통신에 간섭을 주지 않고 핸드헬드 통신 같은 2차 마스터를 사용할 수 있습니다.

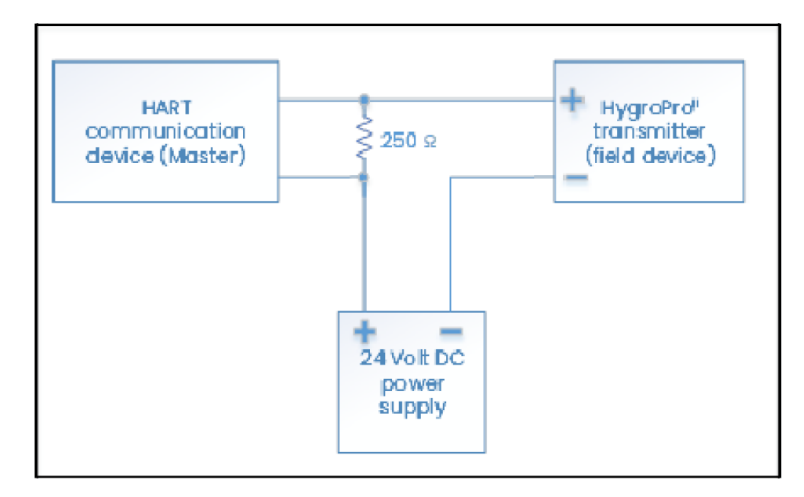

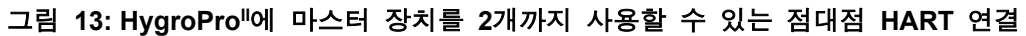

### <span id="page-25-0"></span>**1.5.2 HART** 멀티드롭 연결

멀티드롭 모드에서는 동일한 와이어 쌍을 사용해 여러 장치를 연결하여 HART 마스터와 통신할 수 있습니다. 일반적으로 HART 장치는 0 이외의 어드레스로 설정되며 루프 전류 모드는 비활성 상태로 설정됩니다. 멀티드롭 모드에서는 각 장치가 디지털 HART 통신으로만 통신하게 됩니다. PV용 4-20mA 제어 신호는 상수 값 4mA로 설정됩니다.

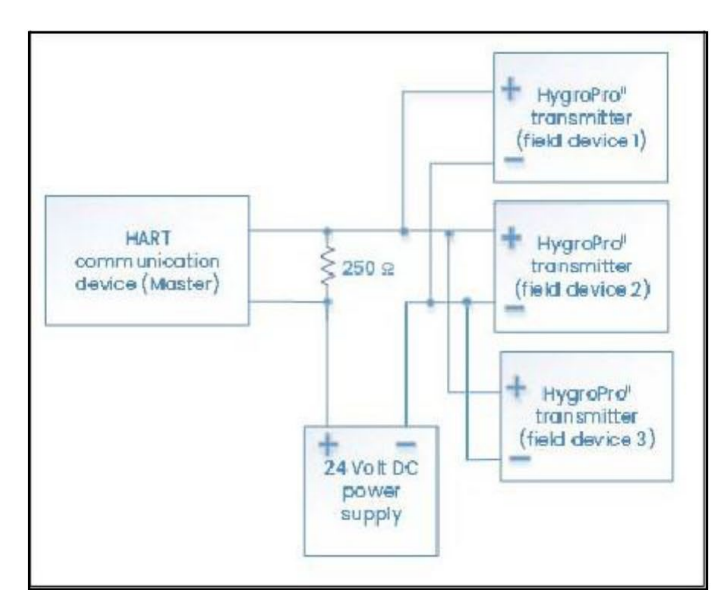

그림 14: 각각 고유한 어드레스가 있는 여러 HygroPro<sup>II</sup> 송신기가 단일 HART 마스터와 연결되어 있는 멀티드롭 **HART** 연결

## <span id="page-26-0"></span>**1.6** 소프트웨어 설치

HygroPro"는 HART가 활성화되어 있고 점대점 통신용으로 구성된 상태로 출고됩니다. 이 장치용 HART 인터페이스를 사용하여 최대 4개의 동적 변수 설정, HART DAC 보정, 기기 구성 매개변수의 제한적 프로그래밍이 가능합니다. 이 장치는 수분, 온도, 압력의 세 가지 프로세스 변수가 있습니다. 일부 장치 기능은 HART 통신을 통해 사용하지 못합니다.

HygroPro"는 세 가지 명령 세트, 즉 필수 HART 명령, 선택 HART 명령, 장치별 HART 명령이 지원 됩니다. 모든 HART 호환 장치는 필수 명령이 지원됩니다. 선택 명령이란 각 필드 장치에서 지원 해야 하는 명령입니다. 장치별 명령은 장치마다 다릅니다. HygroPro<sup>ii</sup> 장치별 명령에 관한 자세한 설명은 부록 A의 HART 필드 장치 사양(FDS)을 참조하십시오.

| 명칭                                                 | 단위            | 형식  | 액세스 유형 |  |
|----------------------------------------------------|---------------|-----|--------|--|
| 이슬점                                                | $Dp^{\circ}C$ | fp  | R      |  |
| 이슬점                                                | $Dp^{\circ}C$ | fp  | R      |  |
| 이슬점                                                | Dp°C Equip    | fp  | R      |  |
| ppmw                                               | ppmw          | fp  | R      |  |
| Scale low                                          |               | fp  | R/W    |  |
| Scale high                                         |               | fp  | R/W    |  |
| 출력 측정                                              |               | fp  | R/W    |  |
| 출력 단위                                              |               | Int | R/W    |  |
| 출력 모드                                              |               | int | R/W    |  |
| 형식: fp = IEEE 부동점, int = 정수, uchar = 부호 없는 문자,     |               |     |        |  |
| ucharX = 부호 없는 문자 X 바이트.                           |               |     |        |  |
| R/W/B:R = 읽기 전용, W = 쓰기 전용, B = HART를 사용해 읽기 또는 쓰기 |               |     |        |  |
| 유효한 HART 매개변수와 단위                                  |               |     |        |  |

표 **6:** 유효한 **HART** 매개변수와 단위

#### <span id="page-26-1"></span>**1.7** 표준 **DD** 파일

HART 7용 HygroPro<sup>ll</sup> 필드 장치의 장치 명세 파일(개정 A)은 FieldComm Group 웹사이트 (www.fieldcommgroup.org)에서 받아볼 수 있습니다. 장치 명세("Device Description: DD")는 명령, 메뉴 및 디스플레이 형식을 포함하는 필드 장치에 관한 데이터 및 작동 절차의 공식 설명입니다. HART 통신을 통해 특정 장치에 할 수 있는 기능에 대한 정확한 설명이 기재되어 있습니다.

평문으로 작성되어 있지만 부호화("토큰화") 형태로 변환하여 사용 효율을 높일 수 있습니다. DD 파일에는 표준 표 보기와 향상된 보기가 있습니다.

DD에서 주로 설명하는 것은 변수, 명령, 메소드, 메뉴입니다. 장치에서 액세스할 수 있는 각 변수가 포함되어 있습니다. 따라서 프로세스 측정, 모든 파생 값 그리고 범위, 센서 유형, 선형화 선택, 구성 재료 등과 같은 모든 내부 매개변수가 포함됩니다.

특히 각 변수에 대해 DD에는 데이터 유형(예: 정수, 부동점, 영숫자, 열거), 그 표시 방식, 조작자 에게 표시되는 이름, 관련된 모든 단위, 변수의 의미나 그 사용 방법을 설명하는 도움말 텍스트가 명시되어 있습니다.

각 명령에 대해 DD에는 명령의 데이터 구조와 그 응답, 명령 응답 상태 비트의 의미가 명시되어 있습니다.

메소드에는 작동 절차가 설명되어 있어 사용자가 작업 순서를 알 수 있습니다(예: 수분 또는 압력 센서 재보정).

DD에는 메뉴 구조도 정의되어 있는데, 호스트가 메뉴 구조를 사용해 조작자가 각 변수나 메소드를 찾게 할 수 있습니다.

표준 DD는 프로세스 변수, 다이어그램/서비스, 세부 설정의 세 개 상위 메뉴가 있습니다. 각 메뉴 에는 몇 개의 하위 메뉴가 있는데 사용자가 이 하위 메뉴를 통해 송신기 변수, 진단 및 일부 프로그래밍 기능에 액세스할 수 있습니다.

# <span id="page-28-0"></span>**2**장 작동

## <span id="page-28-1"></span>**2.1** 전원 연결 및 프로그래밍

1장 (설치)의 설명대로 HygroPro<sup>II</sup>를 프로세스에 설치한 다음에는 장치에 12-28 VDC 전원이 인가될 수 있습니다. 이 루프 전원 송신기에 시동 화면이 표시되며, 제대로 초기화되고 이후 정상 작동을 시작하기까지 최대 60초가 소요될 수 있습니다.

이 장치는 3분 이내에 지정된 이슬점 정확도를 충족하게 됩니다. 앞 장에서 언급했듯이 AIOx 센서는 건조 상태를 유지해야 하며, HygroRTE 프로브의 건조 응답은 AIOx 센서의 최초 수분 수준에 좌우됩니다. 건조제 캡을 사용해 프로브를 충분히 건조한 상태로 유지하고 프로브가 주변 습도에 노출된 적이 없으면 일반적으로 15분 이내에 5PPMv(1 atm 압력에서 -65°C 이슬점) 미만까지 건조됩니다.

아래 그림 15는 HygroPro<sup>II</sup> 디스플레이와 키패드를 가까이서 보았을 때의 모습이며, 다음 페이지의 그림 16은 HygroPro 설치 프로그램의 전체 메뉴 지도입니다.

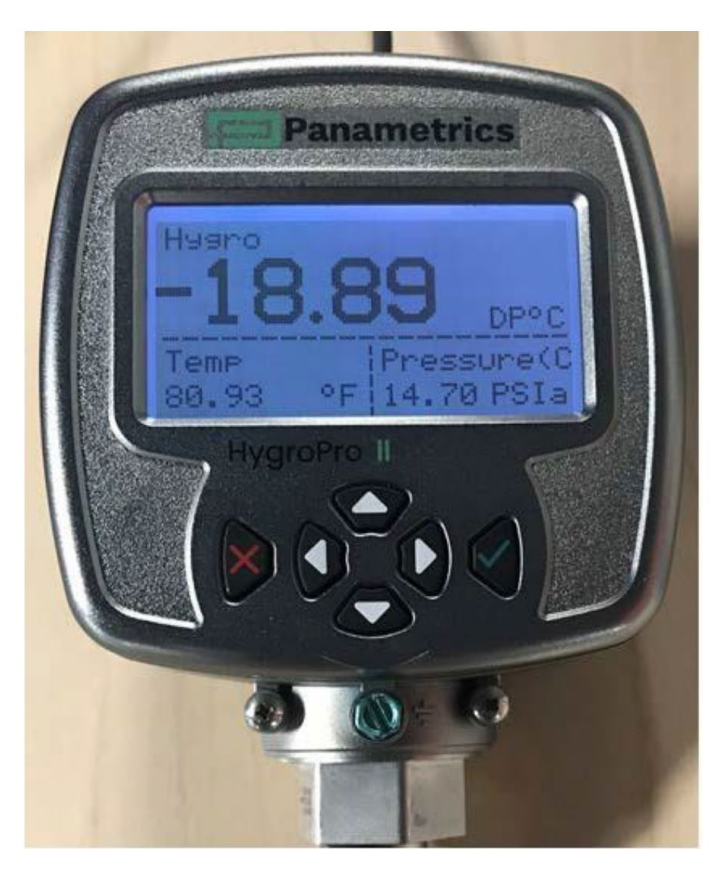

그림 15: HygroPro<sup>II</sup> 디스플레이 및 키패드

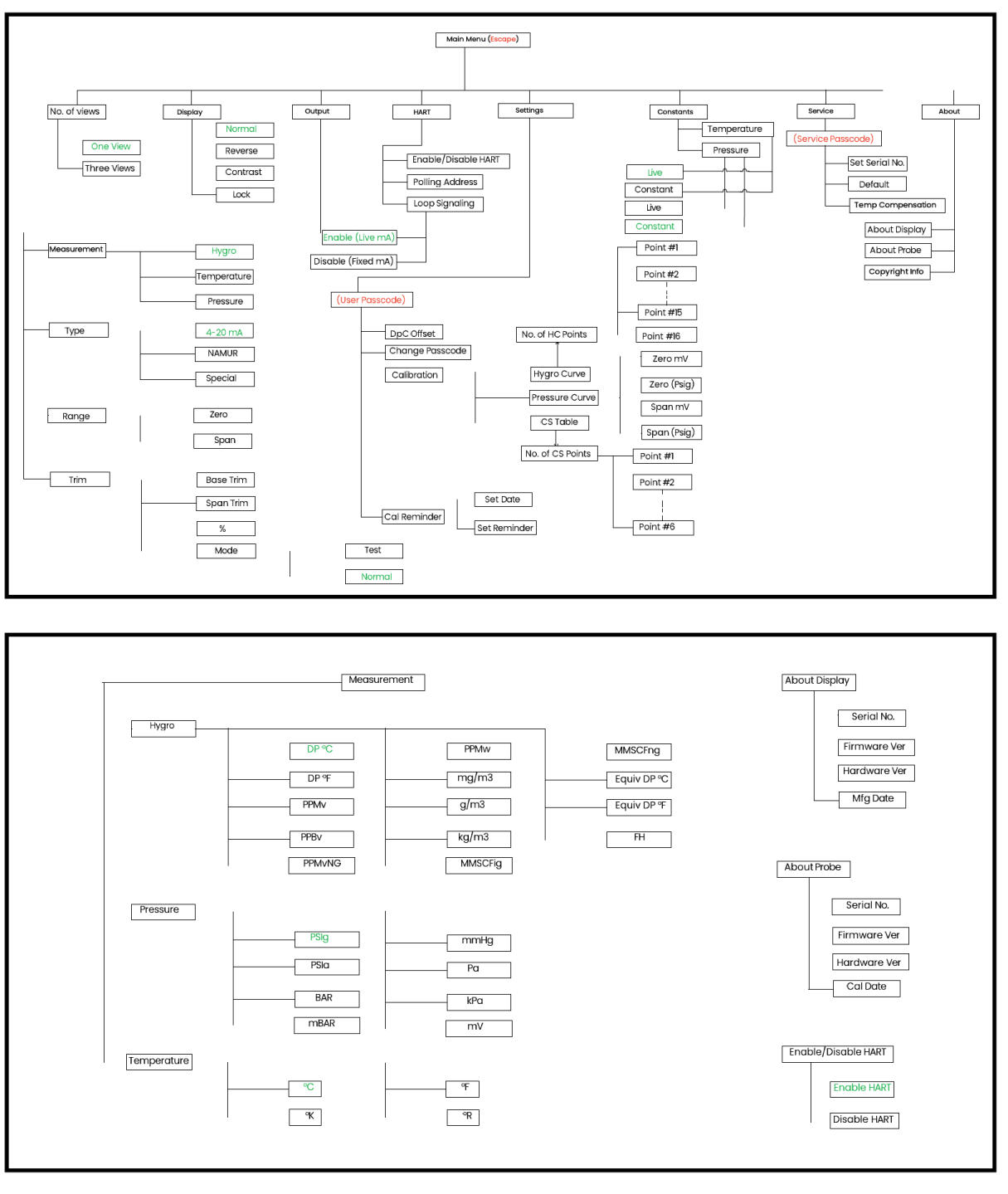

그림 **16:** 프로그래밍 메뉴 지도

위의 두 섹션에 나오는 메인 메뉴(Main Menu) 지도에 액세스하려면 Escape X 키를 누릅니다. 그림 16에서 빨간색 텍스트는 메뉴 지도에서 이후 섹션에 액세스할 때 필요한 특수 입력을 나타내며 녹색 텍스트는 특정 메뉴 지도 분기의 "기본" 값을 나타냅니다.

## <span id="page-29-0"></span>**2.1.1** 키패드

설치 프로그램을 시작하면 HygroPro<sup>II</sup> 키패드의 각 키(17페이지, 그림 15 참조)가 다음 기능을 수행 합니다.

- Enter √ 선택 확인 또는 다음 화면으로 이동
- Escape X 선택 취소, 이전 화면으로 이동 또는 메인 메뉴 열기
- 위쪽 **↑** 옵션 목록에서 위로 스크롤 또는 선택한 문자의 값 높이기
- 아래쪽 **↓** 옵션 목록에서 아래로 스크롤 또는 선택한 문자의 값 낮추기
- 왼쪽 **←** 커서를 다음 문자/왼쪽 필드로 옮기기
- 오른쪽 **→** 커서를 다음 문자/오른쪽 필드로 옮기기

## <span id="page-30-0"></span>**2.2** 기본 설정

HygroPro<sup>II</sup> 송신기는 앞 페이지의 그림 16에 나오는 메뉴 지도를 참조하여 이 섹션의 지침에 따라 간편하게 프로그래밍하여 사용자 요구사항에 맞출 수 있습니다. 그림에 표시된 바와 같이 다음 상위 6개 매개변수에 액세스하여 암호 없이 HMI에서 설정할 수 있습니다.

- a) 보기 수
- b) 디스플레이
- c) 출력
- d) HART
- e) 상수
- f) 정보

액세스할 때는 설정 메뉴는 6자리수 사용자 암호(기본값: 111111)가 있어야 하며, 서비스 메뉴(3장 참조)는 장치별 6자리수 서비스 암호(매개변수 기술 지원 센터로 문의)가 있어야 합니다.

#### <span id="page-30-1"></span>**2.2.1** 최초 전원 연결 시 보정 알림 설정

HygroPro" 송신기의 새로운 기능 중 하나는 최종 사용자에게 자동으로 보정을 알리는 기능입니다. 이 기능은 내장 클록을 사용하여 HygroRTE 프로브 보정일로부터 경과한 시간을 파악합니다.

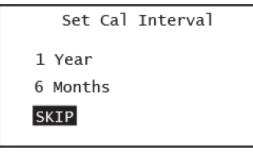

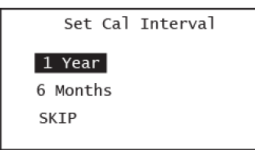

HygroPro<sup>ii</sup>의 최초 전원 공급 화면이 왼쪽에 표시되어 있습니다. 부팅 시작 화면을 지나면 장치에 다음 세 가지 보정 간격이 표시됩니다.

- 1년
- 6개월
- 건너뛰기

보정 간격은 최초 전원 연결 시 프로브의 비휘발성 메모리에서 판독 한 이후 프로브 보정일로부터 개월 단위로 정의됩니다. 최종 사용자 는 그 시설 정책에 따라 이 보정 간격을 위의 설정 중 하나로 설정 해야 합니다.

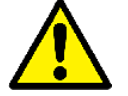

주의**!** 수분 판독값의 정확도와 신뢰도가 보장되도록 **HygroRTE** 프로브를 **6-12**개월마다 미국 빌레리카**(Billerica)** 또는 섀넌**(Shannon) IE** 시설로 다시 보내 재보정을 받는 것이 좋습니다**.** 

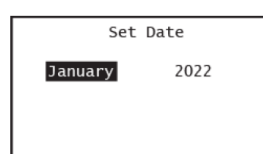

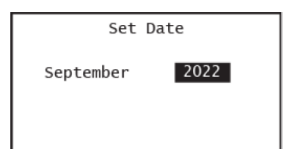

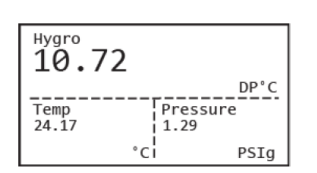

HygroPro<sup>II</sup>는 실시간 클록 배터리를 사용하지 않기 때문에 전원 연결 시 클록을 설정해야 합니다. 사용자가 6개월 또는 1년을 선택하는 경우에는 현재 시간과 날짜를 입력해야 정확한 보정 알림이 보장 됩니다.

보정 알림 기능이 활성화되어 있는 경우(즉, 사용자가 '건너뛰기'를 선택하지 않은 경우) 사용자가 필드를 선택하고 '위쪽' 또는 '아래쪽' 화살표로 변경하여 현재 날짜의 월과 연도만 입력해야 합니다. Enter 키를 누르면 현재 날짜와 시간이 저장됩니다.

날짜와 시간이 장치의 비휘발성 메모리에 정확히 저장된 경우에는 연결된 HygroRTE 프로브의 보정 날짜에 따라 **!CR** 보정 알림 경고 가 그림과 같이 디스플레이에 나타나지 않습니다.

새로 설치한 HygroProII에 대해 알림이 나타나지 않을 때는 Panametrics 기술 지원 센터로 연락하여 프로브 보정 날짜(프로브 마운트에 새겨져 있는 일련 번호)를 확인하시기 바랍니다.

아래 그림처럼 디스플레이 맨 윗줄의 특정 위치에 **!CR** 기호가 깜박이면 프로브의 재보정 기간이 지난 것입니다. 이 알림은 그 형식(즉, 단일 보기 또는 3중 보기)과 상관없이 디스플레이에서 동일 위치에 표시됩니다.

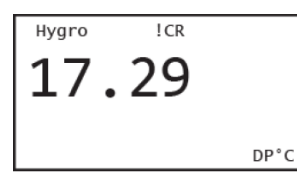

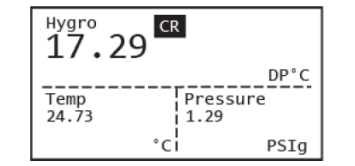

```
Calibration Reminder
The HygroProII probe
is due for
recalibration
Please visit
www.panametrics.com
```
사용자가 '위쪽' 화살표를 사용해 디스플레이에서 이동한 후 Enter를 눌러 **!CR** 알림을 선택하면 보정 알림 설명이 Panametrics 웹페이지 URL과 함께 표시됩니다.

#### <span id="page-31-0"></span>**2.2.2** 측정 매개변수 선택

측정 매개변수를 선택하려면 다음 단계를 완료합니다.

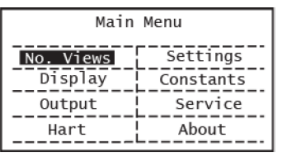

No. of Views One View Three Views

메인 메뉴로 들어가려면 **Escape** X를 누릅니다.

각 화면에 표시할 측정 수를 선택하려면 보기 #를 선택하고 **Enter**  $\sqrt{5}$  누릅니다.

위쪽 화살표와 아래쪽 화살표를 사용해 원하는 보기 수를 선택하고 **Enter** √를 누릅니다.

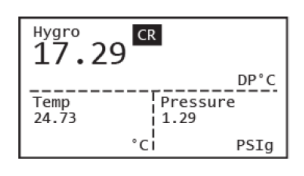

No. of Views One view Three Views

Hygro  $ICR$ 17.29  $DP<sup>o</sup>C$  **Enter** √를 누른 후에 화면에서 "메모리에 저장(Save to Memory)" 프롬프트가 깜박이면 선택이 확인된 것입니다.

주어진 측정 선택 세트의 단일 및 3중 측정 보기에 해당하는 일반 적인 예가 왼쪽에 나와 있습니다. 일반적인 형식에는 측정 유형이 왼쪽 상단에 표시되고, 측정값이 중간에 표시되며, 선택한 단위는 오른쪽 하단에 표시됩니다.

Escape를 눌러 메인 메뉴(그림 16)로 이동하고 '보기 수(No. of Views)' 설정으로 가서 보기를 변경합니다.

측정 매개변수를 변경하려면 화살표 키를 사용해 매개변수 이름을 강조표시한 다음 Enter를 누릅니다. 위쪽 화살표와 아래쪽 화살표 키를 사용하여 측정 매개변수를 선택한 다음 Enter를 누릅니다.

참고*:* 아래의 예는 이슬점*,* 샘플 온도 및 샘플 압력을 변경할 측정 매개변수로 선택한 일반적인 *3* 보기 디스플레이를 설정하는 단계입니다*.*

화살표 키를 사용하여 Hygro를 강조표시하고 Enter를 눌러 이 측정을 설정합니다. 다음 화면에는 Hygro가 강조표시된 상태에서 사용할 수 있는 세 가지 측정이 표시됩니다. Enter를 눌러 사용 가능한 모든 습도 측정을 표시한 다음 위쪽 및 아래쪽 화살표를 사용하여 선택하려는 특정 측정으로 이동 합니다. Enter를 누릅니다. 이 경우에도 Enter를 누른 후에 화면에서 "성공적으로 저장(Save Successful)" 프롬프트가 깜박이면 이 선택의 변경이 확인된 것입니다.

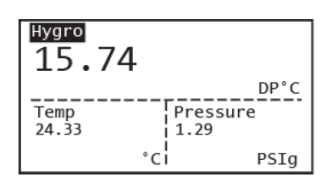

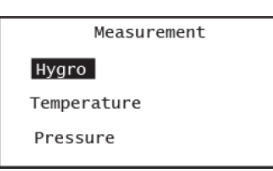

Measurement/Hygro\_ ------<br>MMSCFng DP°C **PPM<sub>M</sub>** Equiv DP°C  $mg/m<sup>3</sup>$  $DP<sup>o</sup>F$ PPM<sub>V</sub>  $g/m^3$ Equiv DP°F DDR<sub>V</sub>  $Kg/m<sup>3</sup>$ FH PPM<sub>VNG</sub> MMSCFIg

화살표 키를 사용하여 온도를 강조표시하고 Enter를 눌러 이 측정을 설정합니다. 온도가 강조표시된 상태에서 사용할 수 있는 세 가지 측정이 다음 화면에 표시됩니다. Enter를 눌러 사용 가능한 모든 온도 측정을 표시한 다음 위쪽 및 아래쪽 화살표를 사용하여 선택하려는 특정 측정으로 이동합니다. Enter를 눌러 메인 디스플레이 화면으로 돌아갑니다.

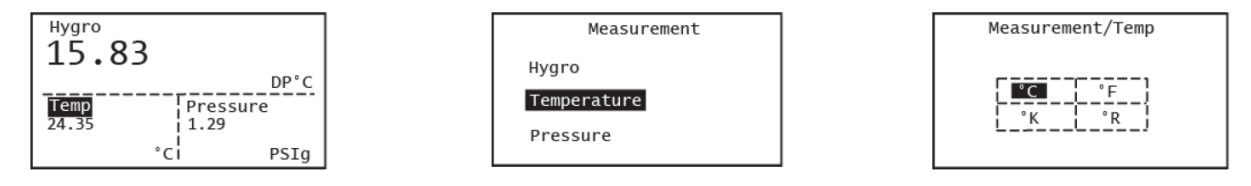

화살표 키를 사용하여 압력을 강조표시하고 Enter를 눌러 이 측정을 설정합니다. 압력이 강조표시된 상태에서 사용할 수 있는 세 가지 측정이 다음 화면에 표시됩니다. Enter를 눌러 사용 가능한 모든 압력 측정을 표시한 다음 위쪽 및 아래쪽 화살표를 사용하여 선택하려는 특정 압력 측정으로 이동 합니다. Enter를 눌러 메인 디스플레이 화면으로 돌아갑니다.

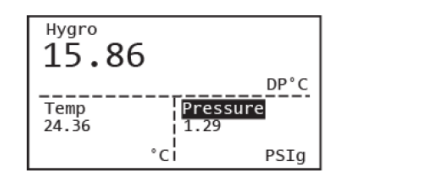

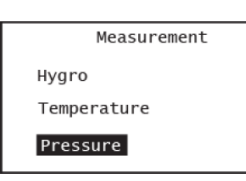

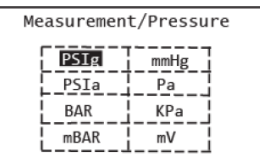

이제 프로그래밍 순서가 완료되어 보기 메뉴로 돌아갑니다. HygroPro"의 각 측정에는 사전에 정해진 범위와 해상도가 있으며, 소수점 다음에 오는 숫자는 고정되어 있습니다.

### <span id="page-33-0"></span>**2.2.3** 디스플레이 설정

디스플레이를 설정하려면 다음 단계를 완료합니다.

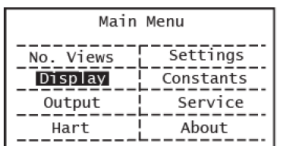

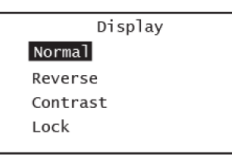

사용하여 디스플레이(Display)를 선택하고 Enter를 누릅니다.

Escape를 눌러 메인 메뉴로 이동하고, 위쪽 및 아래쪽 화살표를

왼쪽 그림처럼 디스플레이 메뉴 밑에 네 가지 선택 항목이 보입니다.

Display Normal Reverse Contrast Lock

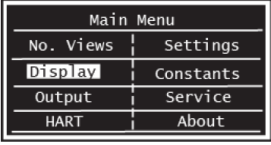

Display Normal Reverse Contrast Lock

일반(Normal) 디스플레이 유형이 적합한 경우에는 Escape를 눌러 이전 메뉴로 돌아갑니다.

디스플레이 유형을 변경하려면 위쪽 및 아래쪽 키를 사용하여 일반 또는 반전(Reverse)을 선택하고 Enter를 누릅니다. 반전 디스플레이 모드는 왼쪽에 표시됩니다.

디스플레이 대비(Contrast)를 선택하려면 위의 화면에서 해당 선택을 강조표시하고 Enter를 누릅니다.

Display/Contrast\_\_\_\_\_\_\_\_ MAX: 20 10  $MIN: 2$ 

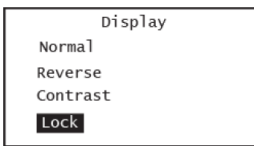

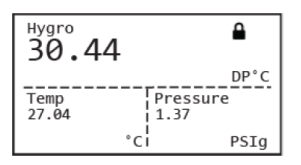

화살표 키를 사용하여 대비 값을 변경하고 Enter를 누릅니다. 기본값 은 10으로 설정됩니다. 그런 다음 Enter를 눌러 메인 메뉴로 돌아 갑니다.

디스플레이를 잠그려면 잠금(Lock)을 누릅니다. 그러면 그림과 같이 디스플레이의 오른쪽 상단 모서리에 자물쇠 부호가 표시됩니다. 디스플레이의 기본 모드는 '잠금 해제'입니다.

디스플레이 잠금을 해제하려면 Enter √ Escape X, Enter √를 순서 대로 누릅니다. 자물쇠 부호가 디스플레이에서 사라집니다.

## <span id="page-34-0"></span>**2.2.4** 아날로그 출력 설정

아날로그 출력을 설정하려면 다음 단계를 따릅니다(암호 필요 없음).

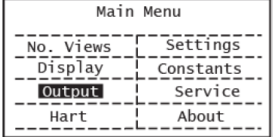

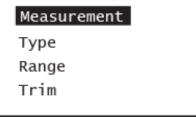

Output

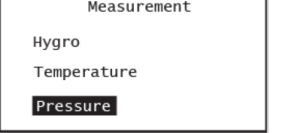

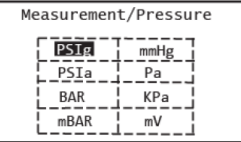

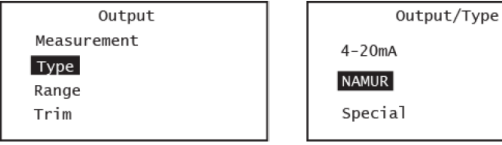

Escape를 입력하여 메인 메뉴로 이동한 후에 오른쪽 화살표 키를 사용하여 출력으로 스크롤하고 Enter를 누릅니다.

측정 옵션을 선택하고 Enter를 누릅니다. 화살표 키를 사용하여 원하는 출력 매개변수로 스크롤하고 Enter를 누릅니다.

이 예에서는 압력(Pressure) 측정이 선택되었습니다. Enter를 눌러 사용 가능한 단위를 확인합니다.

Enter를 누르면 "메모리에 저장"이 짧게 표시된 후(변경된 설정이 있는 경우) 디스플레이가 이전 화면으로 돌아갑니다.

출력(Output) 메뉴에서 유형(Type)을 선택하고 Enter를 누릅니다. 왼쪽 화면이 나타납니다(4- 20mA가 기본 선택).

원하는 출력 유형을 선택하고 Enter를 누릅니다. NAMUR를 선택한 경우에는 Enter를 누르면 디스플레이가 이전 화면으로 돌아갑니다.

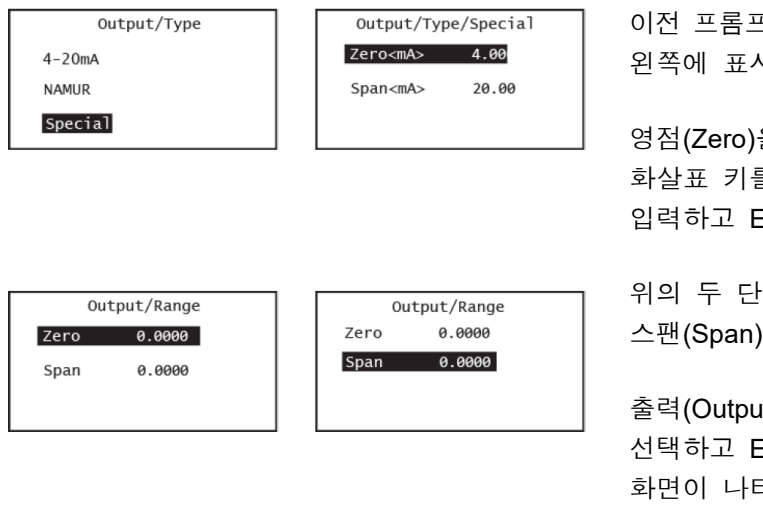

이전 프롬프트에서 특수(Special)를 선택하면 왼쪽에 표시된 화면이 나타납니다.

영점(Zero)을 선택하고 Enter를 누릅니다. 화살표 키를 사용하여 특수 출력의 영점 값을 입력하고 Enter를 누릅니다.

위의 두 단계를 반복하여 특수 출력의 스팬(Span) 값을 입력합니다.

출력(Output) 메뉴에서 범위(Range)를 선택하고 Enter를 누릅니다. 왼쪽에 표시된 화면이 나타납니다.

위와 동일한 절차에 따라 해당 범위의 영점과 스팬 값을 입력합니다.

출력 메뉴에서 트림(Trim)을 선택하고 Enter를 누릅니다. 왼쪽에 표시된 화면이 나타납니다.

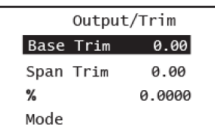

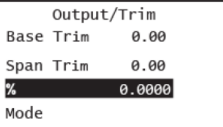

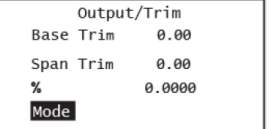

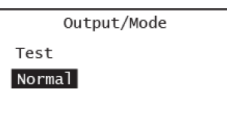

이전 화면과 같은 절차를 사용하여 베이스 트림(Base Trim), 스팬 트림(Span Trim) 및 % 값을 입력합니다.

위의 프롬프트에서 모드(Mode) 옵션을 선택한 경우에는 테스트(Test)를 선택하여 출력을 확인하거나 일반(Normal)을 선택하여 정상 작동을 수행합니다.

테스트 모드에서는 0과 100% 사이에서 원하는 % 수준의 출력 값을 확인할 수 있습니다(필요한 경우 트림도 가능).
# **2.3** 고급 설정

이후 섹션들에서는 HygroPro 송신기를 구성하는 절차를 설명합니다.

## **2.3.1** 압력**/**온도 디스플레이 설정

다음 단계에 따라 표시된 압력 및 온도 값을 라이브(Live)(현재 측정과 함께 변경) 또는 상수 (Constant)(현재 측정과 상관없이 동일하게 유지)로 설정합니다. 상수 옵션을 선택하는 경우에는 원하는 수치 값을 설정해야 합니다. 디스플레이에는 값이 라이브나 상수로 설정되었는지 여부가 표시되지 않습니다.

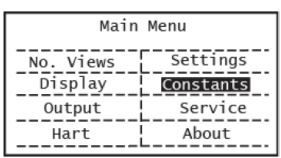

Constants Temperature Pressure

메인 메뉴에서 (Escape를 눌러) 상수로 이동한 후 Enter를 누릅니다.

압력/온도 디스플레이를 설정하려면 화살표 키를 사용하여 압력/온도 를 선택합니다. Enter를 누릅니다.

화살표 키를 사용하여 라이브 또는 상수 압력 또는 온도를 선택하고 Enter를 누릅니다. 예를 들어, 원하는 측정 출력이 등가 DP @ 70 bar인 경우 70 bar의 상수 압력을 선택할 수 있을 것입니다.

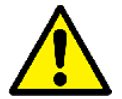

주의**!** 샘플 압력 및 온도 설정을 선택한 수분 측정에 최적인 옵션으로 선택해야 합니다**. mg/m3, g/m3, PPMv** 같은 절대 측정은 샘플 온도 및**/**또는 압력에 좌우되며**,**  이슬점**,** 등가 **DP** 및 **lbs/MMSCF** 같은 측정은 라이브 샘플 압력 및 온도 판독값이 정확해야 합니다**.** 

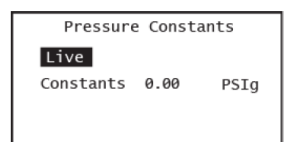

상수 압력을 선택한 경우에는 기본 단위에 유의하시기 바랍니다. 기본 단위는 위의 설명대로 측정 메뉴로 이동하여 변경할 수 있습니다.

화살표 키를 사용하여 원하는 압력 값을 입력하고 Enter를 누릅니다. 화면이 업데이트되어 새 압력 값이 표시됩니다.

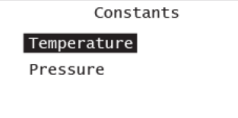

Temperature Constants Live  $\circ$  C Constants 0.00

참고*:* 그림 *16*의 메뉴 지도와 같이 압력 센서가 옵션이므로 압력 의 기본 값은 상수*(0.00 PSIg)*입니다*.* 

참고*:* 모든 *HygroRTE* 프로브에는 온도 센서가 포함되어 있으므로 온도의 기본 값은 라이브입니다*.* 

동일한 절차에 따라 온도 모드를 설정합니다. 상수 온도를 선택한 경우에는 상수 온도 값을 입력합니다.

# **2.3.2** 센서 보정 데이터 입력

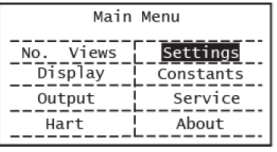

#### Enter\_the\_Passcode\_\_\_\_\_\_\_

000000

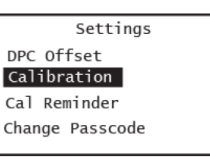

Calibration Hygro Curve Pressure Curve

CS Table

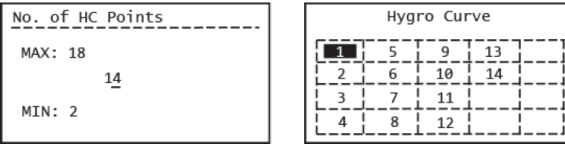

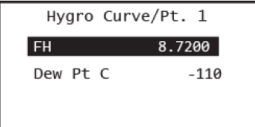

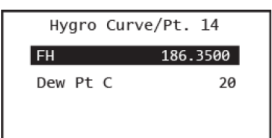

Hygro Curve

 $-\frac{7}{8}-\frac{1}{1}-\frac{11}{12}-\frac{1}{1}$ 

 $\frac{1}{8}$   $\frac{1}{1}$   $\frac{1}{12}$   $\frac{1}{1}$ 

 $-$ 

AIOx 수분 센서와 옵션인 압력 센서의 보정 데이터는 메인 메뉴의 설정(Settings) 옵션 밑에 있습니다.

이러한 설정은 사용자 암호로 보호됩니다. 암호 기본값은 **111111** 이며 아래와 같이 변경할 수 있습니다.

사용자 암호를 입력하고 Enter를 누릅니다. 화살표 키를 사용하여 보정(Calibration)으로 스크롤합니다. Enter를 누릅니다. 수분 곡선 (Hygro Curve)를 선택하고 Enter를 누릅니다.

그러면 HC 지점 수(No. of HC points) 화면으로 이동합니다. 기본 보정 지점 수는 14(표준 HygroRTE 보정)이고, 최대수는 18(확장 보정)입니다. Enter를 누르면 나타나는 HC 표에 지점 1부터 선택한 수의 지점이 표시됩니다.

지점 1(또는 편집할 지점)을 선택하고 Enter를 누릅니다. 맨 위부터 시작해서 각 보정 지점을 순서대로 확인하며 프로브 보정 곡선이 정확히 입력되었는지 확인하는 것이 좋습니다.

> 다음 화면에는 해당 보정 지점의 FH(독립 변수)와 이슬점(종속 변수) 값이 표시됩니다.

왼쪽 그림처럼 일반적으로 첫 번째 보정 지점은 DP 설정이 -110°C이고 마지막(14번째) 지점은 DP 설정이 +20°C입니다. 화살표 키를 사용하여 값을 선택하고, 원하는 값을 입력한 후 Enter를 누릅니다.

앞의 두 단계를 반복하여 수분 곡선 데이터 포인트를 모두(일반 14개, 확장 18개) 입력합니다.

데이터를 저장하려면 Enter를 눌러야 합니다. 수치 값이 변경된 경우 "성공적으로 저장"이 표시되는 중간 화면이 나타납니다.

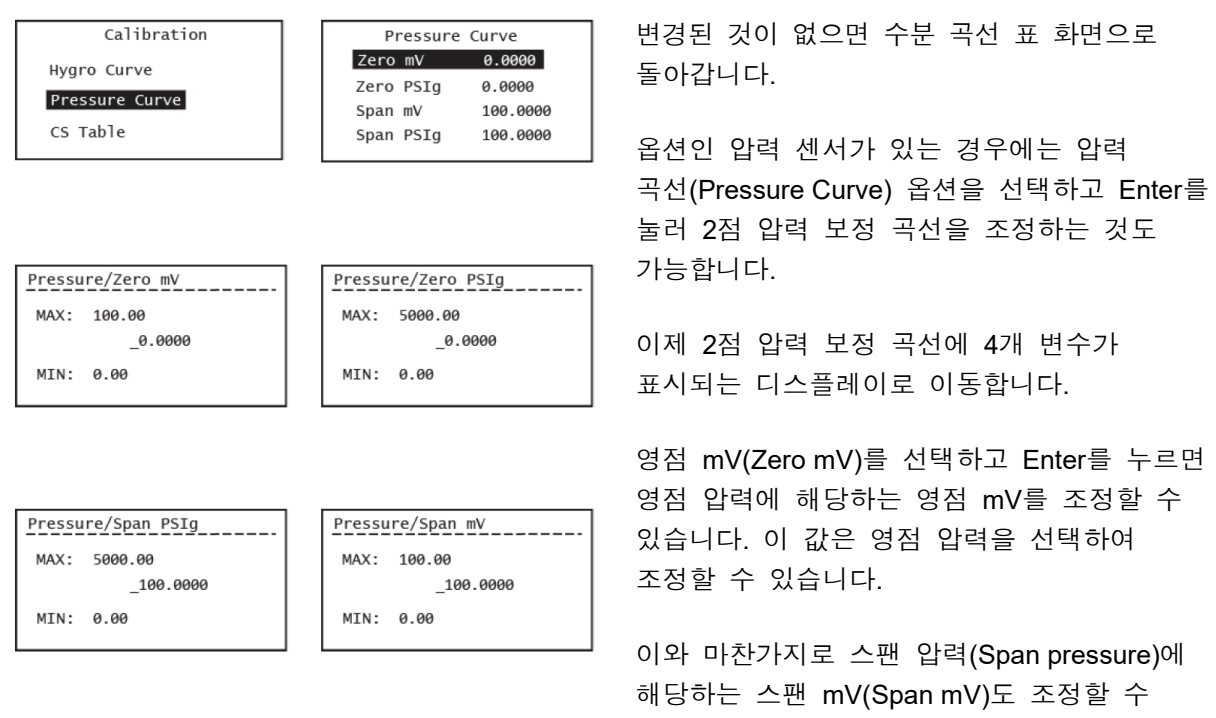

중요**:** 설정(Settings)에서 Enter를 눌러 저장하지 않은 변경 사항은 **1**분의 시간 제한 기간이 지나면 사라집니다. "성공적으로 저장" 중간 화면 없이 디스플레이가 이전 화면으로 되돌아 갑니다.

있습니다.

위 프로세스를 반복하여 아래 그림처럼 사용 가능한 CS 표 데이터 포인트를 모두 입력합니다.

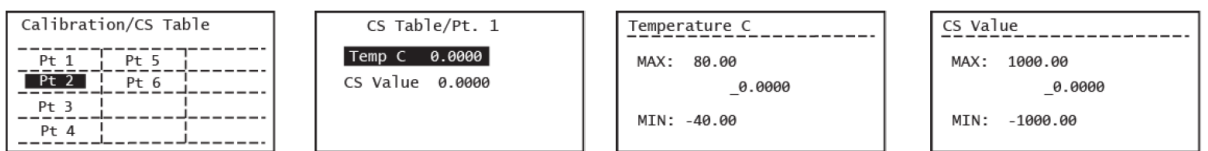

참고*: CS* 표는 *ppmW*가 측정될 경우에만 필요합니다*.* 해당 용도에 사용할 <sup>표</sup> 값은 *Panametrics*  기술 지원 센터로 문의하십시오*.*

### **2.3.3** 사용자 암호 변경

위에서 설명한 것처럼 사용자 암호는 6자리수 일반 암호(즉, 장치 ID 또는 일련 번호와 관련 없음)이며 출고시 (기본) 설정은 111111입니다.

중요**:** 장치별 서비스 암호로 잠기는 유일한 장치 설정은 서비스 메뉴 밑에 있습니다(3장 참조). 최종 사용자는 그림 16의 메뉴 지도에 표시된 것처럼 기타 모든 장치 매개변수를 조정할 수 있습니다. 프로브 보정 데이터는 사용자 암호의 보호를 받으므로 최종 사용자가 기본 암호를 변경하고 업데이트된 암호를 메모해두는 것이 좋습니다.

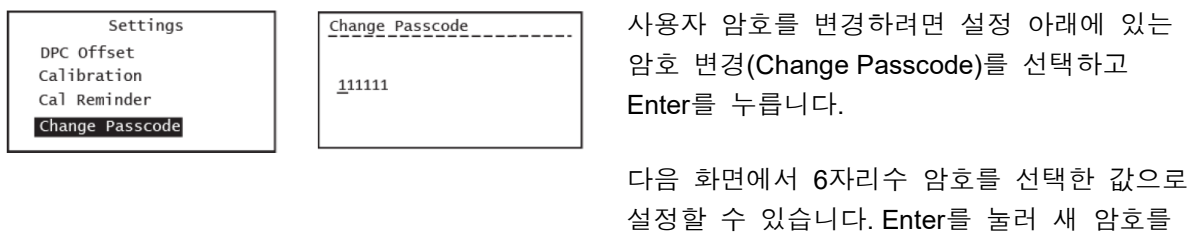

참고*:* 사용자 암호는 횟수의 제한 없이 최종 사용자가 원하는 만큼 변경할 수 있습니다*.* 새 암호는 장치의 파워 사이클링 주기 동안 유지됩니다*.*

저장합니다.

### **2.3.4 HART** 옵션 구성

1장의 설명대로 HygroPro<sup>II</sup>는 HART® 7.0 프로토콜과 호환되며 4-20mA 아날로그 출력과 함께 디지털 통신 신호를 낮은 수준으로 추가하여 점대점 및 멀티드롭 디지털 통신을 모두 지원합니다. 따라서 하나 이상의 HART 마스터와 HygroPro<sup>II</sup> 사이의 양방향 필드 통신이 가능해 일반 프로세스 변수를 초월하는 추가 진단 정보를 주고받을 수 있습니다.

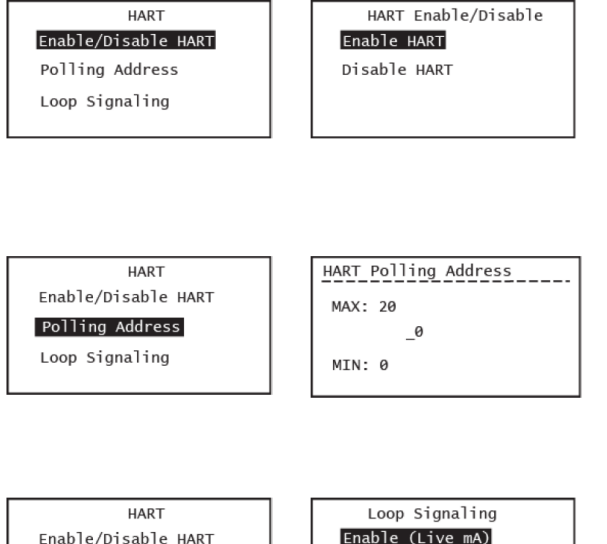

Enable/Disable HART Polling Address

Loop Signaling

Disable (Fixed mA)

HART 설정을 구성하려면 메인 메뉴에서 HART 옵션을 선택하고 Enter를 눌러 HART 화면으로 이동합니다.

위쪽 및 아래쪽 화살표 키를 사용하여 HART 활성화/비활성화(Enable/Disable HART)를 선택 하고 Enter를 누릅니다. 왼쪽에 표시된 다음 화면 에서 HART를 4-20mA 출력으로 비활성화(기본 값은 '활성화')하거나 활성화할 수 있습니다.

멀티드롭 구성에서는 각 HART 슬레이브 (HygroPoll 장치)에 고유한 폴링 어드레스가 있습니다. 폴링 어드레스(Polling Address) 옵션 으로 이 값을 설정할 수 있습니다.

Enter를 눌러 이 어드레스(기본값 = 0)를 0~20 사이에서 변경할 수 있습니다. Enter를 눌러 선택을 저장합니다.

HART가 활성 상태이더라도 4-20mA는 위의 섹션 2.2.4의 설명대로 구성할 수 있는 표준 아날로그 출력으로 계속 작동합니다.

루프 신호(Loop Signaling) 구성을 변경하려면 이를 선택하고 Enter를 누릅니다. 그러면 다음 화면으로 이동하는데 이 화면에서 활성화(기본값) 와 비활성화 중에서 선택할 수 있습니다. 비활성화를 선택하는 경우에는 다음 화면에서 아날로그 출력의 고정 mA 값을 설정할 수

있습니다.

# **2.3.5** 디스플레이**/**프로브 정보

HygroPro"는 독립된 두 개의 구성요소인 디스플레이와 HygroRTE 프로브가 있는데 각각 전용 전자장치와 펌웨어가 있습니다. 부록 B에 나오는 설명처럼 디스플레이 및/또는 프로프 펌웨어는 RS-485 포트를 통해 현장에서 각기 별도로 업데이트할 수 있습니다.

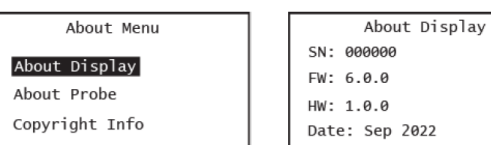

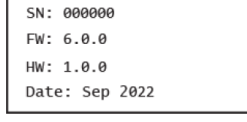

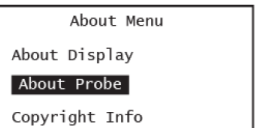

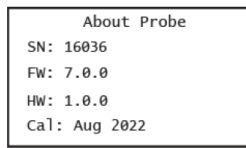

디스플레이 및/또는 프로브 구성을 보려면 메인 메뉴의 정보(About) 옵션을 선택하고 Enter를 눌러 정보 메뉴(About Menu) 화면으로 이동합니다.

위쪽 및 아래쪽 화살표 키를 사용하여 디스플레이 정보(About Display)를 선택하고 Enter를 누릅니다. 왼쪽에 표시된 다음 화면에 일련 번호, 펌웨어 및 하드웨어 버전, 디스플레이 제조일자가 표시됩니다. Escape를 눌러 정보 메뉴로 돌아갑니다.

위쪽 및 아래쪽 화살표 키를 사용하여 프로브 정보(About Probe)를 선택하고 Enter를 누릅니다. 왼쪽에 표시된 다음 화면에 일련 번호, 펌웨어 및 하드웨어 버전, 프로브 최종 보정 날짜가 표시됩니다. Escape를 눌러 정보 메뉴로 돌아갑니다.

[이 페이지는 일부러 비워 두었음]

# **3**장**.** 서비스 및 유지보수

# **3.1** 서비스 메뉴

중요**:** HygroProII의 서비스 메뉴에 액세스하려면 장치 일련번호와 연결된 고유한 암호(출고시 설정)를 사용해야 합니다. 이 암호는 2장의 설정 메뉴에 액세스할 때 사용하는 사용자 암호와 다릅니다. Panametrics 서비스 센터로 연락하여 이 암호를 받으시기 바랍니다.

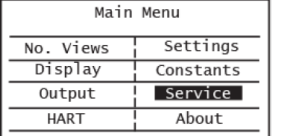

디스플레이 잠금을 해제하고(필요한 경우) **Escape**를 누른 후에 화살표 키를 사용하여 서비스로 스크롤하고 **Enter** √를 누릅니다.

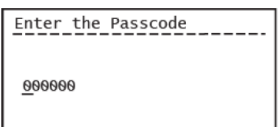

사용할 수 있는 HygroPro<sup>II</sup> 서비스 메뉴 옵션은 다음과 같습니다.

- **1.** 일련번호 설정(Set Serial No.) 디스플레이 헤드에 연결된 Hygro<sup>II</sup> RTE 프로브 일련번호를 리셋할 때 사용합니다.
- **2.** 기본값(Default) 모든 사용자 설정을 출고시 기본값으로 리셋할 때 사용합니다.
- **3.** 온도 보상(Temp Compensation) 측정된 이슬점의 온도 보상을 활성화/비활성화할 때 사용합니다.

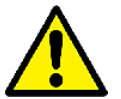

주의**!** 흔적 없이 서비스 암호가 변경되므로 **Panametrics** 서비스 센터에서 권한 경우에만 일련번호의 출고시 설정을 변경해야 합니다**.** 

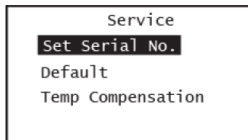

서비스 암호는 프로브 일련번호와 연결되어 있습니다. Panametrics 서비스 센터로 연락하여 서비스 메뉴 액세스 권한을 받으시기 바랍니다.

중요**:** Enter를 눌러 저장하지 않은 변경 사항은 5분의 시간 제한 기간이 지나면 사라집니다. "성공적 으로 저장" 중간 화면 없이 디스플레이가 이전 화면으로 되돌아갑니다.

원하는 서비스 메뉴 옵션을 선택하고 Enter √를 누릅니다. 그런 다음 화면 지시에 따릅니다.

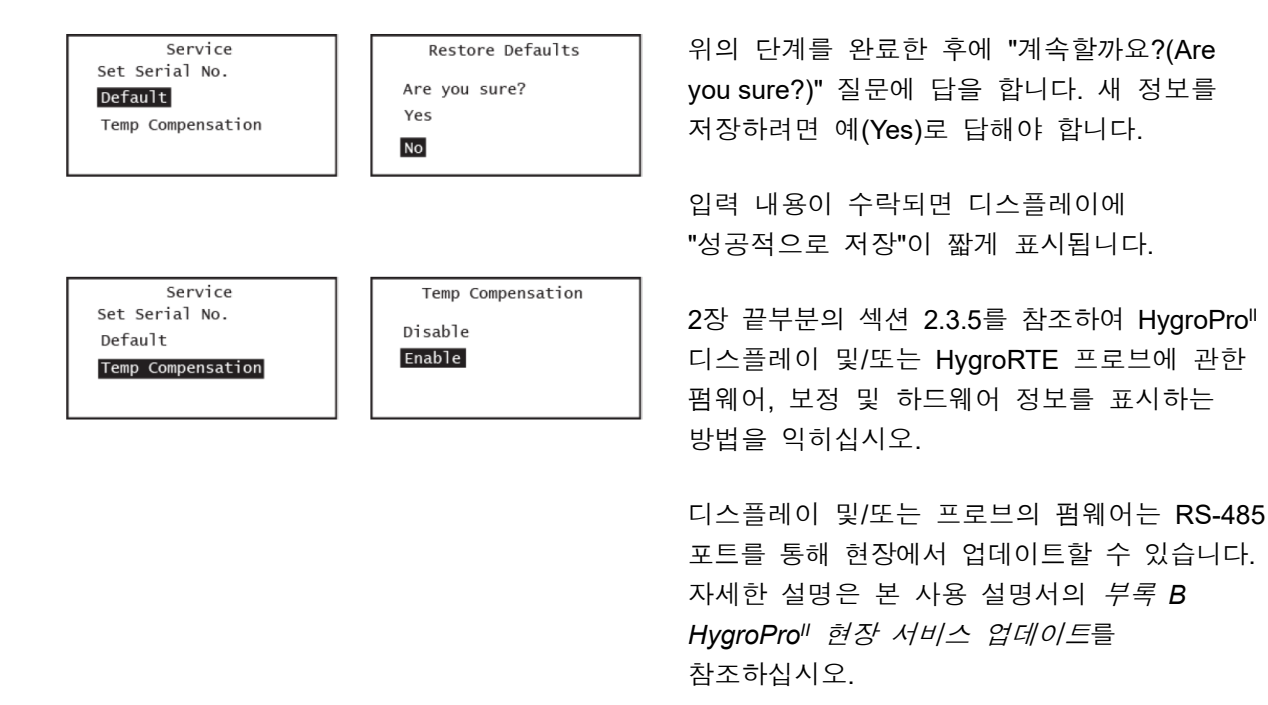

# **3.2** 수분 프로브 오류 상태

중요**:** 모든 수분 프로브는 최적의 정확도가 유지되도록 주기적으로 재보정하고 청소해야 합니다. Panametrics 서비스 센터로 연락하여 용도에 권장되는 프로브 청소 간격을 문의하십시오.

작동 중에 수분 프로브에 문제가 생기면 4-20mA 아날로그 출력 신호를 통해 오류 상태를 표시 하도록 HygroPro"가 프로그래밍됩니다.

- 참고*:* 아래에서 설명하는 *NAMUR* 오류 처리 방법은 *2*장의 섹션 *2.2.4*에 나오는 것처럼 아날로그 출력이 *NAMUR*<sup>로</sup> 설정된 경우에만 따릅니다*.*
	- 22mA 이상: 범위 초과 오류, 즉 프로브 AIOx 센서의 회로 단락을 나타냄
	- 3.5mA 이하: 범위 미만 오류, 즉 프로브 AIOx 센서의 회로 단선을 나타냄

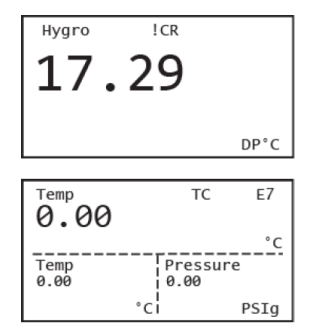

HART 뿐만 아니라 HygroPro" LCD(사전에 할당된 특정 위치에 있는) 에 런타임 오류도 표시될 수 있습니다.

왼쪽 그림에는 나머지 오류 코드와 함께 보정 알림 !CR의 위치가 표시되어 있습니다.

아래의 표 7에는 HygroPro 화면에 표시되는 모든 오류가 열거되어 있습니다.

| 오류 코드           | 설명                                   | 화면 메시지                    |
|-----------------|--------------------------------------|---------------------------|
| E <sub>1</sub>  | 프로브가 없을 때 오류 발생함                     | No Probe Error            |
| E <sub>2</sub>  | 측정값이 정의된 보정 곡선 범위를 벗어날 때             | Out of range Error        |
| E <sub>3</sub>  | 측정값이 정의된 보정 곡선 범위를 초과할 때             | Over Range Error          |
| E <sub>4</sub>  | 측정값이 정의된 보정 곡선 범위에 미달할 때             | <b>Under Range Error</b>  |
| E7              | 프로브 링크가 단절될 때 이 오류가 발생함              | No Link Error             |
| E8              | 프로브가 수신한 메시지에 정확한 CRC가 없음            | <b>Bad CRC Error</b>      |
| E13             | 보정 곡선이 입력되지 않았고, 자체 영점 기본값 항목이<br>있음 | No Calibration            |
| E <sub>19</sub> | 수분 센서 하드웨어 고장이 있을 때 이 오류가 발생함        | <b>Hygro Sensor Fault</b> |
| E <sub>20</sub> | 온도 센서 하드웨어 고장이 있을 때 이 오류가 발생함        | <b>Temp Sensor Fault</b>  |
| E21             | 압력 센서 하드웨어 고장이 있을 때 이 오류가 발생함        | Pressure sensor Fault     |
| E26             | 압력 측정용 ADC 고장                        | ADC 고장                    |

표 **7: HygroProII** 화면에 표시되는 오류 코드 목록

# **3.3** 수분 프로브 청소

HygroPro<sup>II</sup> 수분 프로브(즉, Hygro<sup>II</sup> RTE)를 청소하려면 이 섹션의 지침을 따르십시오.

### **3.3.1** 프로브 청소 준비

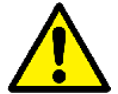

# 주의**!** 환기가 잘 되는 구역이나 층상 환기 후드가 있는 곳에서 프로브 청소 절차를 실시 해야 합니다**.** 세정 용제를 다룰 때는 필요한 모든 안전 주의사항을 따르십시오**.**

수분 프로브를 청소할 때는 다음 물품이 필요합니다.

- 시약 등급의 헥산 또는 톨루엔 약 300ml를 담을 수 있는 유리(금속 아님) 용기 2개
- 증류수(탈이온수 아님) 약 300ml를 담을 수 있는 유리(금속 아님) 용기 1개
- 중요**:** 각 용기는 디스플레이 헤드와 분리한 수분 프로브가 완전히 잠길 수 있도록 깊어야 합니다. 송신기 모듈을 이러한 용제에 넣지 마십시오. 프로브에 장착된 수분 센서만 용제에 넣으십시오.
- 고무 또는 라텍스 장갑
- 50°C±2°C(122°F±3.6°F)로 맞춘 오븐
- 1-1/8" 렌치

### **3.3.2 RTE** 교체

HygroPro<sup>II</sup> 성능을 최대화하려면 교체식 변환 소자(RTE)에 있는 산화 알루미늄 수분 센서를 6-12개월 단위로 재보정하는 것이 좋습니다. 최적의 간격은 용도에 따라 다릅니다. 이를 위해서는 RTE를 Panametrics로 다시 보내 재보정하거나 새 RTE를 설치합니다. 새 RTE 또는 재보정된 RTE를 설치할 때마다 HygroPro" 전자장치가 보정 데이터를 자동으로 판독하고 저장합니다.

중요**:** 공장에서 프로그래밍한 프로브 보정 데이터를 Panametrics와 협의 없이 수정하면 안 됩니다.

### **3.3.3** 시스템에서 송신기 분리

다음 단계에 따라 설치 현장에서 송신기를 제거합니다.

- **1.** 2페이지, 그림 2를 참조하여 프로브 육각 너트에 1-1/8" 렌치를 사용하여 샘플 시스템 또는 프로세스 라인의 피팅에서 송신기를 풀어 분리합니다.
- **2.** 주변 공기의 이슬점을 기록합니다.
- **3.** 송신기 모듈에서 케이블을 분리합니다.

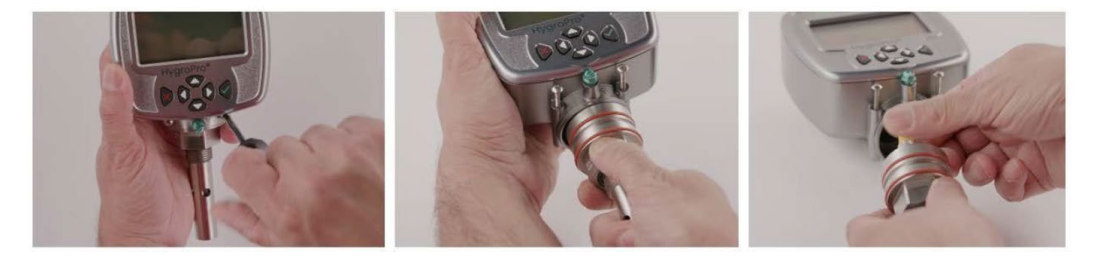

그림 17: 송신기에서 Hygro<sup>II</sup> RTE 프로브를 단계적으로 분리

#### **3.3.4** 송신기에서 프로브 분리

아래 그림 18처럼 숄더 나사 2개를 풀고 내부 M8 커넥터 케이블을 분리하면 Hygro" RTE 프로브가 송신기에서 쉽게 분리됩니다. 송신기에서 프로브를 분리하려면 위의 그림 17을 참조하여 다음과 같이 진행하십시오.

- **1.** 프로브의 육각 헤드 위에 있는 송신기 디스플레이 바로 밑에 있는 캡티브 숄더 나사 2개를 풉니다.
- **2.** 프로브 어셈블리가 디스플레이 헤드 안에서 잘 돌아갈 때까지 이 나사를 조심해서 풉니다.
- **3.** 프로브를 송신기 밖으로 조심해서 당겨 빼냅니다. 이때 O-링 2개가 글랜드에서 빠지지 않아야 합니다.
- **4.** 프로브 상단의 록너트를 돌려 안쪽의 노란색 프로브 케이블의 M8 커넥터를 분리합니다. 그런 다음 프로브를 떼어냅니다(그림 18 참조).

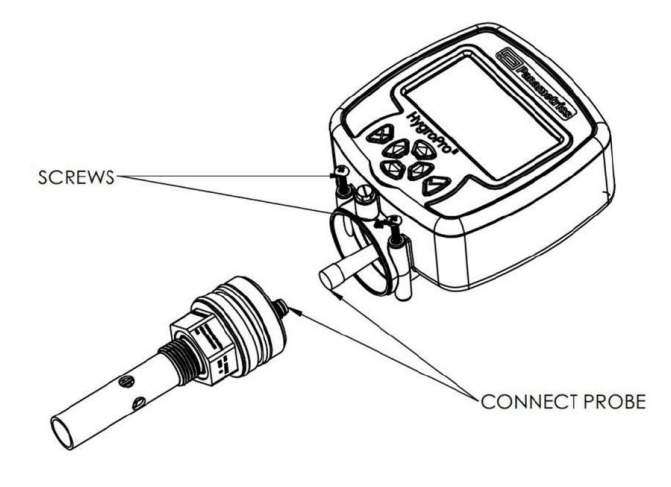

그림 **18:** 송신기에서 **HygroII RTE** 프로브 분리

#### **3.3.5** 센서와 쉴드 청소

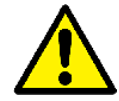

주의**!** 디스플레이 헤드**/**송신기 모듈을 용제에 넣지 마십시오**.** 프로브의 센서 부분만 넣으십시오**.** 산화 알루미늄 센서가 세정 용기 표면이나 다른 단단한 표면에 닿지 않게 하십시오**.** 

- **1.** 보호 장갑을 끼고 첫 번째 헥산 또는 톨루엔 용기에 프로브 센서를 넣고 10분 동안 담가둡니다.
- **2.** 헥산 또는 톨루엔에서 센서를 꺼내 증류수 용기에 10분 동안 담가둡니다.
- **3.** 증류수에서 센서를 꺼내 두 번째(깨끗한) 헥산 또는 톨루엔 용기에 10분 동안 담가둡니다.
- **4.** 헥산 또는 톨루엔에서 센서를 꺼내 깨끗한 곳에 프로브를 둡니다.
- **5.** 1-3단계를 반복하여 쉴드를 청소합니다. 쉴드 벽에 고착되었을 수 있는 오염물질이 제거되도록 쉴드를 휘저으면서 용제에 담급니다.
- **6.** 헥산 또는 톨루엔에서 쉴드를 꺼냅니다
- **7.** 쉴드를 노출된 센서에 닿지 않게 조심해서 끼웁니다.
- **8.** 프로브, 즉 세정 후 쉴드를 장착한 센서를 50°C±2°C(122°F±3.6°F)로 맞춘 오븐에 24시간 넣어둡니다.

### **3.3.6** 송신기에 프로브 장착

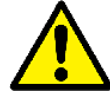

주의**!** 프로브 마운트에서 프로브 씰링 **O-**링**(**실리콘 **2**개**)**과 프로세스 씰링 **O-**링**(Viton)** 을 모두 점검한 후에 **HygroProII**를 프로세스에 설치하거나 다시 설치합니다**.**  이 송신기는 프로세스가 안전하고 확실하게 밀봉되도록 재보정 후 새 프로세스 **O-**링을 사용해야 합니다**.** 

새 프로브 또는 재보정했거나 청소한 프로브를 송신기에 다시 장착할 때는 아래 그림 19를 참조 하여 장착하십시오. 다음 단계에 따라 장착해야 합니다.

- **1.** 디스플레이 헤드 하단의 숄더 나사 2개를 완전히 풉니다.
- **2.** 록너트를 돌려 M8 프로브 케이블을 프로브 상단에 다시 연결합니다.
- **3.** 쉴드 끝에서 보았을 때 시계 방향으로 브로브를 살살 비들면서 송신기에 밀어 넣습니다.
- **4.** 프로브가 해당 슬롯에 정확히 안착되어야 합니다. 그리고 디스플레이 헤드 하단에서 O-링이 돌출되면 안 됩니다.
- **5.** 캡티브 숄더 나사 2개를 조여 디스플레이 헤드 하단의 슬롯에 완전히 끼웁니다.

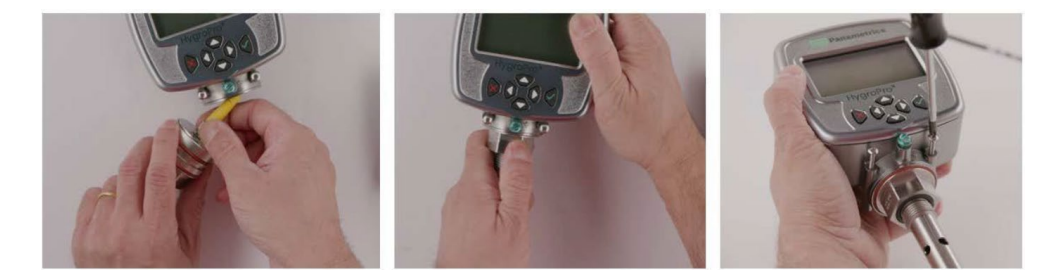

그림 **19:** 분리한 송신기에 **HygroII RTE** 브로프 다시 장착

### **3.3.7** 청소한 프로브 평가

참고*:* 모든 신품 프로브는 보정한 상태로 출고되므로 설치 후에 평가할 필요가 없습니다*.*

- **1.** 프로브 케이블을 송신기 모듈에 다시 연결하고 주변 공기 이슬점을 측정합니다. 송신기를 분리할 때 측정한 것과 동일한 주변 공기를 측정해야 합니다.
- **2.** 주변 공기 판독값 2개를 비교합니다. 새 주변 공기 판독값이 첫 번째 판독값의 ±2°C(±3.6°F) 이내이면 청소한 프로브가 제대로 보정된 것이므로 정상 작동을 재개해도 됩니다.
- **3.** 프로브가 주변 공기를 정확히 판독하지 못하는 경우에는 청소 절차를 반복합니다. 단, 이전의 청소 순서에서 사용한 횟수보다 5배 많이 담급니다. 연속된 두 개의 주변 공기 판독값이 같을 때까지 청소 사이클을 반복합니다.

위의 청소 절차를 거쳐도 정확한 판독값이 나오지 않을 경우에는 Panametrics 기술 지원 센터로 연락하여 도움을 받으십시오.

# **4**장**.** 사양

# **4.1** 일반

### 이슬점**/**서리점 보정 범위

• -110°C ~ +20°C(-166°F ~ 68°F) 데이터 사용 시 -80°C ~ +10°C(-112°F ~ 50°F) 표준

### 작동**/**보관 온도

- -20°C ~ 60°C(-4°F ~ 140°F) 작동 온도
- -20°C ~ 60°C(-4°F ~ 140°F) 프로세스 온도
- -40°C ~ 70°C(-40°F ~ 158°F) 보관 온도

### 예열 시간

• 최초 전원 연결 후 3분 이내에 지정된 정확도 충족

### 보정 정확도**(**이슬점**/**서리점**)**

- -148°F(-100°C) 초과 ±3.6°F(±2°C)
- -148°F(-100°C) 미만 ±5.4°F(±3°C)

### 반복성**(**이슬점**/**서리점**)**

- -148°F(-100°C) 초과 ±0.4°F(±0.2°C)
- -148°F(-100°C) 미만 ±0.9°F(±0.5°C)

# **4.2** 전기

### 전력

- *입력*: 12 ~ 28 VDC(루프 전원, 고객사에서 준비)
- 출력: 4 ~ 20mA 아날로그, HART 및 RS-485 디지털
- 출력 해상도: 0.01Ma/12비트
- 최대 부하 저항: RL = (PSV x 33.33) 300, 여기서 PSV = 전력 공급 전압 예: 24 VDC 전력 공급 시, 최대 부하 저항 = (24 X 33.33) – 300 = 500Ω
- 케이블: 차폐 4도체 2m(6피트) 및 10m(30피트), 표준(Panametrics에 주문 제작 길이 문의)

### 루프 전원 본질 안전의 입력 매개변수

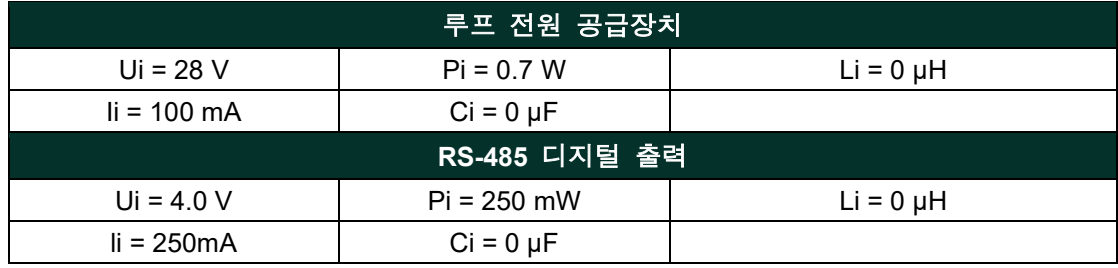

# **4.3** 기계

### 샘플 연결

- 3/4-16(19mm) 일자형 수 나사산, O-링 있음
- G1/2, 옵션 어댑터 있음

### 작동 압력

•  $5\mu$ m Hg ~ 5,000 psig(345 bar)

### 인클로저

• 유형 4x, IP 66, IP67

### 치수

- 전체(H x W x D): 200 x 101 x 65mm(7.88 x 3.99 x 2.56인치)
- 무게: 550g(1.2lb)

# **4.4** 수분 센서

### 센서 유형

• 박막 산화 알루미늄 수분 센서 프로브

### 보정

• 각 센서는 확인된 수분 농도를 기준으로 컴퓨터를 사용해 개별적으로 보정하며, NIST 보정으로 추적 가능합니다.

## 간격

• 용도에 따라 6 ~ 12개월 간격으로 Panametrics에서 센서를 재보정하는 것이 좋습니다.

### 유속

- 가스: 정지 상태에서 1 atm의 압력에서 100 m/s 선형 속도
- *액체*: 정지 상태에서 1 g/cc의 밀도에서 10 cm/s 선형 속도

# **4.5** 내장 온도 센서

# 유형

• 비선형 NTC 서미스터(결과 온도를 마이크로프로세서가 선형화함)

# 측정 범위

•  $-30^{\circ} \approx 70^{\circ}$ C(-22° ~ 158°F)

### 정확도

• 전체 ±0.5°C(±0.9°F)

### 응답 시간**(**최대**)**

• 잘 저은 오일에서 1초, 무풍 상태에서 10초, 63% 단계 변화에서 온도 증가 또는 감소

# **4.6** 내장 압력 센서

# 유형

• 솔리드 스테이트, 압저항

# 가용 범위

- $30 \sim 300 \text{ psia}(3 \sim 21 \text{ bar})$
- $50 \sim 500 \text{ psig}(4 \sim 35 \text{ bar})$
- 100  $\sim$  1000 psig(7  $\sim$  69 bar)
- $300 \times 3000$  psig(21 ~ 207 bar)
- $500 \sim 5000$  psig(35  $\sim$  345 bar)

참고*: PSIG* 범위는 정압이 기준이며*,* 각 값은 주문 시점에 제공된 것입니다*.*

## 정확도

• 실물 크기(FS)의 ±1%

# 예열 시간

• 3분 이내에 지정된 정확도 충족

# 압력 정격

• 가용 범위 간격의 3배, 최대 7500 psig(518 bar)

# **4.7** 인증

# 유럽 규정 준수

• EMC 지침 2004/108/EC 및 PED 2006/95/EC(DN<25) 준수

# 국제 규정 준수

- IEC 60079-1:2017 (Ed. 7)
- IEC 60079-11:2011 (Ed: 6)

# 대한민국 규정 준수

• 방호장치 의무안전인증고시 (고용노동부고시 제2021-22호) 준수

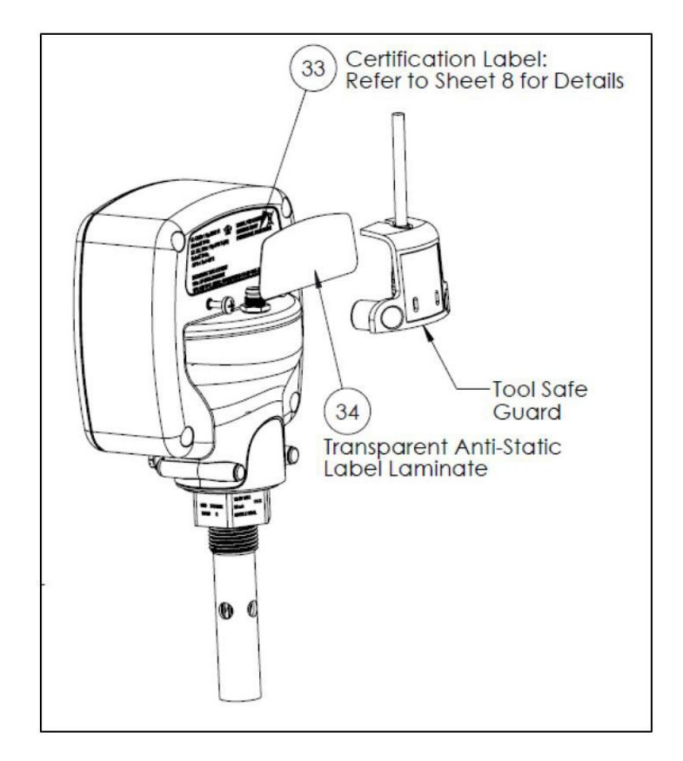

그림 **20: HygroProII RTE** 인증 라벨

[이 페이지는 일부러 비워 두었음]

# 부록 **A. HygroProII HART®** 필드 장치 사양

# **A.1** 소개

# **A.1.1** 범위

Baker Hughes Panametrics HygroPro<sup>II</sup> 수분 송신기, 개정 1은 HART 프로토콜 개정 7.5를 준수 합니다. 본 문서에는 모든 장치별 기능이 명시되어 있으며 HART 프로토콜 구현 정보(예: 지원되는 엔지니어링 단위 코드)가 기록되어 있습니다. 이 필드 장치의 기능에 대한 충분한 설명이 제공되어 프로세스에서 적절히 응용하고 HART가 가능한 호스트 애플리케이션에서 완벽하게 지원할 수 있습니다.

# **A.1.2** 목적

이 사양서는 HART 통신의 측면에서 이 필드 장치를 명확하게 설명하여 다른 문서를 보완하도록 작성한 것입니다.

# **A.1.3** 이 문서 사용자

이 사양서는 HART가 가능한 호스트 애플리케이션 개발자, 시스템 통합자 및 지식이 있는 최종 사용자를 위한 기술 참조서입니다. 필드 장치 개발, 유지보수 및 테스트를 진행할 때 사용되는 기능 사양(예: 명령, 열거, 성능 요구사항)도 제공합니다. 이 문서는 독자가 HART 프로토콜 요구사항과 용어를 알고 있다고 전제합니다.

### **A.1.4** 약어 및 정의

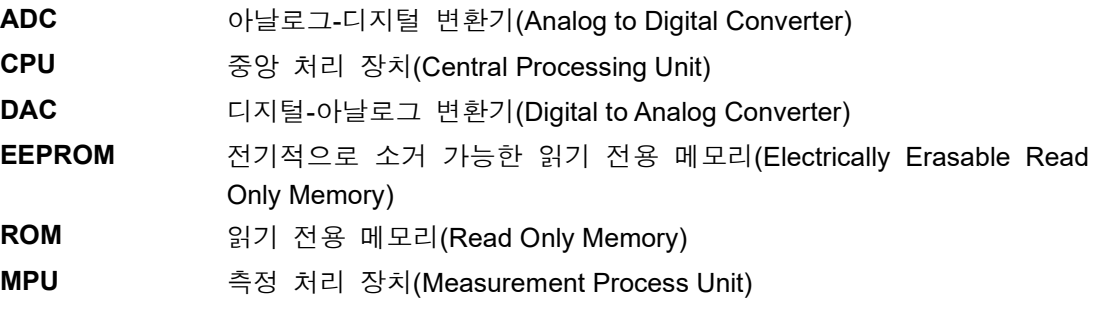

# **A.1.5** 참고문헌

- *HART Field Communication Protocol Specification*.HCF\_SPEC-13
- *FSK Physical Layer Specification*. HCF\_SPEC-54
- *Data Link Layer Specification*. HCF\_SPEC-81
- *Command Summary Specification*. HCF\_SPEC-99
- *Universal Command Specification*. HCF\_SPEC-127
- *Common Practice Command Specification*. HCF\_SPEC-151
- *Device Families Command Specification*. HCF\_SPEC-160
- *Common Tables Specification*. HCF\_SPEC-183

# **A.2** 장치 식별

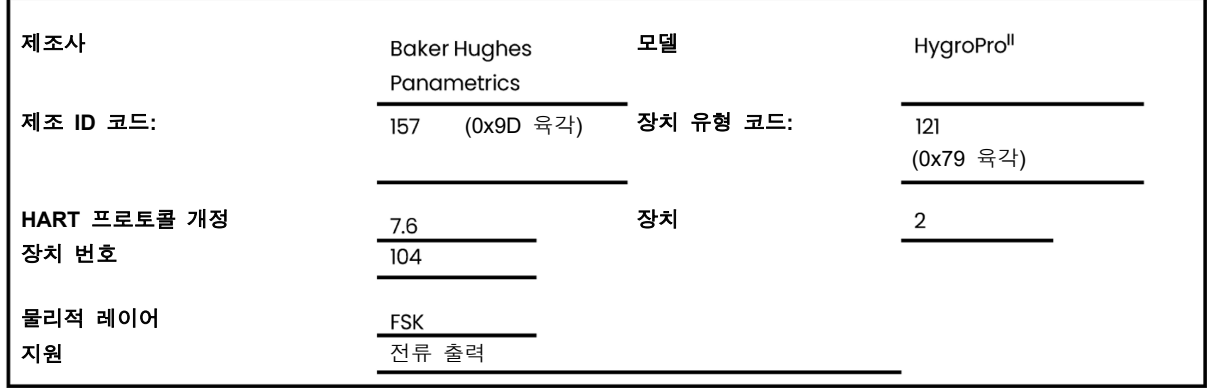

Panametrics HygroPro<sup>II</sup> 송신기는 도금한, 아연 합금, IP66/IP67 정격 인클로저에 들어 있어 옥내용과 옥외용으로 모두 적합합니다. 제품 인증 라벨은 인클로저 뒷면에 있으며 모델 이름과 일련번호가 표시되어 있습니다. 미터에 전력이 공급되면 개정 정보가 LCD에 표시됩니다.

# **A.3** 제품 개요

Panametrics HygroPro<sup>II</sup> 송신기는 출력이 4~20mA인 새로운 송신기 플랫폼입니다.

프로그래밍 가능 로직 제어기(PLC), 분산 제어 시스템(DCS) 또는 4 ~ 20mA 아날로그 신호의 다중 송신 HART 디지털 데이터로 구성된 기타 프로세스 제어 콘솔은 모든 가용 측정, 전산 및 진단을 판독할 수 있습니다.

# **A.4** 제품 인터페이스

### **A.4.1** 프로세스 인터페이스

#### **A.4.1.1** 센서 입력 채널

단일 교체식 변환 소자(수분 프로브)가 장치에 연결되어 있습니다. 연결 방법은 설명서를 참조 하십시오.

### **A.4.2** 호스트 인터페이스

#### **A.4.2.1** 아날로그 출력

Panametrics HygroPro<sup>II</sup> 송신기는 단일 4-20mA 출력이 있으며 여기에 HART가 지원됩니다.

### **A.4.2.2** 디지털 출력

Panametrics HygroPro<sup>II</sup> 송신기는 RS 485 디지털 출력 채널이 1개 있습니다.

# **A.4.3** 로컬 인터페이스**,** 점퍼 및 스위치

### **A.4.3.1** 로컬 컨트롤 및 디스플레이

128X64 LCD와 6 버튼 키패드가 있어 이 장치에서 프로그래밍하기가 쉽습니다.

#### **A.4.3.2** 내부 점퍼 및 스위치

Panametrics HygroPro<sup>II</sup> 송신기에는 "쓰기" 및 "명령" 명령을 실행할 수 있는 쓰기 지원 스위치가 있습니다.

# **A.5** 장치 변수

다음은 장치 변수입니다.

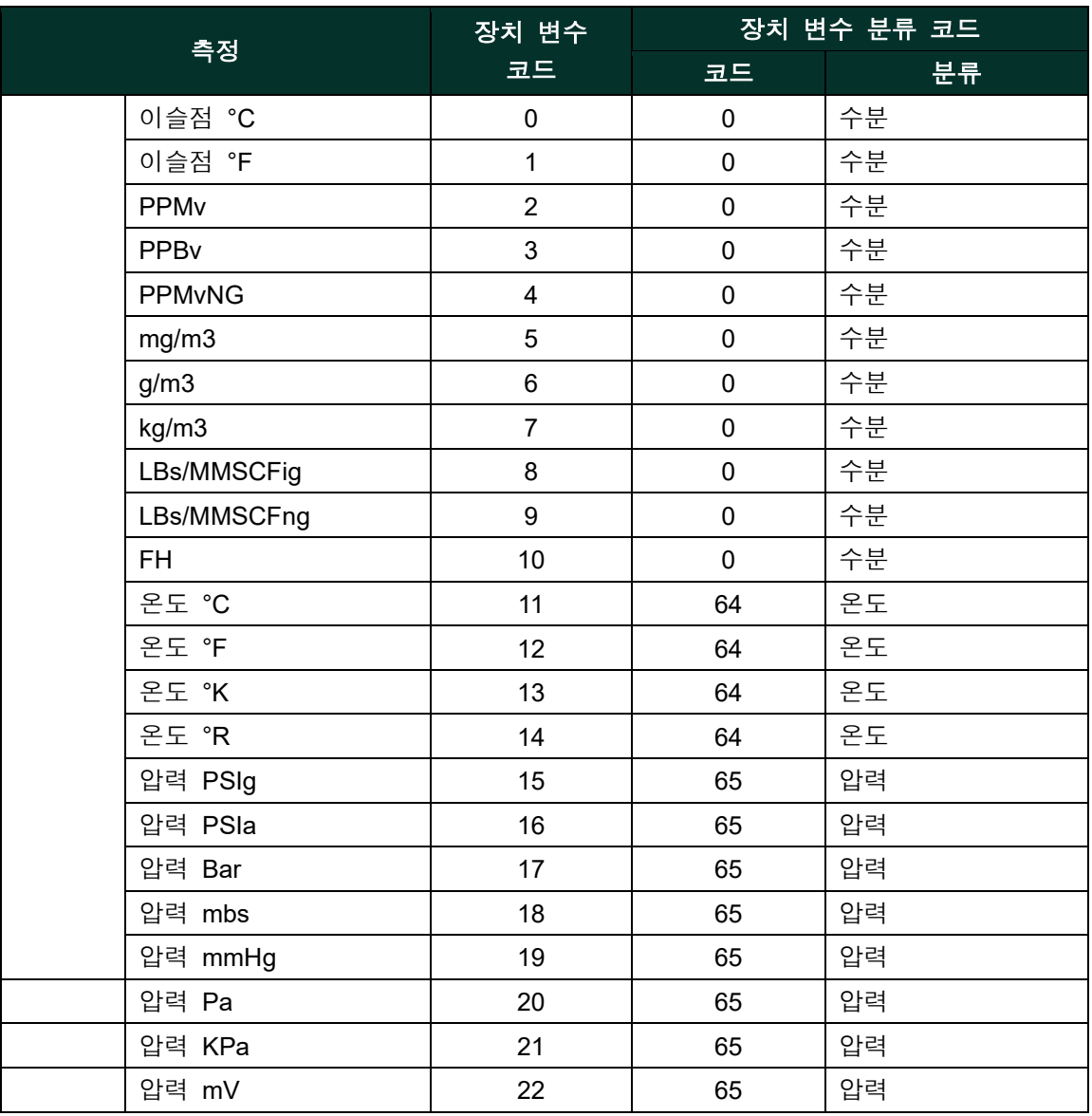

### 동적 변수

표에 열거된 다음 장치 변수는 1차 변수(PV)로 사용할 수 있습니다.

0,1,2,3

표에 열거된 장치 변수를 2차 변수(SV), 3차 변수(TV) 또는 4차 변수(QV)로 지정할 수 있습니다.

# **A.6** 상태 정보

# **A.6.1** 장치 상태

고장이 감지될 때마다 비트 4("더 많은 상태 있음")가 설정됩니다. 명령 #48로 자세한 정보를 볼 수 있습니다.

# **A.6.2** 확장 장치 상태

- Panametrics HygroPro<sup>il</sup> 송신기는 코드 0x01, '유지보수 필요'를 설정하지 않습니다.
- Panametrics HygroPro<sup>II</sup> 송신기는 코드 0x02, '장치 변수 경고'를 설정하지 않습니다.
- Panametrics HygroPro<sup>II</sup> 송신기는 코드 0x04, '임계 전력 장애'를 설정하지 않습니다.

### **A.6.3** 추가 장치 상태**(**명령 **#48)**

명령 #48은 25 바이트의 데이터와 함께 다음 상태 정보를 반환합니다.

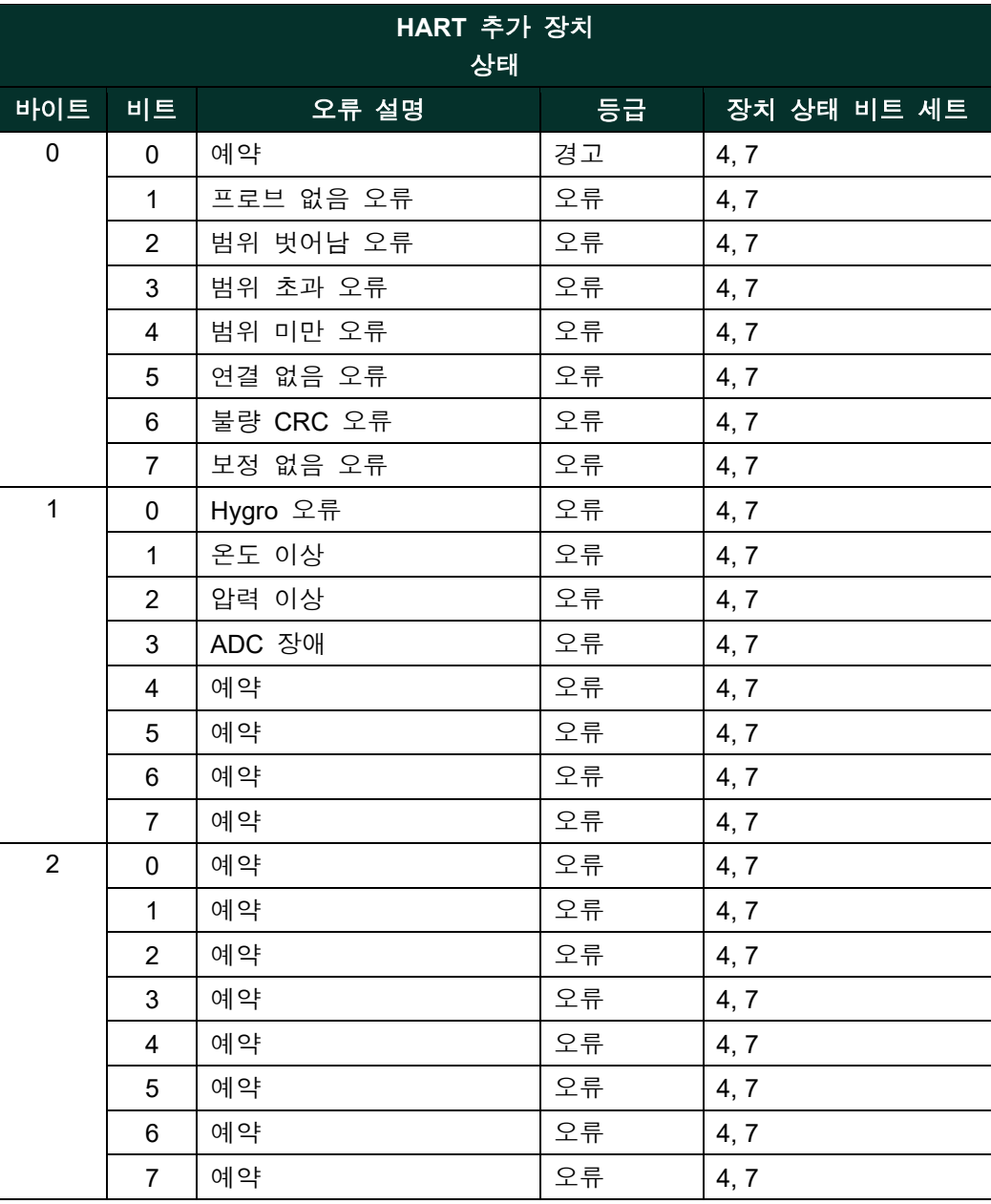

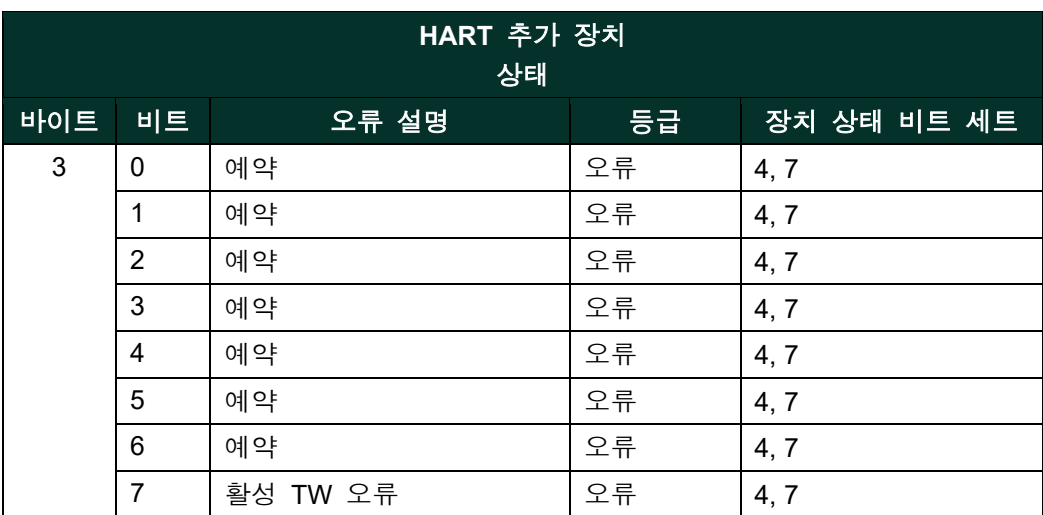

바이트 4와 5는 나중에 사용하도록 예약되어 있으며, 바이트 4는 일반 경고용이며, 바이트 5는 일반 장애용입니다.

바이트 6은 확장 장치 상태입니다. 위에서 언급했듯이 Panametrics HygroPro<sup>ll</sup>는 설정하지 않아 항상 0입니다.

바이트 7은 장치 작동 모드용이며, Panametrics HygroPro<sup>ll</sup>는 작동 모드가 한 개만 있어 이 바이트를 사용하지 않으며 모든 비트는 0입니다.

바이트 8, 9, 11, 12는 Panametrics HygroPro<sup>II</sup>가 사용하지 않는 표준화된 상태 비트이며 모두 0입니다.

바이트 10은 아날로그 채널 포화 바이트입니다. 루프 전류가 포화된 경우 최저 비트는 1로 판독되고 아닌 경우에는 모든 비트가 0입니다.

바이트 13은 아날로그 채널 고정 바이트입니다. 루프 전류가 고정된 경우 최저 비트는 1로 판독되고 아닌 경우에는 모든 비트가 0입니다.

"예약/미사용" 비트는 항상 0으로 설정됩니다. 이러한 비트는 전원 연결 시 또는 리셋 이후 실행되는 자가 테스트로 설정되거나 소거됩니다. 연속 배경 자가 테스트 도중에 장애가 감지될 때도 설정됩니다(소거는 안 됨).

# **A.7** 필수 명령

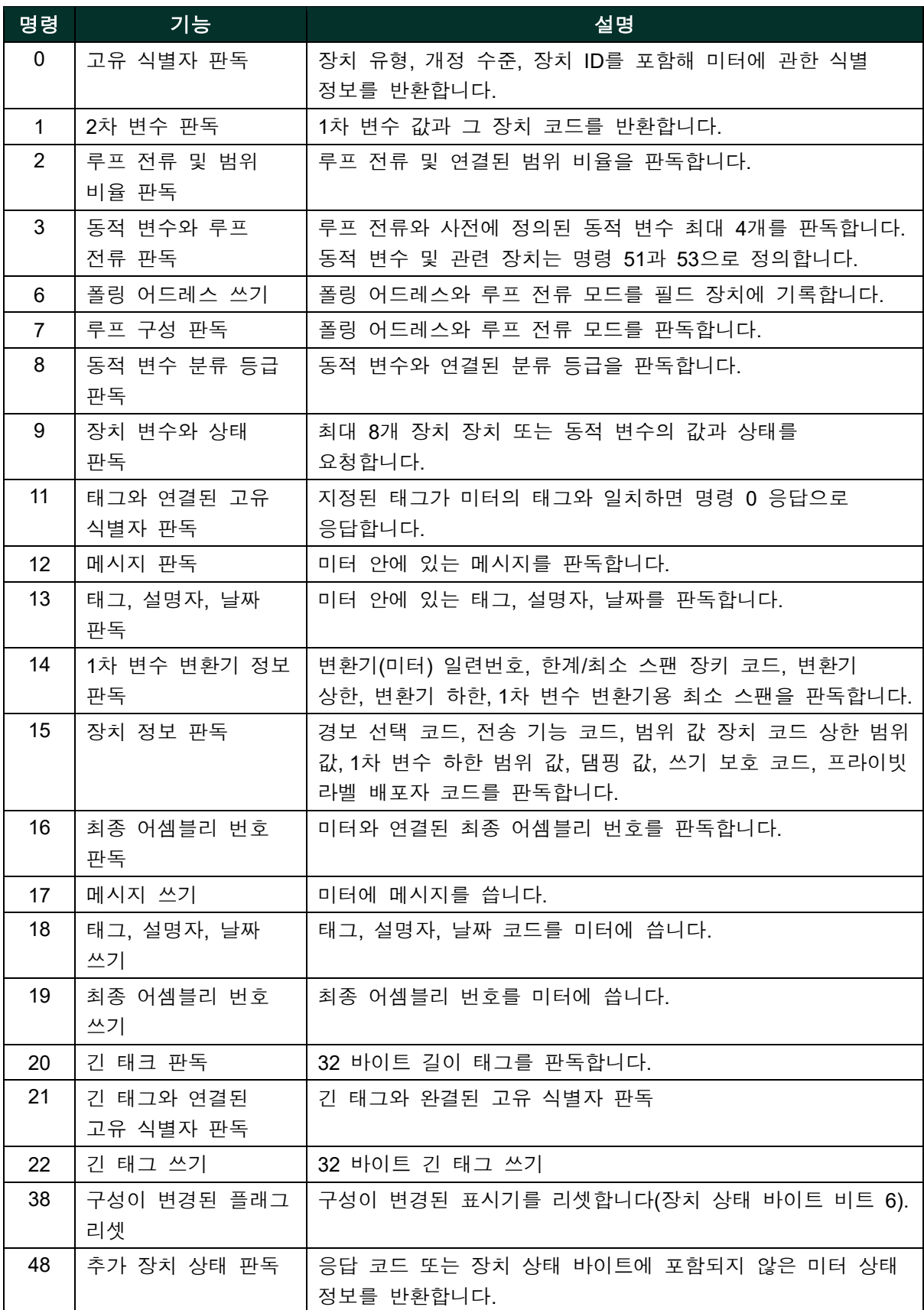

# **A.8** 선택 명령

### **A.8.1** 지원되는 명령

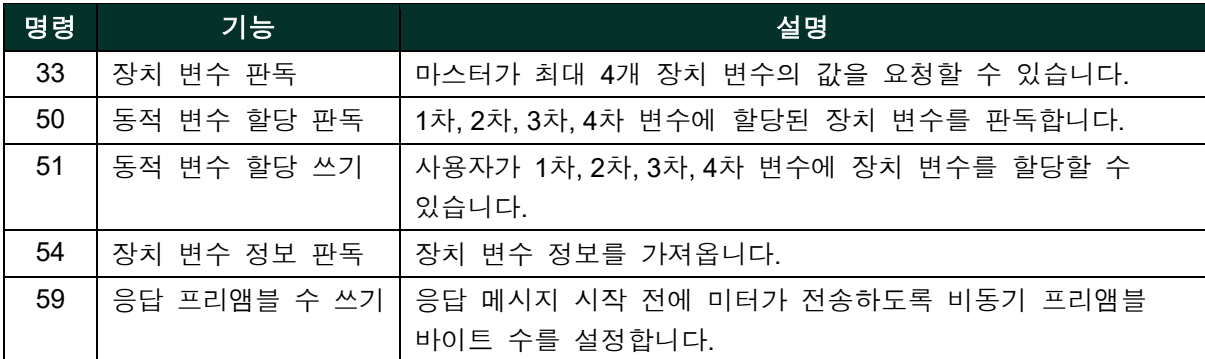

#### **A.8.2** 버스트 모드

이 필드 장치는 버스트 모드를 지원하지 않습니다.

#### **A.8.3** 캐치 장치 변수

이 필드 장치는 캐치 장치 변수를 지원하지 않습니다.

# **A.9** 장치별 명령

다음과 같은 장치별 명령이 구현되어 있습니다.

- 명령 130(0x82): 루프 전류 영점 설정 • 명령 131(0x83): 루프 전류 이득 설정
- 명령 132(0x84): 루프 전류 백분율 설정
- 명령 133(0x85): 1차 변수 범위 값 설정
- 명령 134(0x86): 루프 전류 오류 처리 설정
- 명령 140(0x8C): 1차 변수 범위 값 판독
- 명령 141(0x8D): 루프 전류 오류 처리 판독
- 명령 144(0x90): 루프 측정 유형 설정
- 명령 145(0x91): 고정 루프 전류 시작 / 종료
- 명령 146(0x92): 압력 상수 설정
- 명령 147(0x93): 압력 상수 판독
- 명령 148(0x94): 온도 상수 설정
- 명령 149(0x95): 온도 상수 판독
- 명령 150(0x96): 이슬점 오프셋 설정
- 명령 151(0x97): 이슬점 오프셋 판독
- 명령 152(0x98): 수분 곡선 지점 수 설정
- 명령 153(0x99): 수분 곡선 지점 수 판독
- 명령 154(0x9A): 수분 곡선 설정
- 명령 155(0x9B): 수분 곡선 판독
- 명령 156(0x9C): 압력 곡선 설정
- 명령 157(0x9D): 압력 곡선 판독
- 명령 158(0x9E): 포화 표 지점 수 설정
- 명령 159(0x9F): 포화 표 지점 수 판독
- 명령 160(0xA0): 포화 표 지점 설정
- 명령 161(0xA1): 포화 표 지점 판독
- 명령 162(0xA2): 온도 계수 설정
- 명령 163(0xA3): 온도 계수 판독
- 명령 192(0xA04: 암호 전송
- 명령 193(0xA5): 새 암호 전송
- 명령 194(0xA6): 사용자 수준 판독
- 명령 197(0xA7): 변경된 매개변수 커밋
- 명령 198(0xA8): 변경된 매개변수 취소

#### **A.9.1** 명령 **130(0x82):** 루프 트림 영점 설정

이 명령은 영점 또는 낮은 끝점 값을 4mA 값으로 정리하는 것입니다. 예를 들어, 영점 값이 4.1mA이면 입력된 교정값이 -0.1mA가 되어야 4mA가 나옵니다.

#### 요청 데이터 바이트

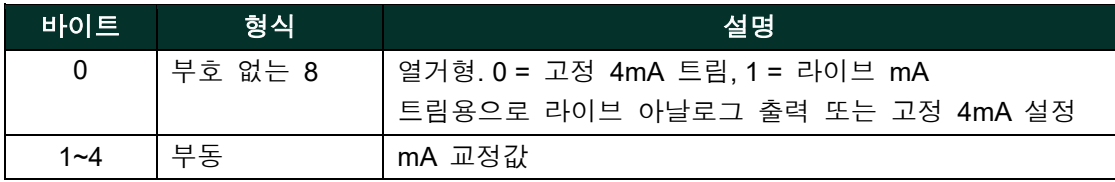

### 응답 데이터 바이트

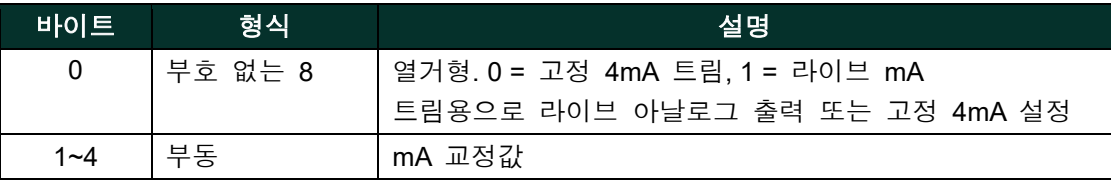

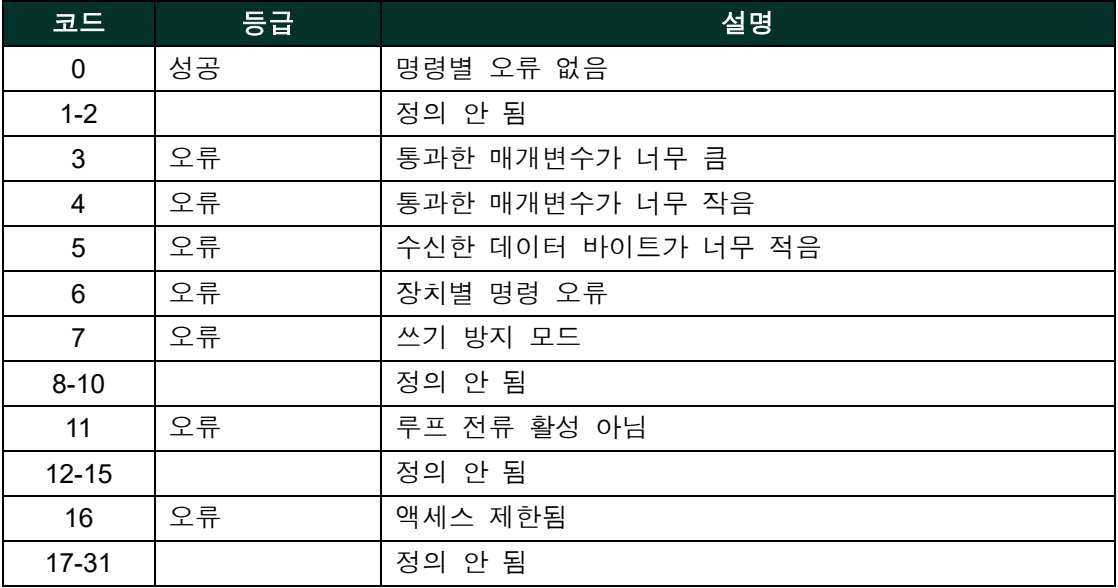

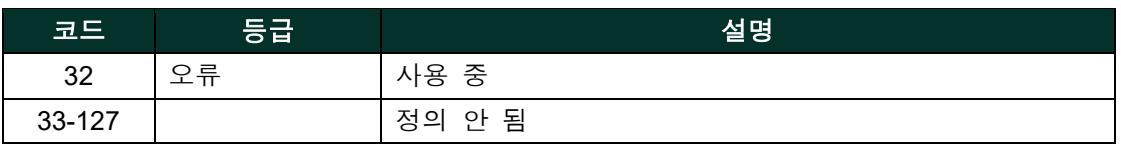

# **A.9.2** 명령 **131(0x83):** 루프 전류 이득 설정

이 명령은 영점 또는 낮은 끝점 값을 4mA 값으로 정리하는 것입니다. 예를 들어, 영점 값이 4.1mA이면 입력된 교정값이 -0.1mA가 되어야 4mA가 나옵니다.

# 요청 데이터 바이트

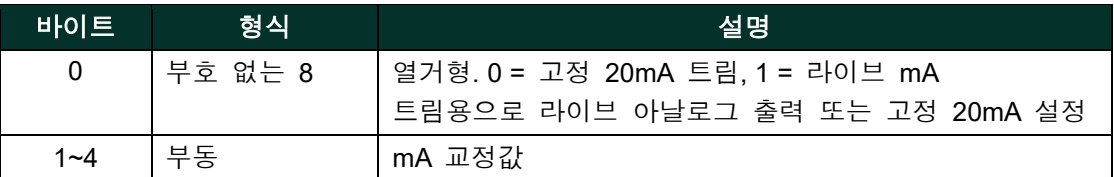

### 응답 데이터 바이트

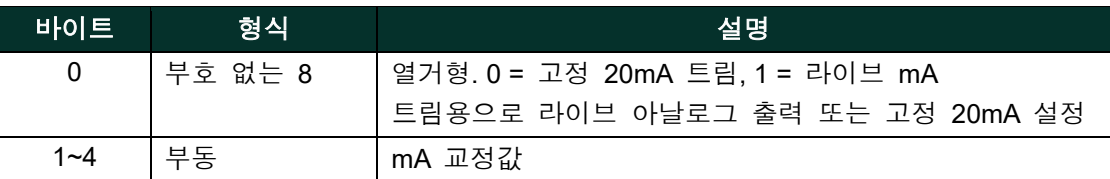

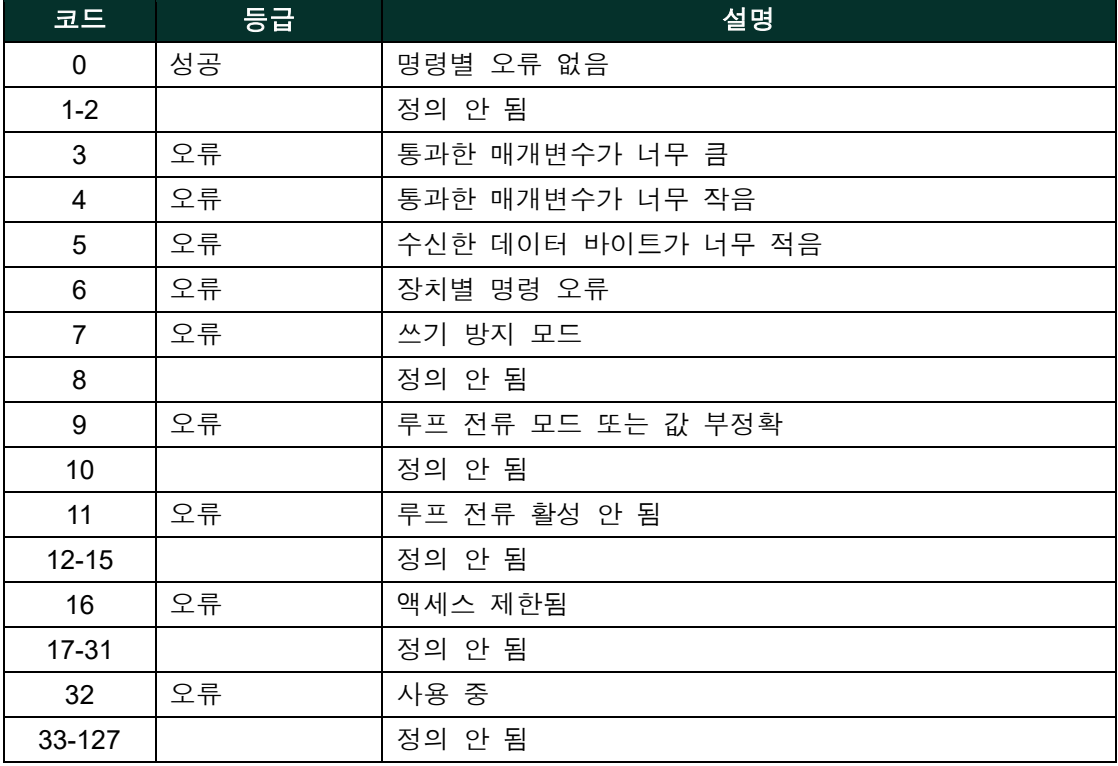

# **A.9.3** 명령 **132(0x84):** 루프 전류 백분율 설정

이 명령은 루프 1 전류의 출력 백분율을 설정하는 것입니다.

이 명령은 출력을 사용자가 정한 4-20mA 출력의 백분율로 설정합니다.

예: 0 pct = 4 mA, 50% = 12 mA, 100% = 20 mA.

### 요청 데이터 바이트

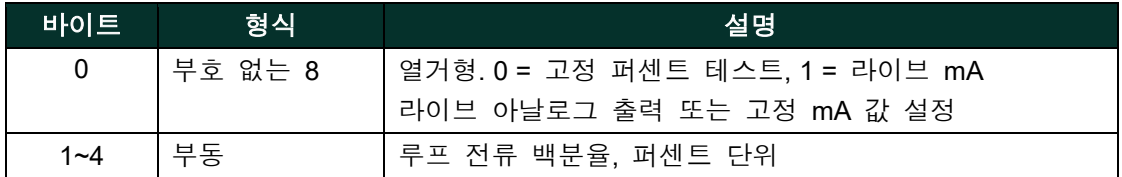

### 응답 데이터 바이트

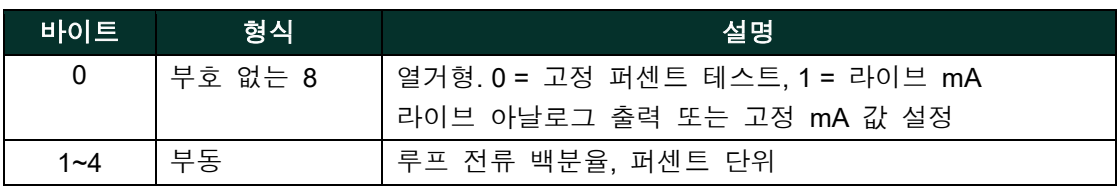

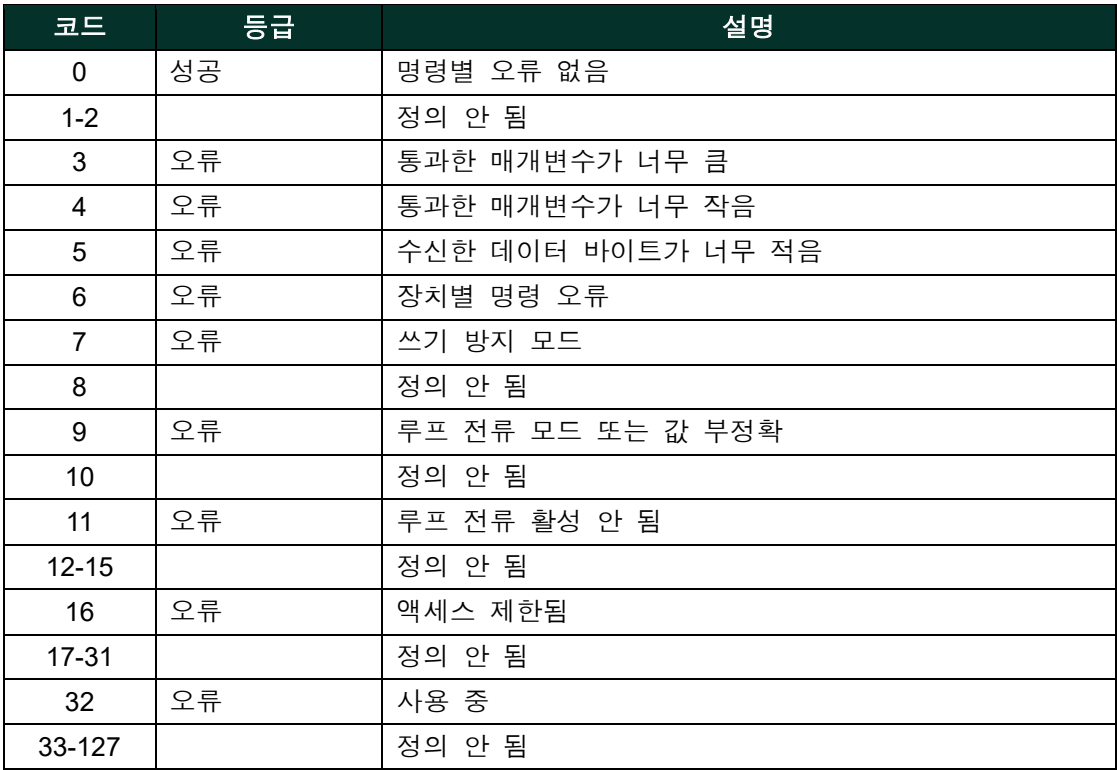

# **A.9.4** 명령 **133(0x85): 1**차 변수 범위 값 설정

이 명령은 PV 범위를 설정하는 것입니다.

# 요청 데이터 바이트

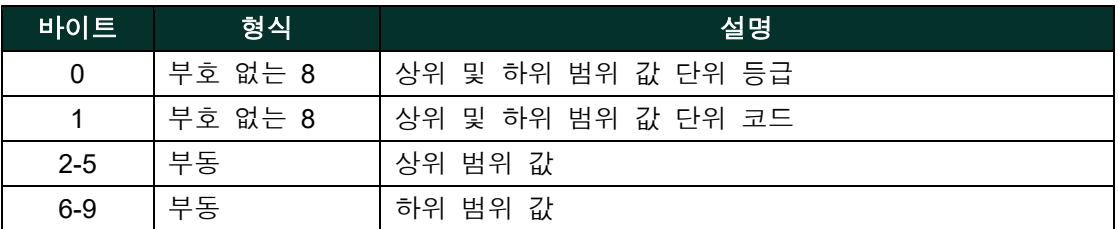

### 응답 데이터 바이트

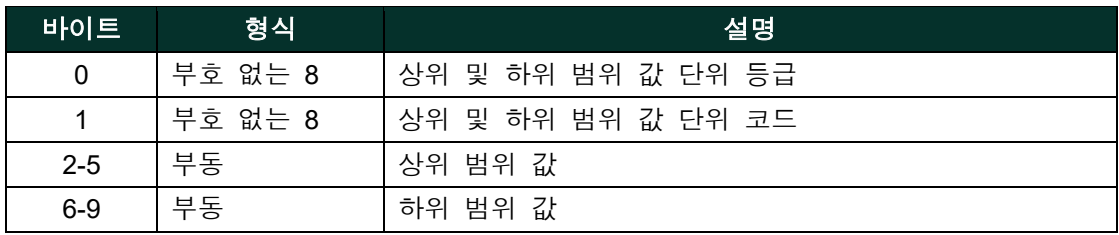

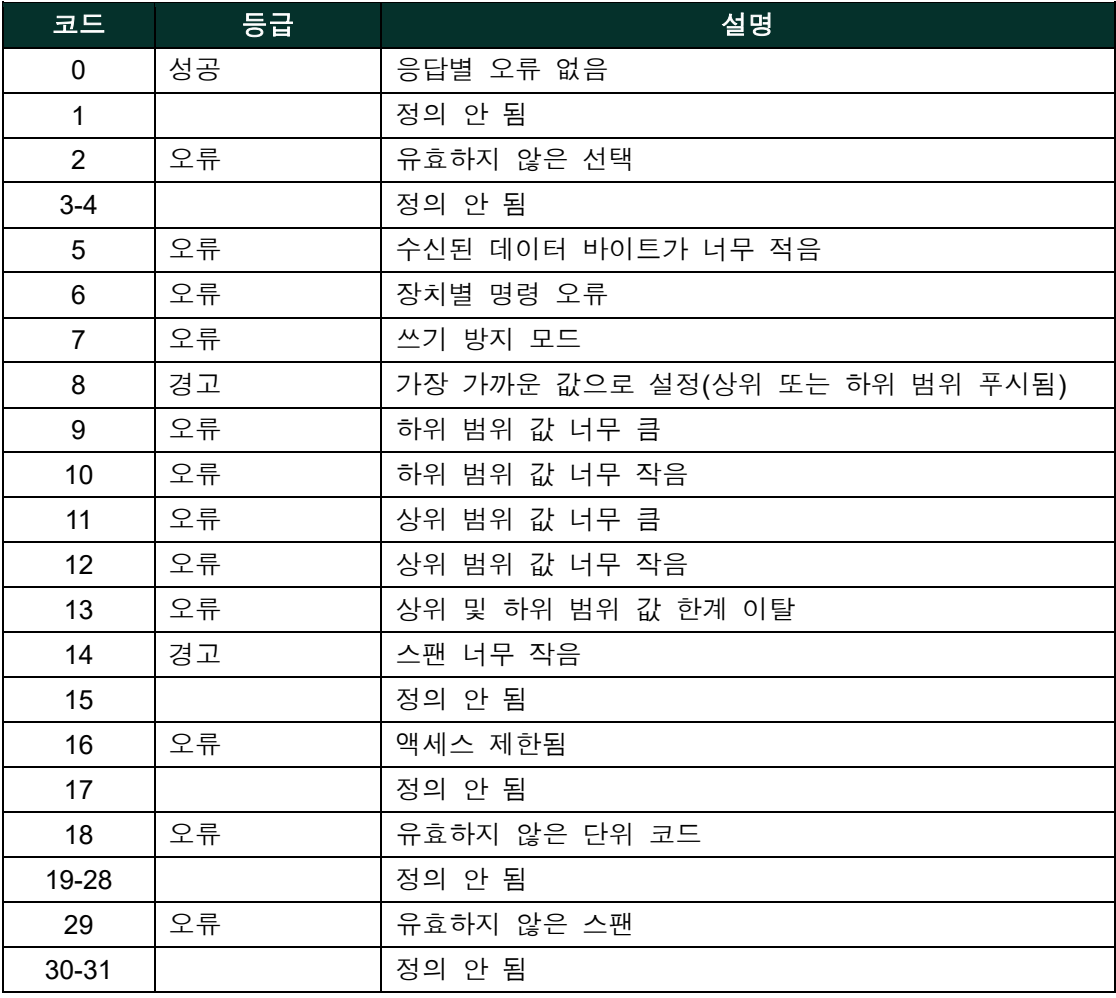

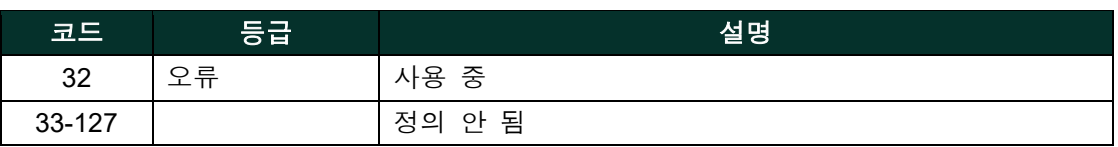

# **A.9.5** 명령 **140(0x8C): 1**차 변수 범위 값 판독

이 명령은 PV 범위를 판독하는 것입니다.

### 요청 데이터 바이트

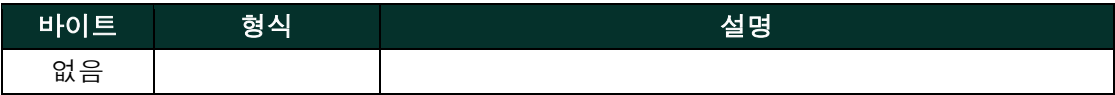

### 응답 데이터 바이트

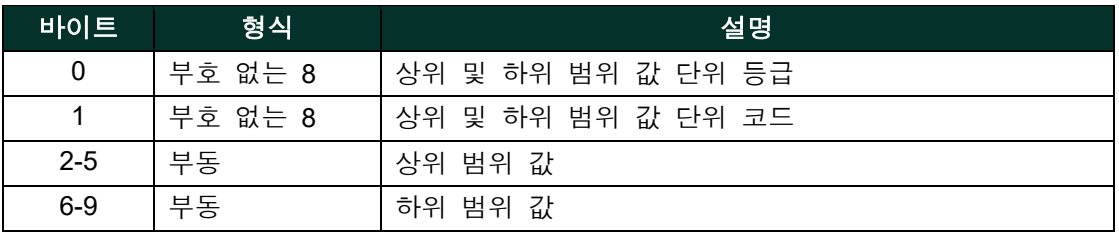

### 명령별 응답 코드

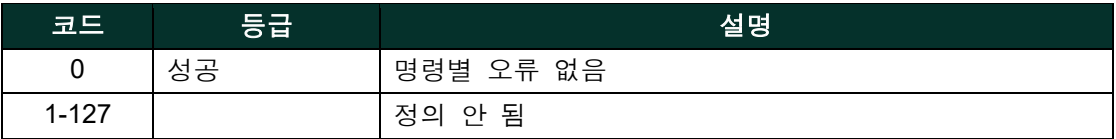

# **A.9.6** 명령 **144(0x90):** 루프 측정 유형 설정

이 명령은 루프 측정 유형을 다음 3개 열거형 중 하나로 설정하는 것입니다.

0 – 4-20mA, 1 – NAMUR, 2 – 특수 영점 및 스팬 값

루프 측정 유형이 특수(Special)로 설정되면, 4mA와 20mA가 아니라 특수 스팬 값과 특수 영점 값에 따라 끝점 mA 값이 결정됩니다.

#### 요청 데이터 바이트

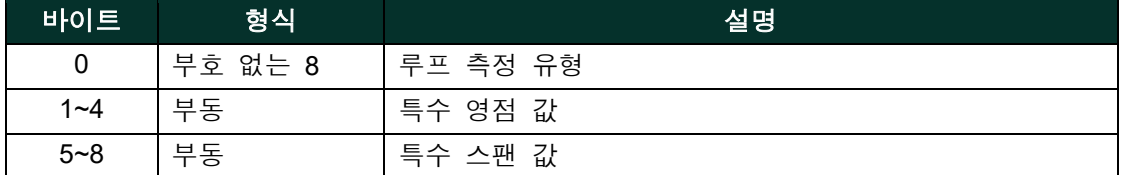

### 응답 데이터 바이트

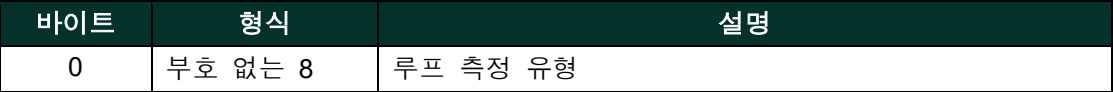

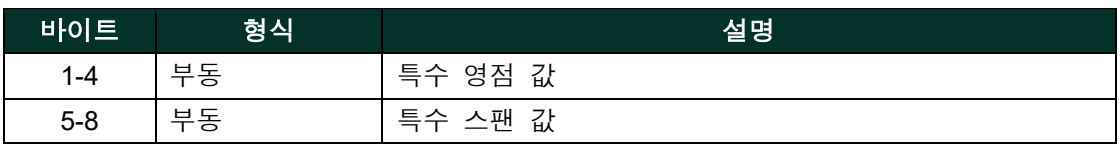

### 명령별 응답 코드

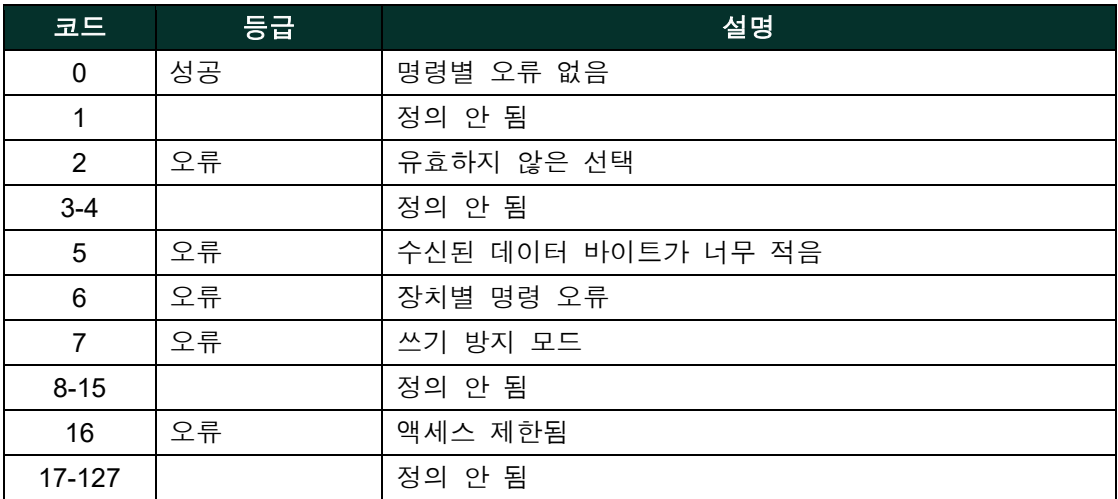

# **A.9.7** 명령 **146 (0x92):** 압력 상수 설정

이 명령은 실제 압력 측정을 대체하는 압력 상수를 설정하는 것입니다. 첫 번째 바이트는 열거입니다: 0 = 활성 압력 상수, 1 = 상수를 대신하는 실제 측정

### 요청 데이터 바이트

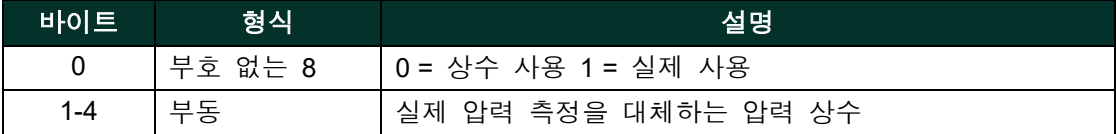

## 응답 데이터 바이트

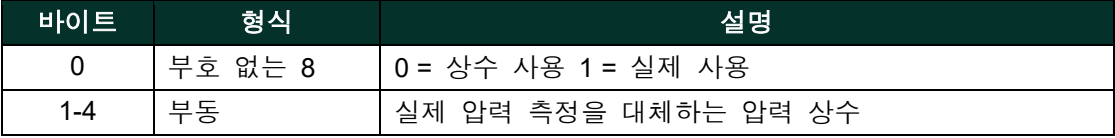

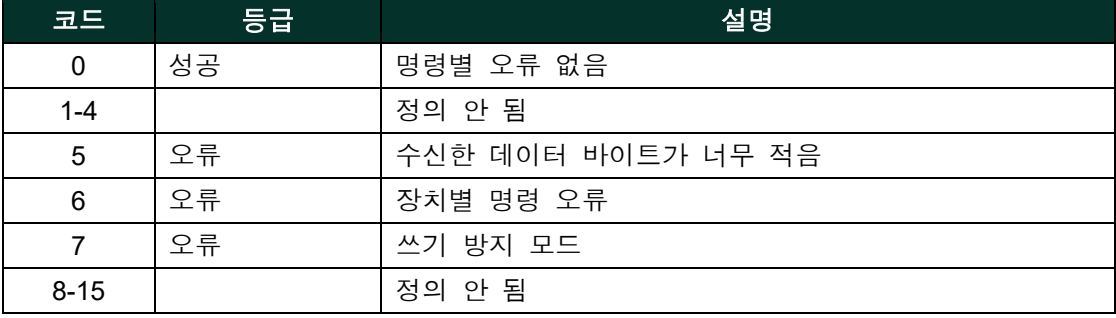

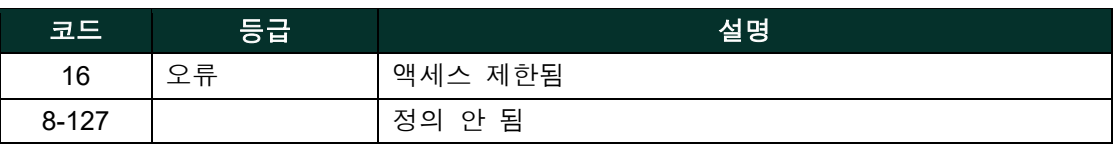

### **A.9.8** 명령 **147 (0x93):** 압력 상수 판독

이 명령은 실제 압력 측정 대신 사용되는 압력 상수를 판독하는 것입니다. 첫 번째 바이트는 열거입니다: 0 = 활성 압력 상수, 1 = 상수를 대신하는 실제 측정

## 요청 데이터 바이트

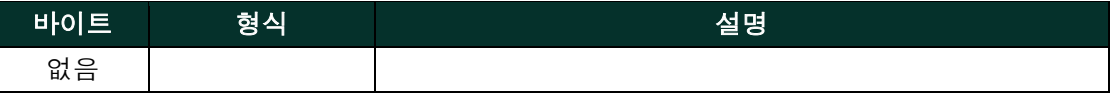

#### 응답 데이터 바이트

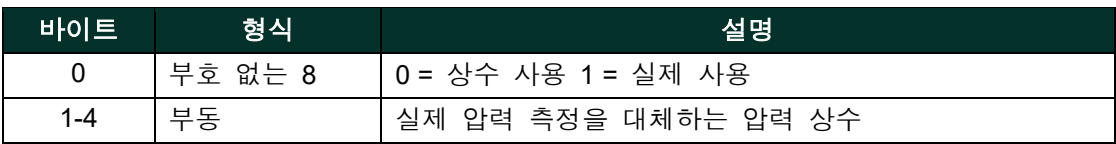

### 명령별 응답 코드

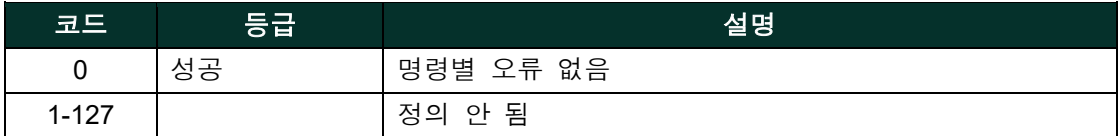

### **A.9.9** 명령 **148 (0x94):** 온도 상수 설정

이 명령은 실제 측정 대신 사용되는 온도 상수를 설정하는 것입니다. 첫 번째 바이트는 열거입니다: 0 = 활성 압력 상수, 1 = 상수를 대신하는 실제 측정

### 요청 데이터 바이트

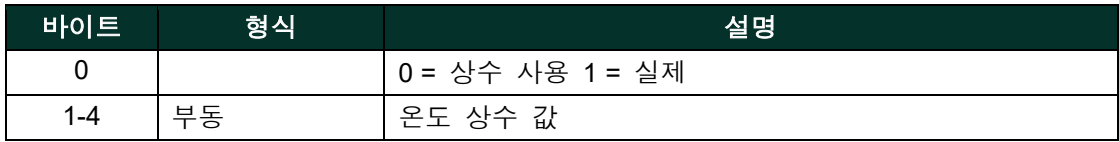

#### 응답 데이터 바이트

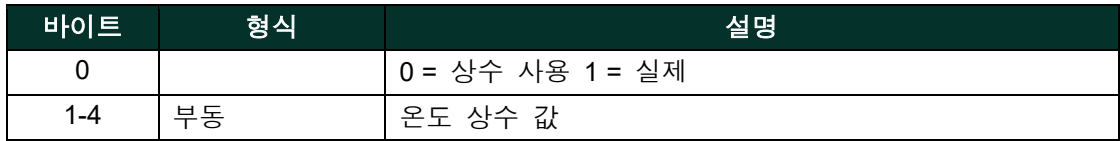

# 명령별 응답 코드

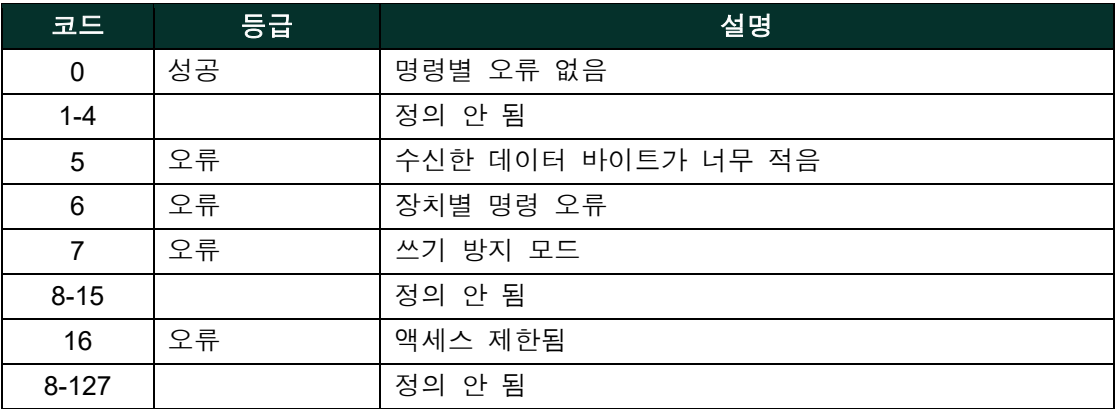

# **A.9.10** 명령 **149 (0x95):** 온도 상수 판독

이 명령은 실제 측정 대신 사용되는 온도 상수를 판독하는 것입니다. 첫 번째 바이트는 열거입니다: 0 = 활성 온도 상수, 1 = 상수를 대신하는 실제 측정

### 요청 데이터 바이트

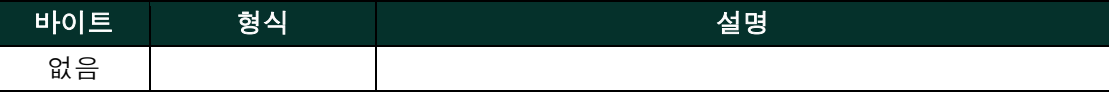

#### 응답 데이터 바이트

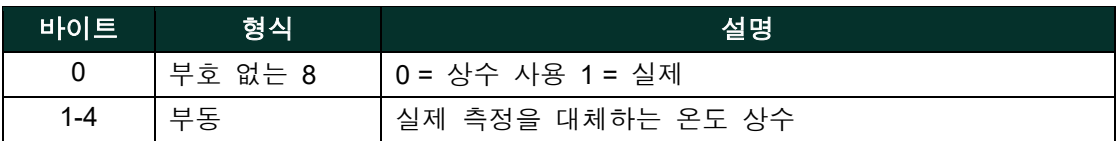

#### 명령별 응답 코드

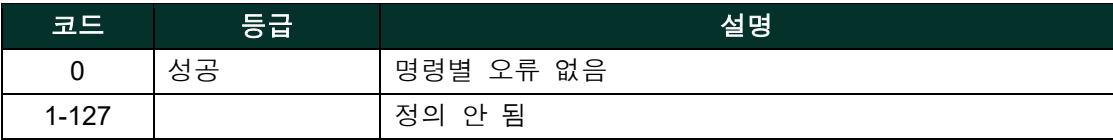

### **A.9.11** 명령 **150 (0x96):** 이슬점 오프셋 설정

이 명령은 이슬점 오프셋 조정을 설정하는 것입니다.

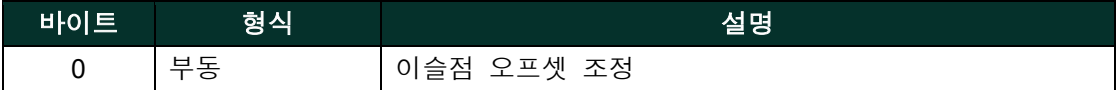

# 응답 데이터 바이트

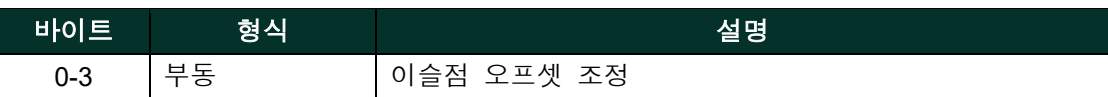

# 명령별 응답 코드

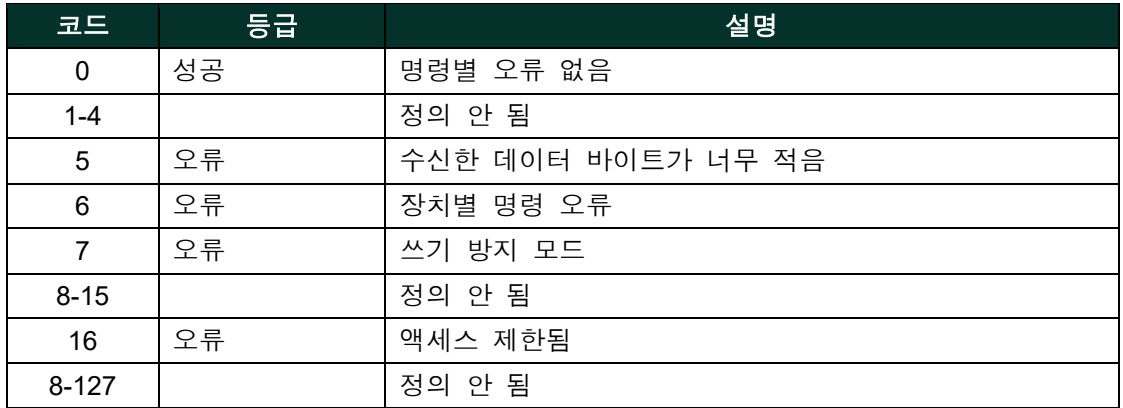

# **A.9.12** 명령 **151 (0x97):** 이슬점 오프셋 판독

이 명령은 이슬점 오프셋 조정을 판독하는 것입니다.

### 요청 데이터 바이트

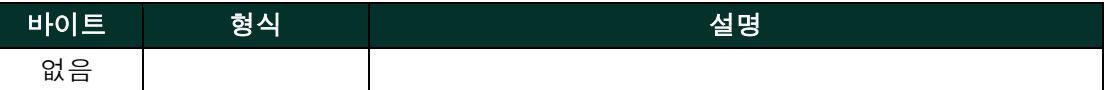

### 응답 데이터 바이트

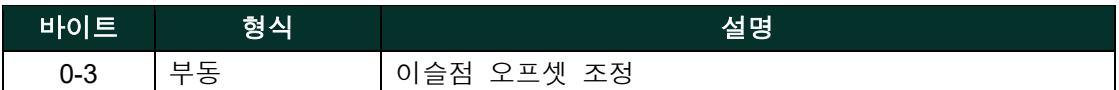

### 명령별 응답 코드

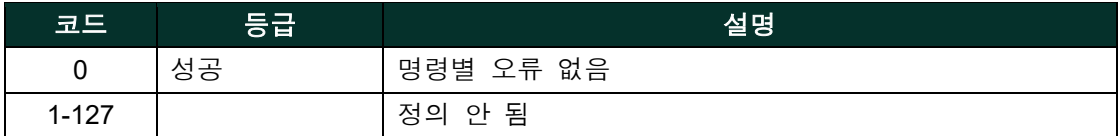

# **A.9.13** 명령 **152 (0x98):** 수분 곡선 지점 수 설정

이 명령은 수분 곡선 지점 수를 설정하는 것입니다.

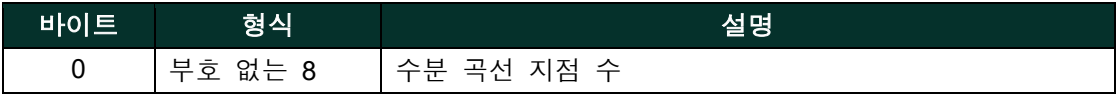

### 응답 데이터 바이트

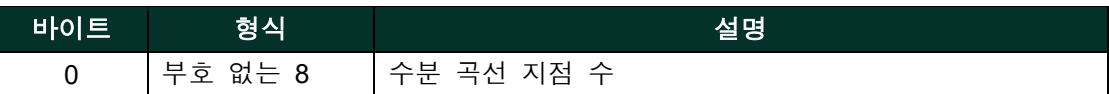

# 명령별 응답 코드

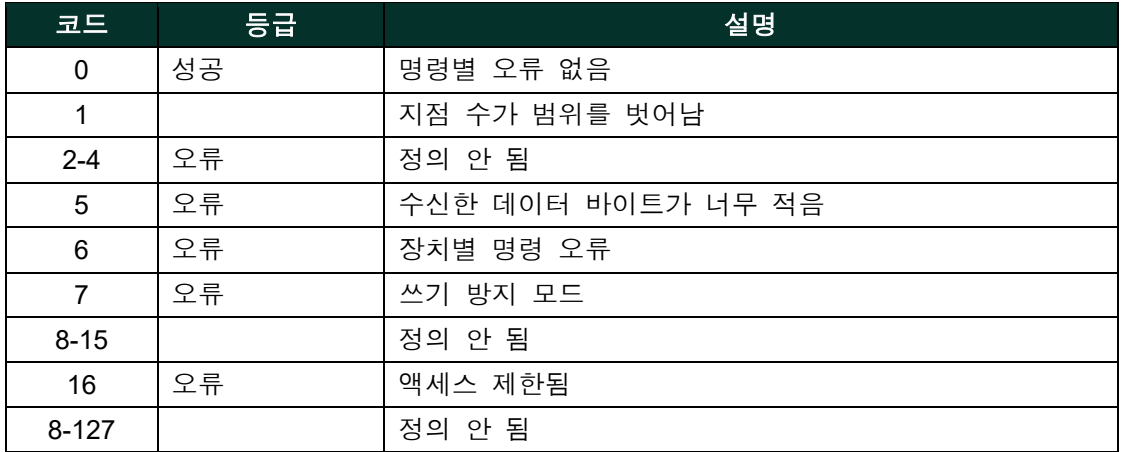

# **A.9.14** 명령 **153 (0x99):** 수분 곡선 지점 수 판독

이 명령은 이슬점 오프셋 조정을 판독하는 것입니다.

### 요청 데이터 바이트

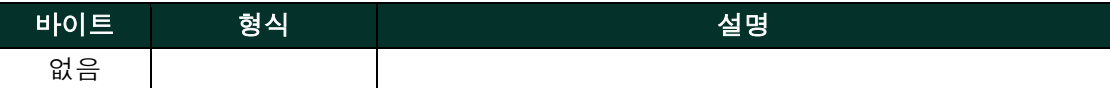

### 응답 데이터 바이트

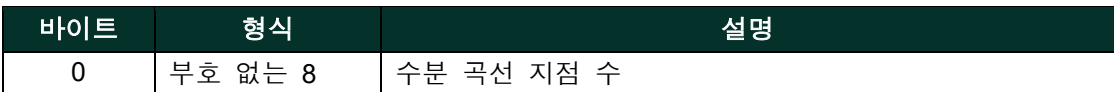

### 명령별 응답 코드

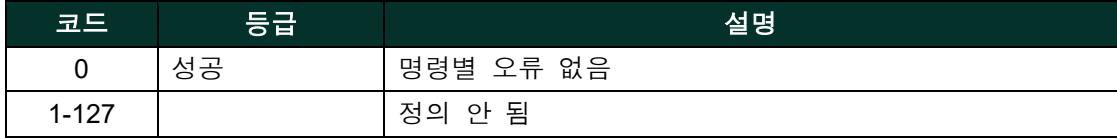

### **A.9.15** 명령 **154 (0x9A):** 수분 곡선 판독

이 명령은 선택된 수분 곡선 지점을 판독하는 것입니다.

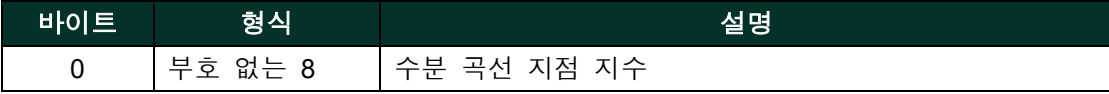

# 응답 데이터 바이트

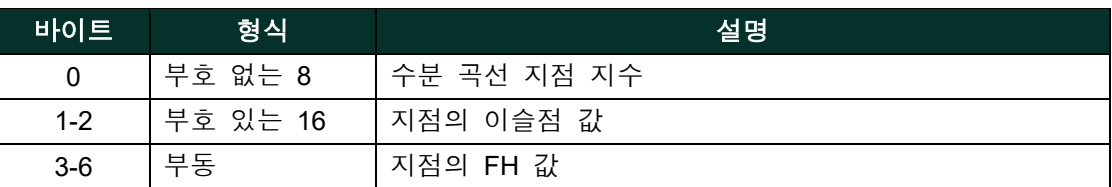

# 명령별 응답 코드

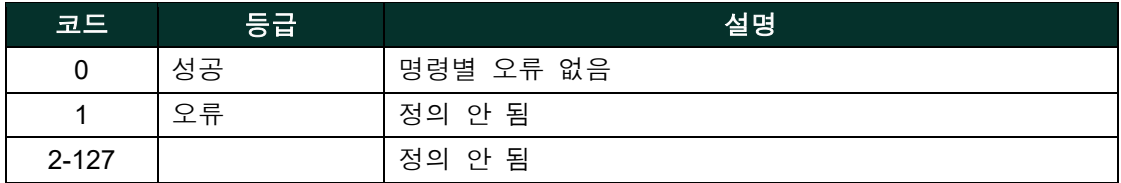

# **A.9.16** 명령 **155 (0x96):** 수분 곡선 설정

이 명령은 루프 0 전류 출력 오류 처리를 판독하는 것입니다.

# 요청 데이터 바이트

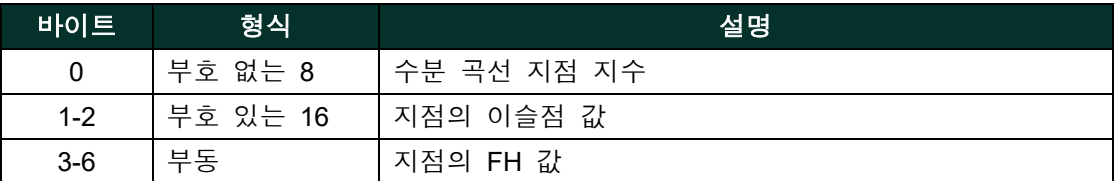

# 응답 데이터 바이트

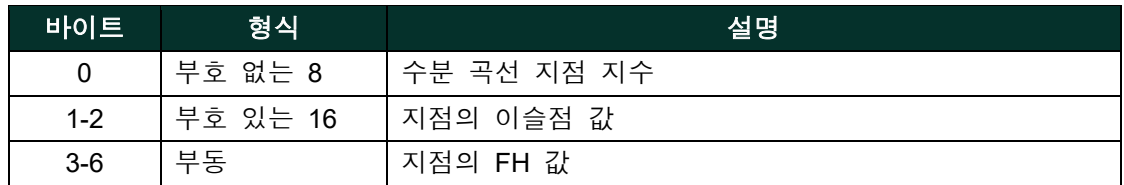

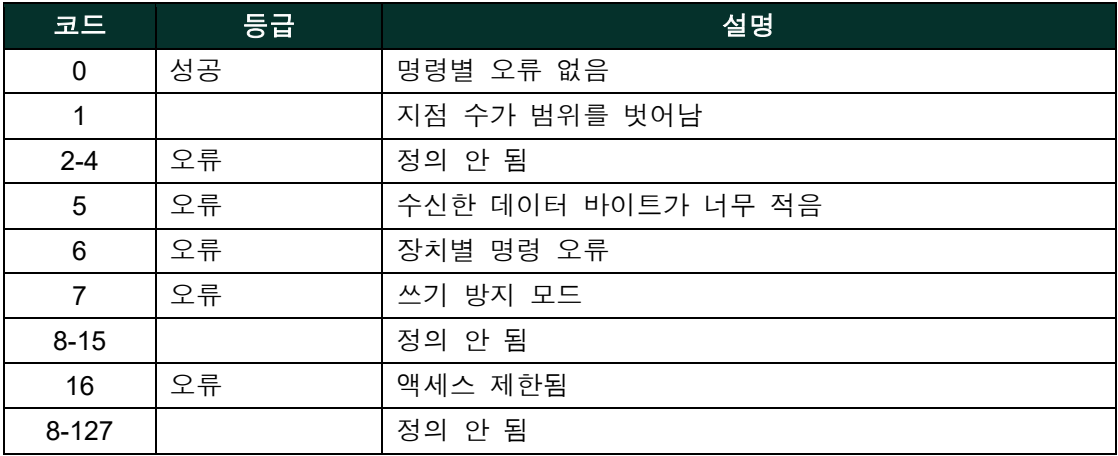

# **A.9.17** 명령 **156 (0x9C):** 압력 곡선 설정

# 요청 데이터 바이트

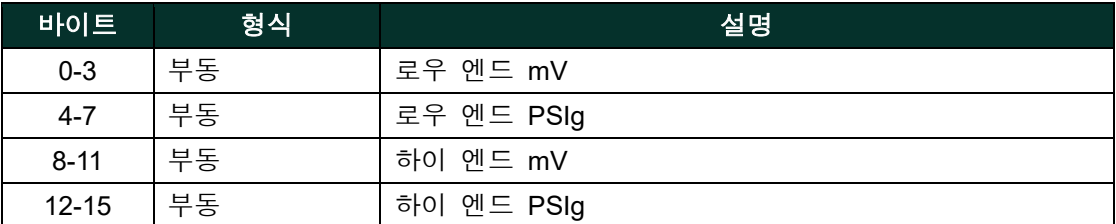

# 응답 데이터 바이트

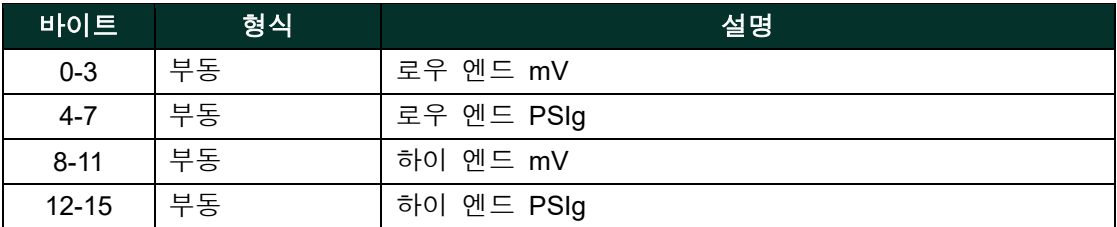

# 명령별 응답 코드

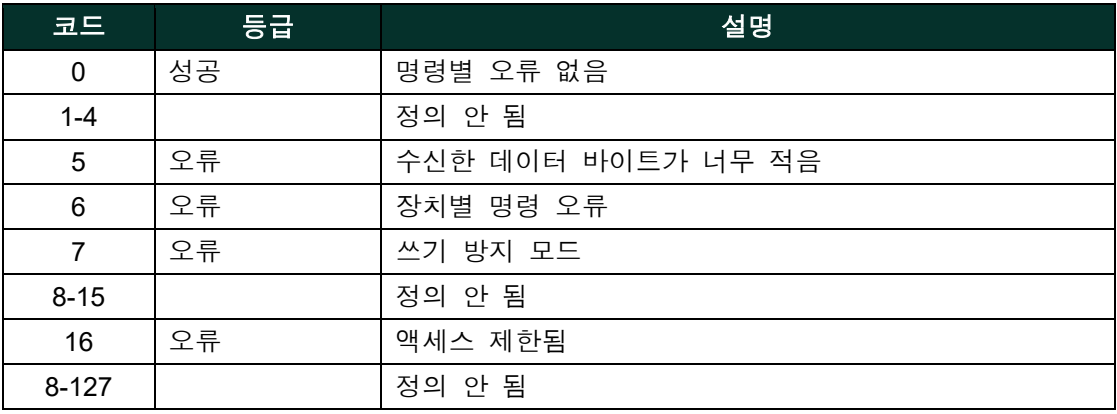

# **A.9.18** 명령 **157 (0x9D):** 압력 곡선 판독

이 명령은 2개 지점 압력 곡선을 판독하는 것입니다.

# 요청 데이터 바이트

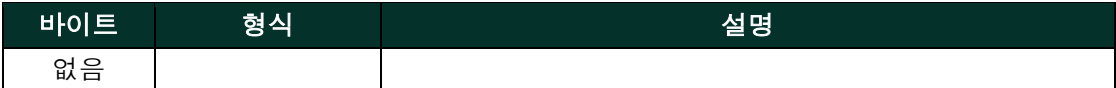

#### 응답 데이터 바이트

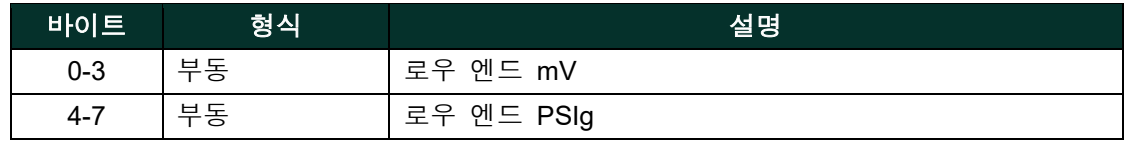

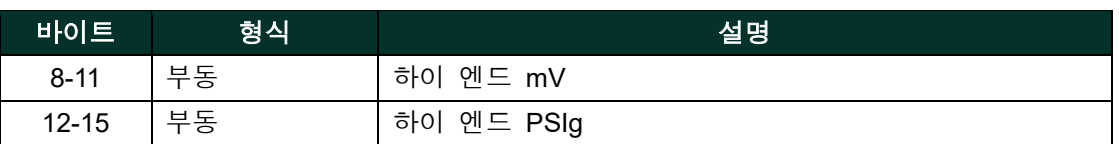

### 명령별 응답 코드

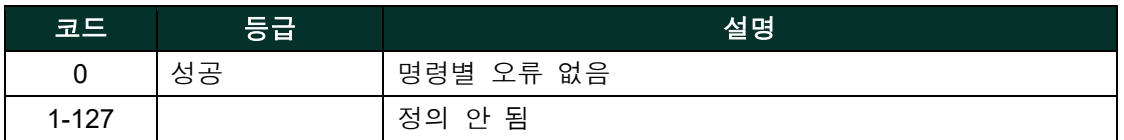

# **A.9.19** 명령 **158 (0x9E):** 포화 표 지점 수 설정

이 명령은 포화 표 지점 수를 설정하는 것입니다.

### 요청 데이터 바이트

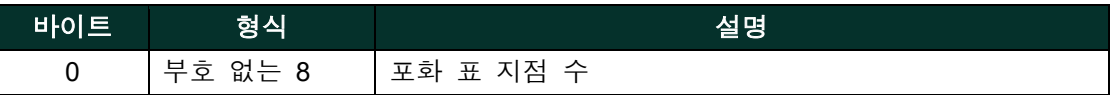

#### 응답 데이터 바이트

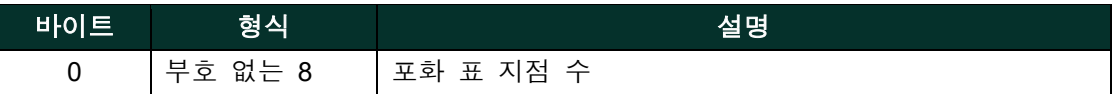

### 명령별 응답 코드

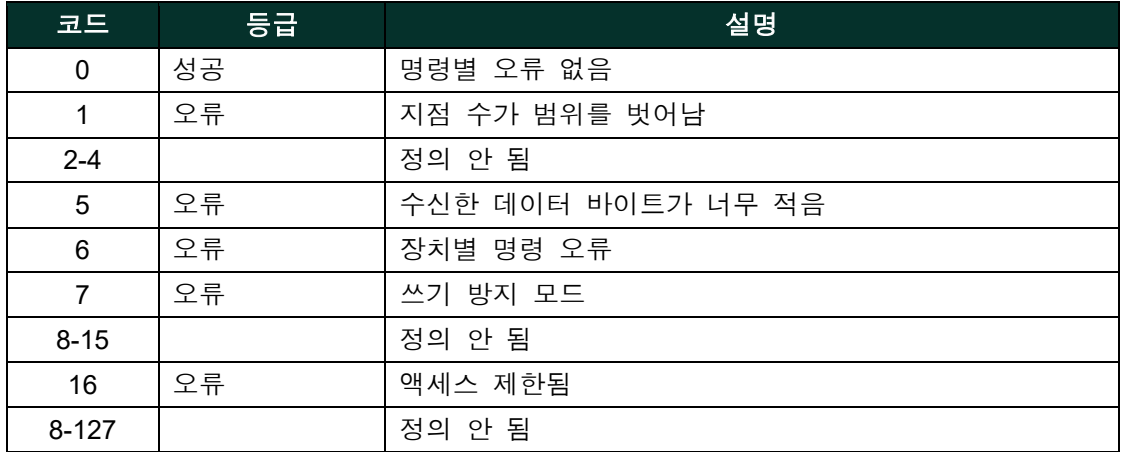

# **A.9.20** 명령**159 (0x9F):** 포화 표 지점 수 판독

이 명령은 포화 표 지점 수를 판독하는 것입니다.

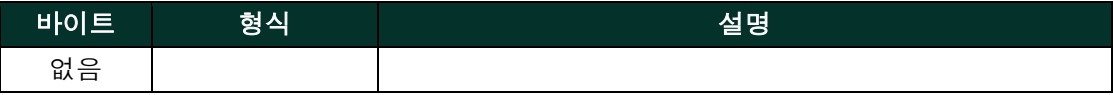
# 응답 데이터 바이트

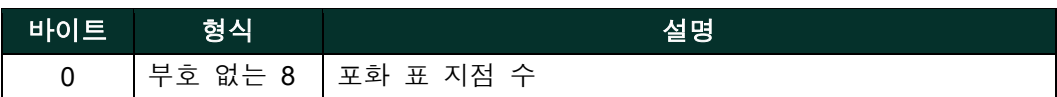

# 명령별 응답 코드

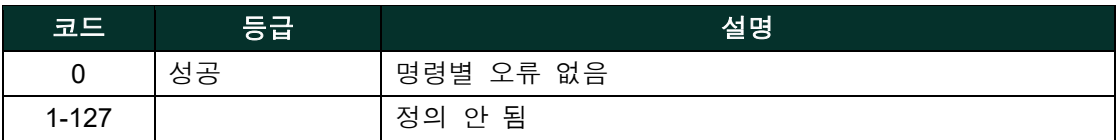

# **A.9.21** 명령 **160 (OxAO):** 포화 표 지점 설정

이 명령은 지수로 포화 표 지점을 설정하는 것입니다.

# 요청 데이터 바이트

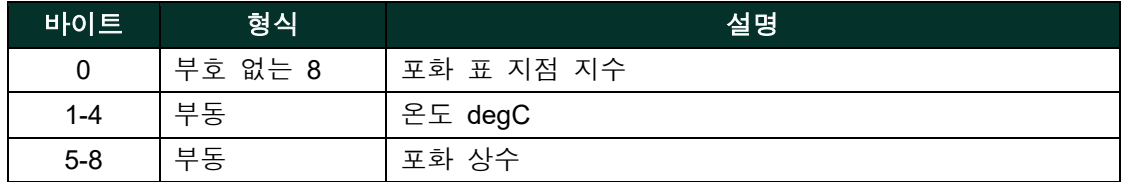

# 응답 데이터 바이트

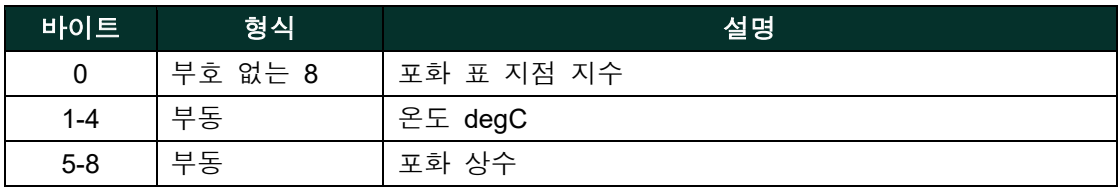

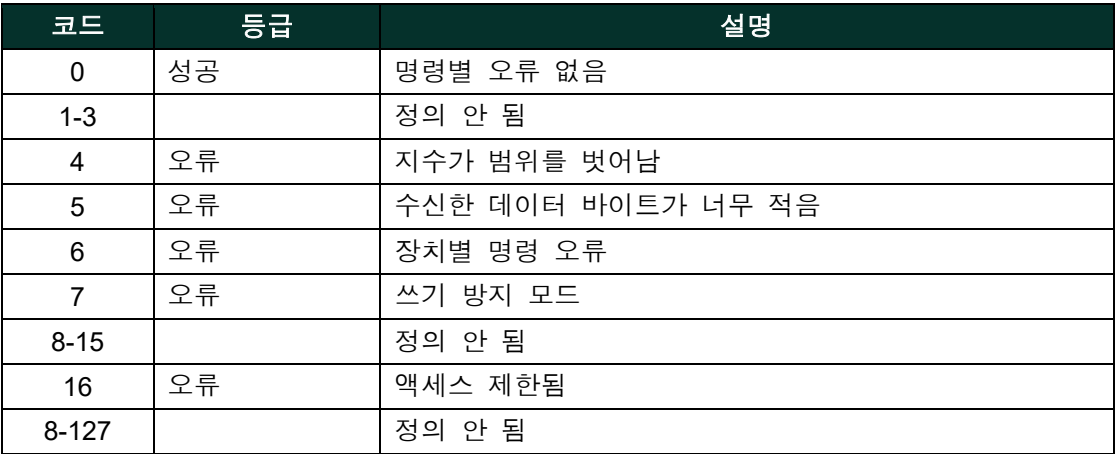

# **A.9.22** 명령 **161 (OxA1):** 포화 표 지점 판독

이 명령은 정해진 온도 포화 표 지점을 판독하는 것입니다.

# 요청 데이터 바이트

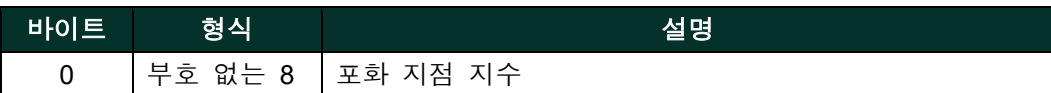

# 응답 데이터 바이트

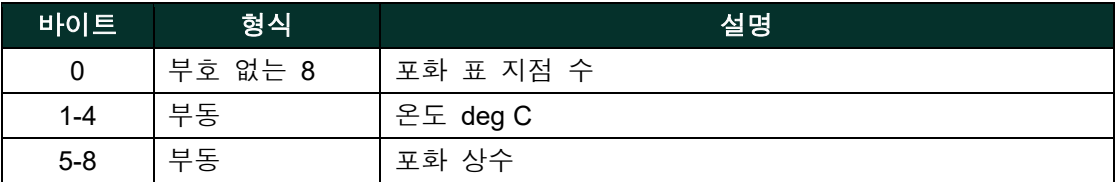

# 명령별 응답 코드

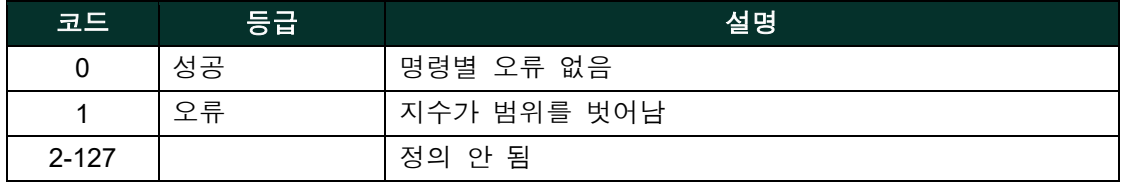

# **A.9.23** 명령 **162 (OxA2):** 온도 계수 설정

이 명령은 온도 계수를 설정하는 것입니다.

# 요청 데이터 바이트

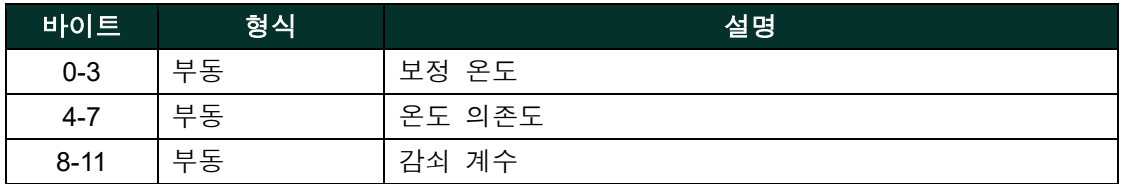

# 응답 데이터 바이트

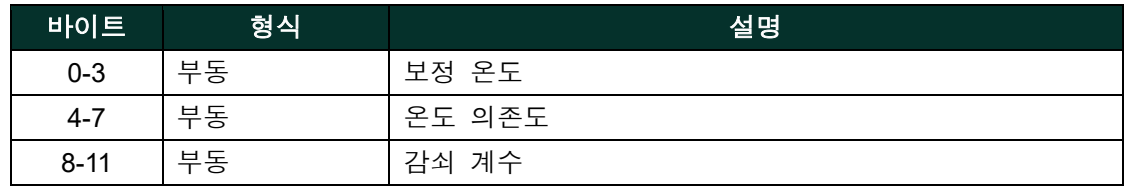

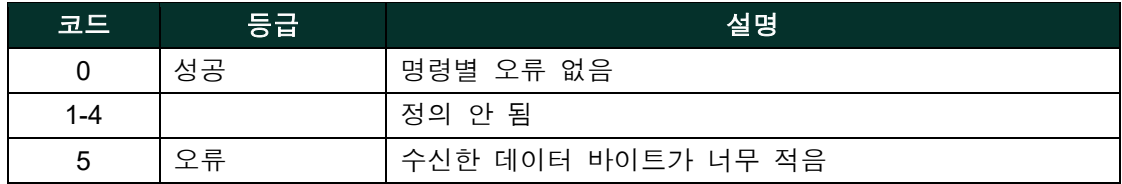

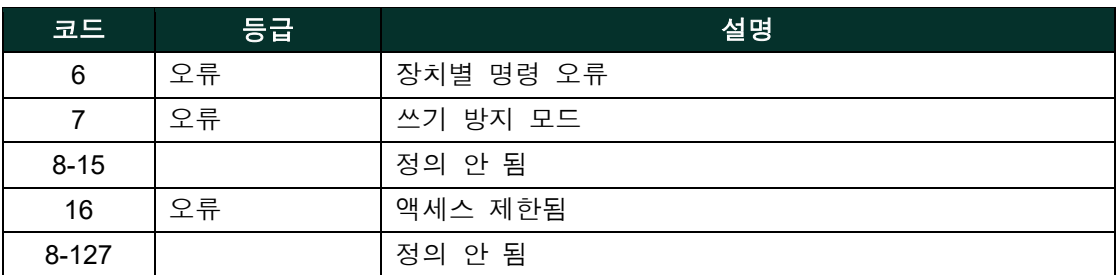

# **A.9.24** 명령 **163 (OxA3):** 온도 계수 판독

이 명령은 온도 계수를 판독하는 것입니다.

# 요청 데이터 바이트

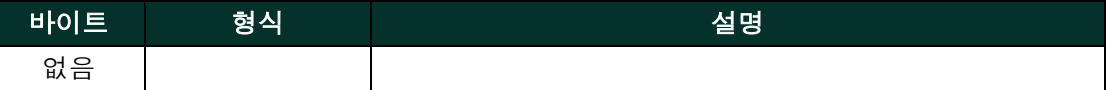

# 응답 데이터 바이트

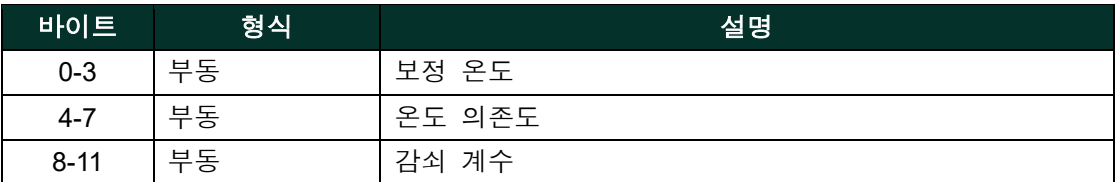

## 명령별 응답 코드

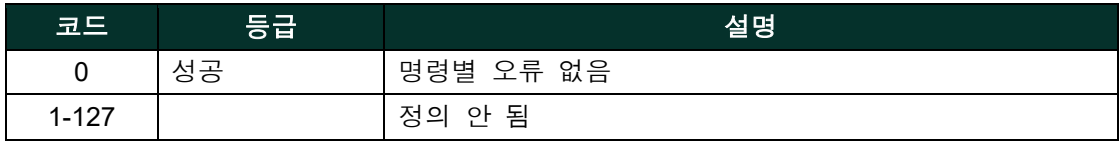

# **A.9.25** 명령 **166 (OxA6):** 표 어레이 요소를 판독할 포화 표 지수 설정

이 명령은 어레이 요소를 판독하기 위한 포화 표 지수를 설정하는 것입니다.

## 요청 데이터 바이트

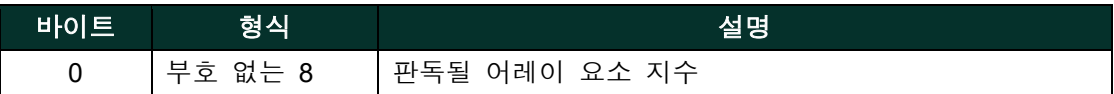

# 응답 데이터 바이트

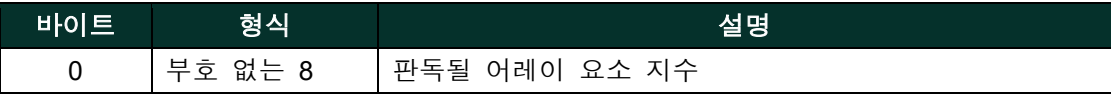

# 명령별 응답 코드

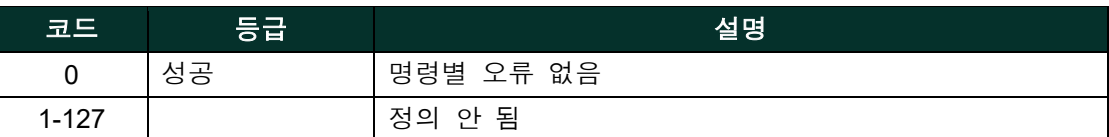

# **A.9.26** 명령 **167 (OxA7):** 표 어레이 요소를 판독할 포화 표 지수 판독

이 명령은 어레이 요소를 판독하기 위한 포화 표 지수를 판독하는 것입니다.

#### 요청 데이터 바이트

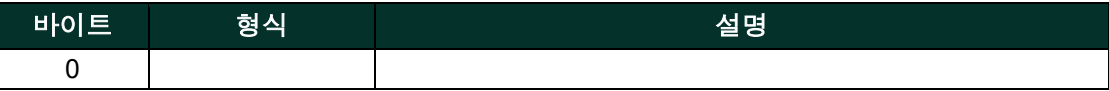

# 응답 데이터 바이트

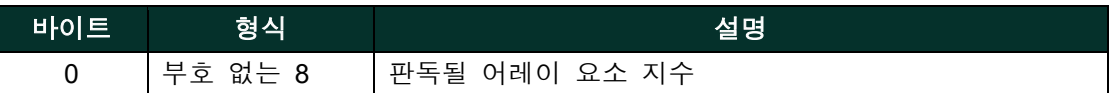

#### 명령별 응답 코드

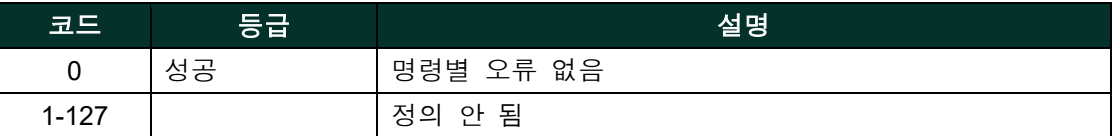

# **A.9.27** 명령 **168 (OxA8):** 표 어레이 요소를 판독할 습기 보정 곡선 지수 설정

이 명령은 어레이 요소를 판독하기 위한 습기 보정 곡선 지수를 설정하는 것입니다.

## 요청 데이터 바이트

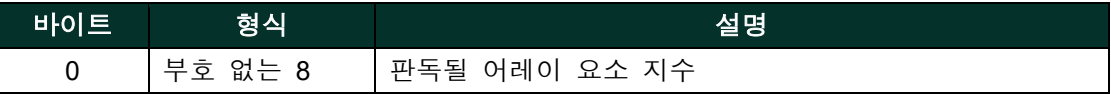

# 응답 데이터 바이트

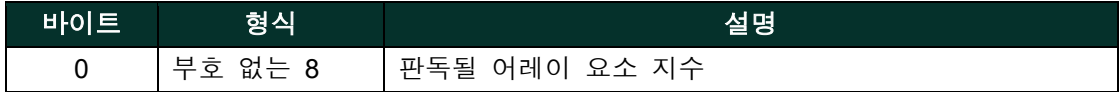

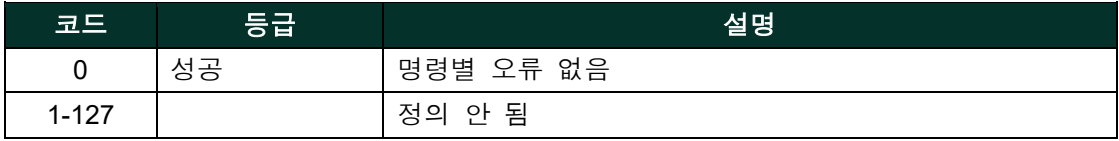

# **A.9.28** 명령 **169 (OxA9):** 표 어레이 요소를 판독할 습기 보정 곡선 표 지수 판독

이 명령은 어레이 요소를 판독하기 위한 습기 보정 지수를 판독하는 것입니다.

# 요청 데이터 바이트

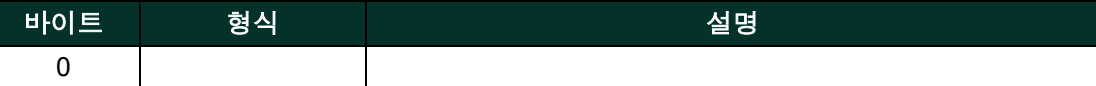

#### 응답 데이터 바이트

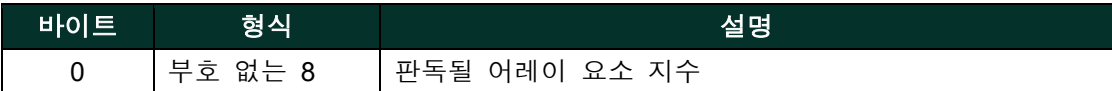

#### 명령별 응답 코드

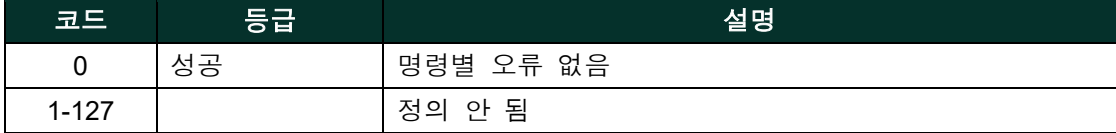

## **A.9.29** 명령 **170 (OxAA):** 루프 측정 유형 판독

이 명령은 루프 측정 유형을 다음 3개 열거형 중 하나로 설정하는 것입니다.

0 - 4-20 mA, 1 - NAMUR, 2 - 특수 영점 및 스팬 값

루프 측정 유형이 특수(Special)로 설정되면, 4mA와 20mA가 아니라 특수 스팬 값과 특수 영점 값에 따라 끝점 mA 값이 결정됩니다.

# 요청 데이터 바이트

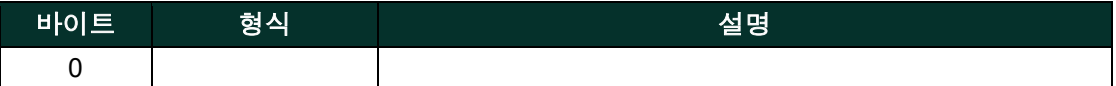

#### 응답 데이터 바이트

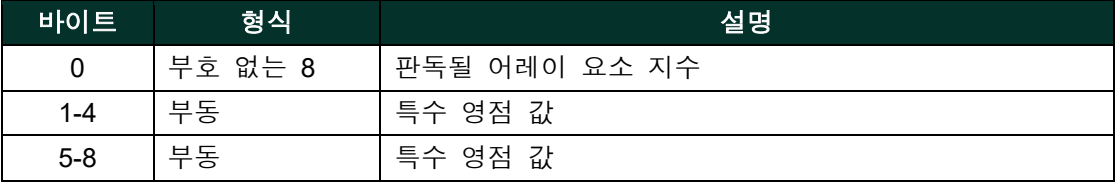

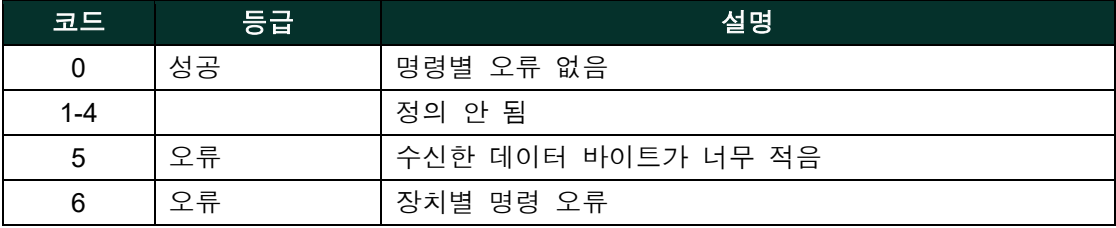

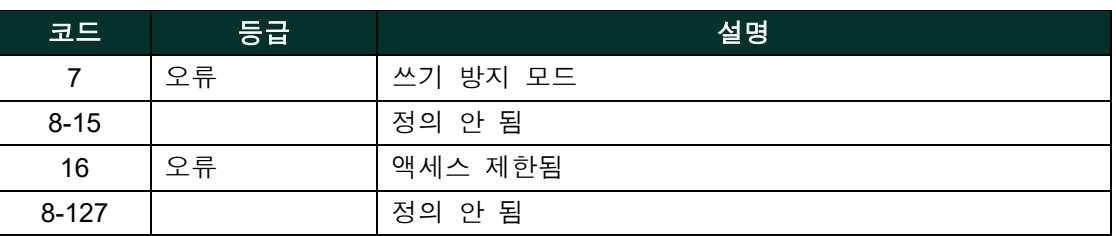

# **A.9.30** 명령 **171 (OxAB):** 출력 트림 영점 판독

이 명령은 영점 또는 낮은 끝점 값을 4mA 값으로 정리하는 것입니다. 예를 들어, 영점 값이 4.1mA이면 입력된 교정값이 -0.1mA가 되어야 4mA가 나옵니다.

## 요청 데이터 바이트

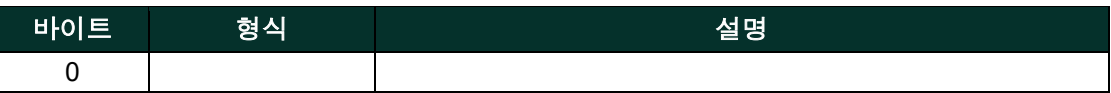

## 응답 데이터 바이트

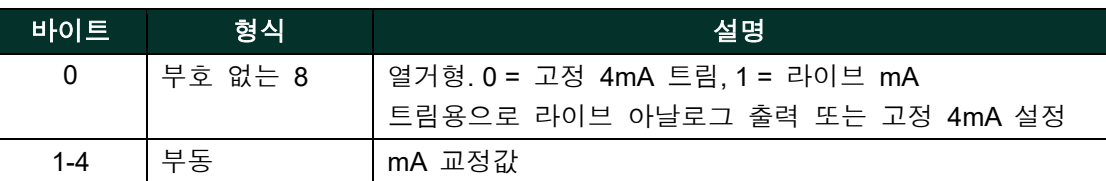

# 명령별 응답 코드

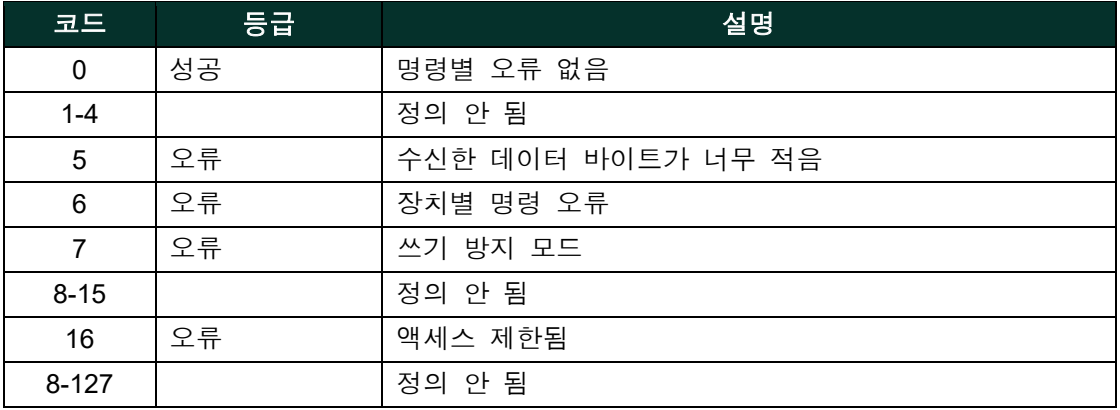

# **A.9.31** 명령 **171 (OxAC):** 출력 트림 스팬 판독

이 명령은 영점 또는 낮은 끝점 값을 20mA 값으로 정리하는 것입니다. 예를 들어, 영점 값이 20.1mA이면 입력된 교정값이 -0.1mA가 되어야 20mA가 나옵니다.

## 요청 데이터 바이트

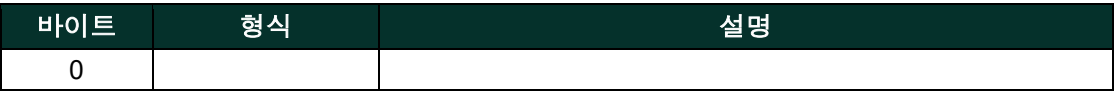

# 응답 데이터 바이트

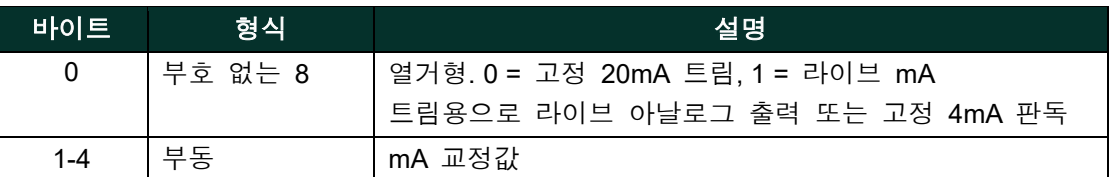

## 명령별 응답 코드

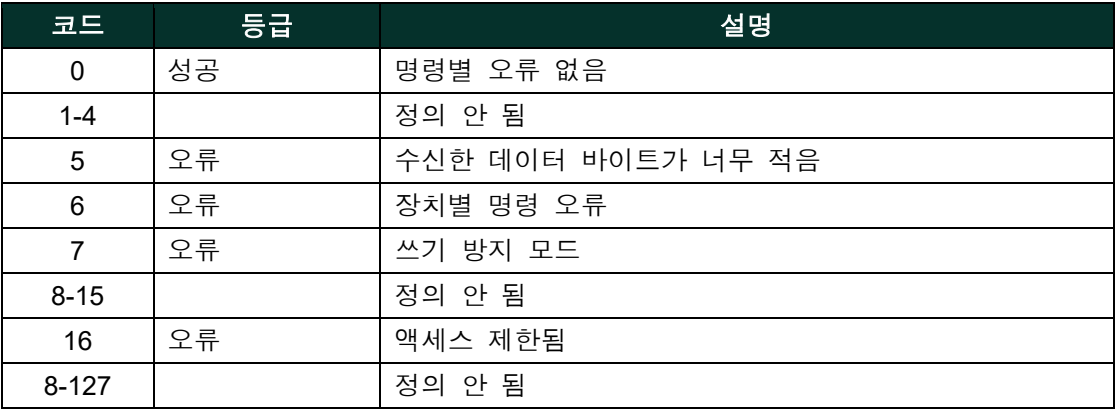

# **A.9.32** 명령 **173 (OxAD):** 루프 전류 백분율 판독

이 명령은 루프 1 전류의 출력 백분율을 설정하는 것입니다.

이 명령은 출력을 사용자가 정한 4-20mA 출력의 백분율로 판독합니다. 예: 0 pct = 4 mA, 50% = 12 mA, 100% = 20 mA.

# 요청 데이터 바이트

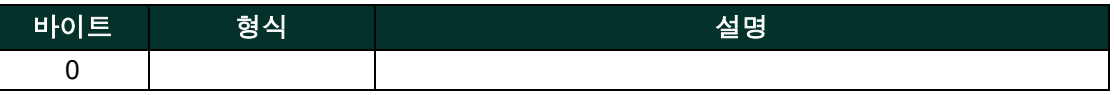

# 응답 데이터 바이트

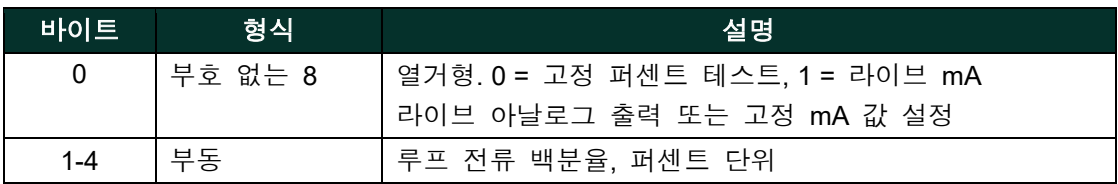

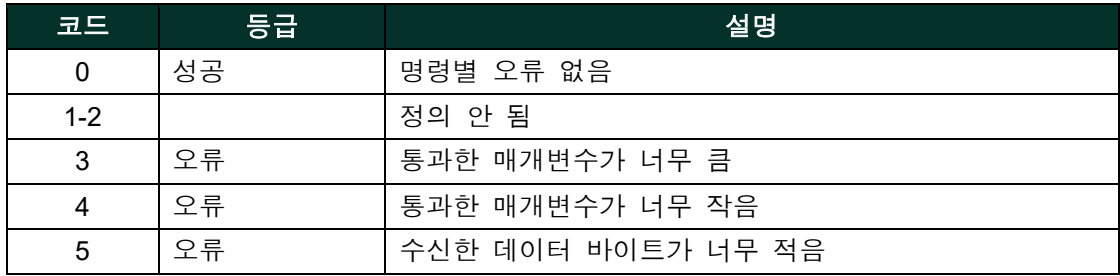

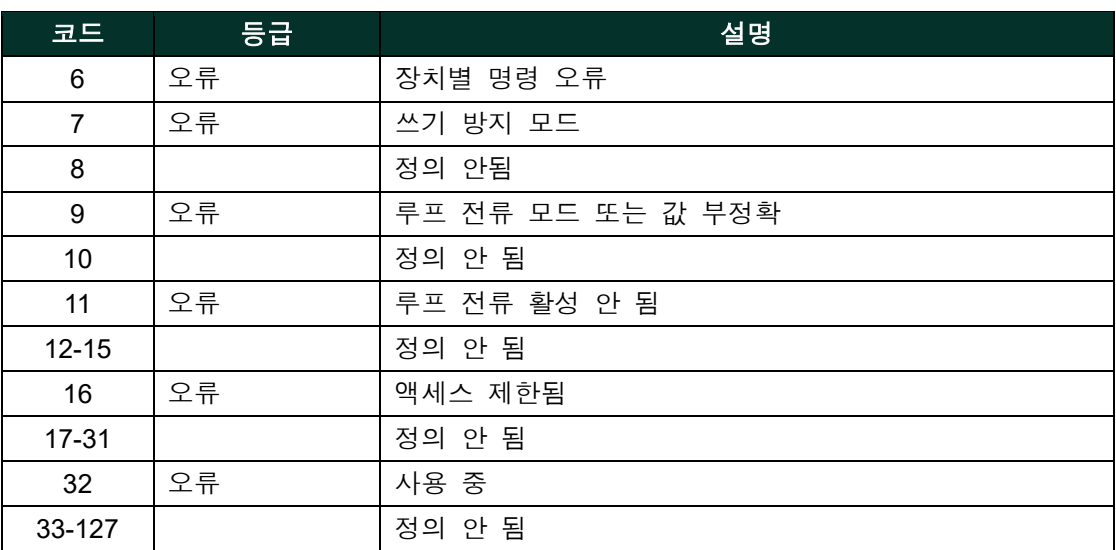

# **A.9.33** 명령 **192 (0xC0):** 암호 전송

이 명령은 HygroPro<sup>lio</sup>l 암호를 전송하는 것입니다. 암호가 정확하면 송신기는 사용자가 10분 동안 조작하도록 허용할 것입니다.

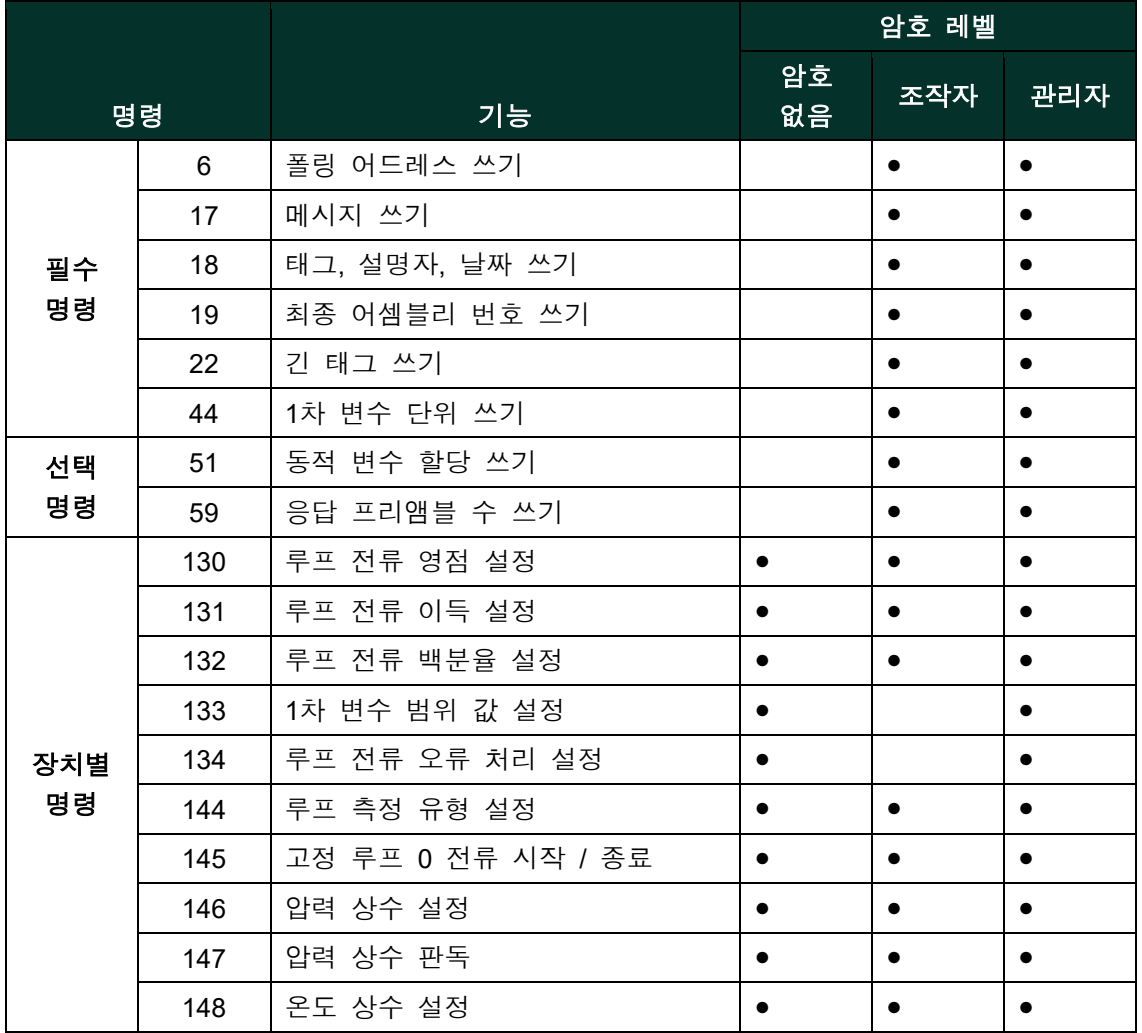

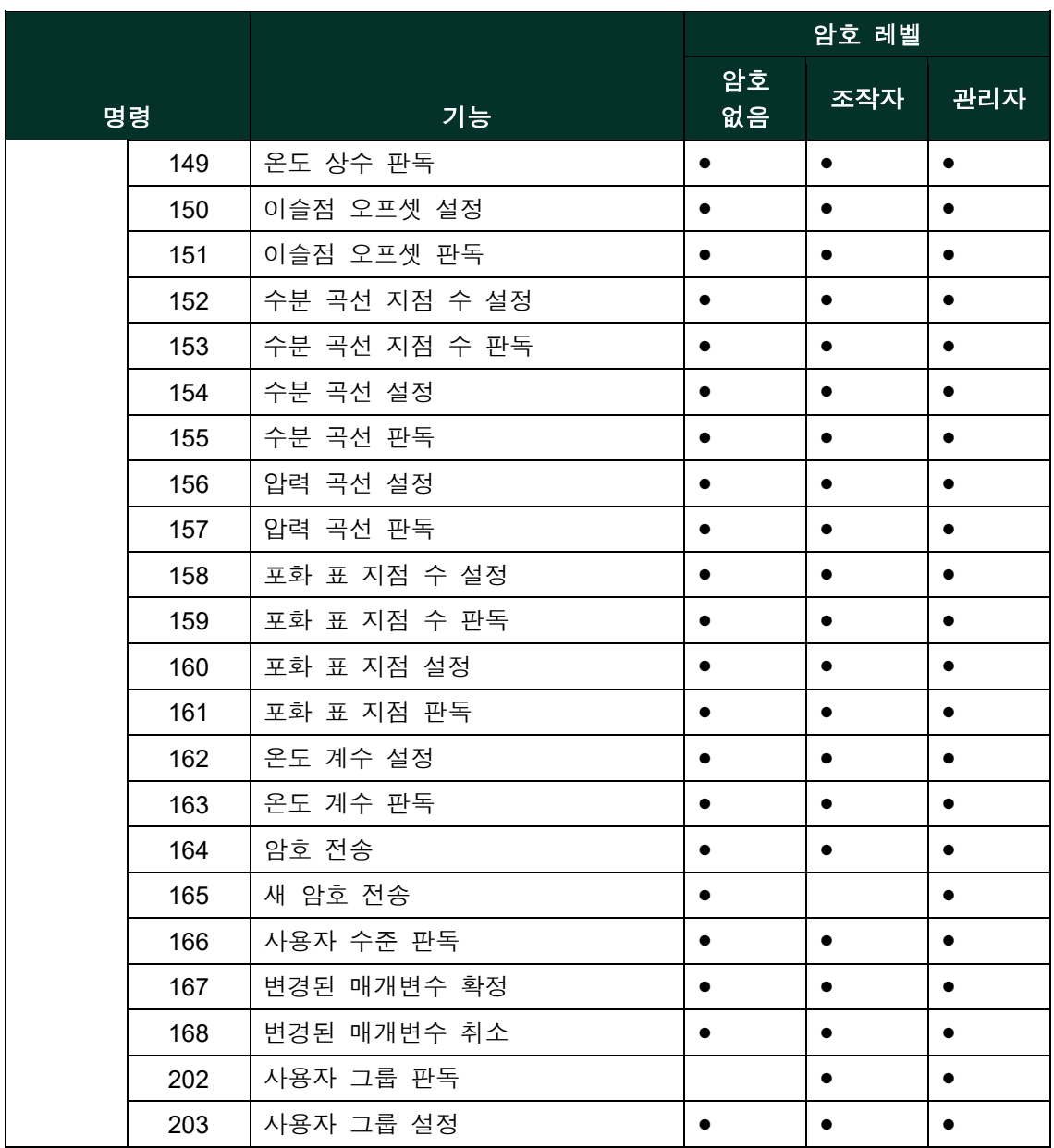

# 요청 데이터 바이트

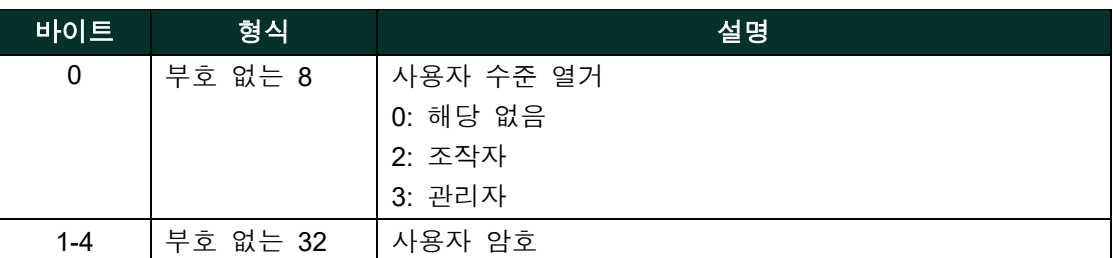

# 응답 데이터 바이트

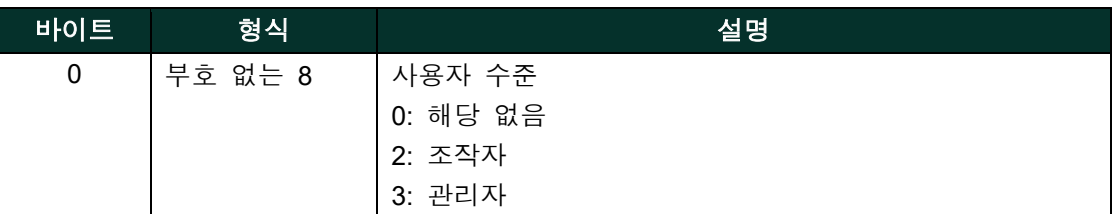

# 명령별 응답 코드

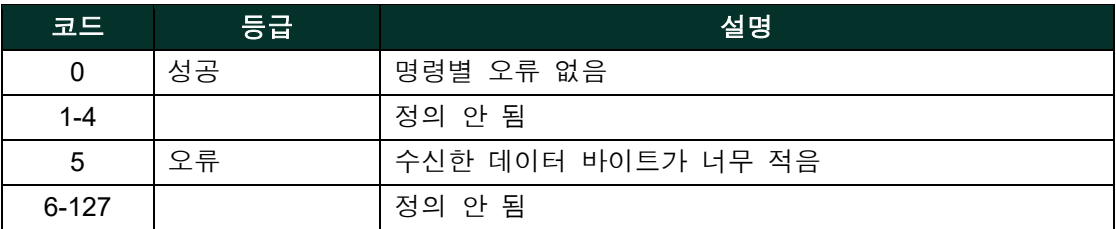

# **A.9.34** 명령 **193 (0xC1):** 새 암호 전송

이 명령은 HygroPro<sup>li</sup>에 새 암호를 전송하는 것입니다. 사용자에게 권한이 있다면 송신기는 사용자 암호를 변경합니다.

- 일반 사용자는 일반 사용자 암호만 변경할 수 있습니다.
- 고급 사용자는 일반 사용자 암호와 고급 사용자 암호를 변경할 수 있습니다.

# 요청 데이터 바이트

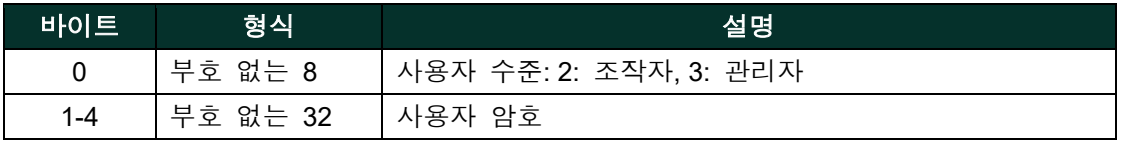

# 응답 데이터 바이트

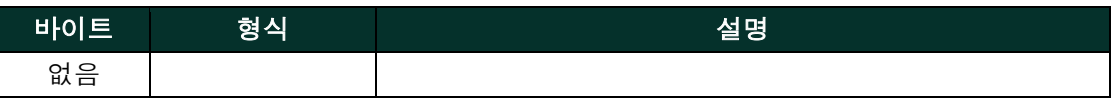

## 명령별 응답 코드

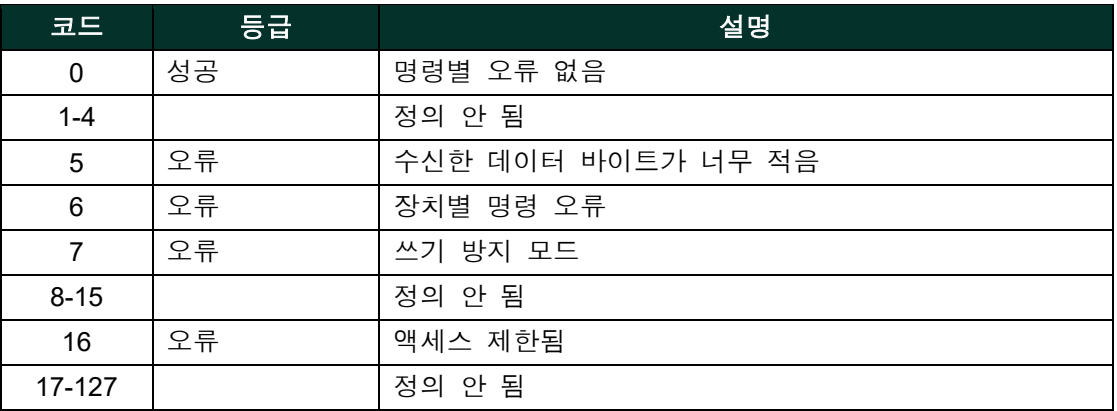

# **A.9.35** 명령 **194 (0xC2):** 사용자 수준 판독

이 명령은 현재 사용자의 수준을 판독합니다.

# 요청 데이터 바이트

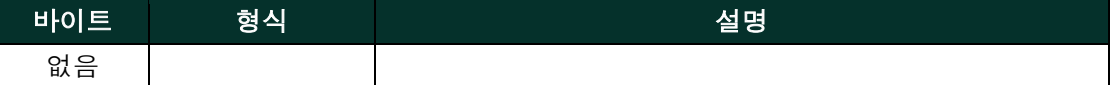

## 응답 데이터 바이트

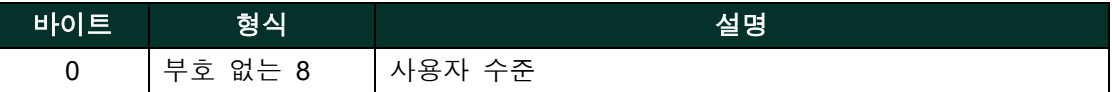

# 명령별 응답 코드

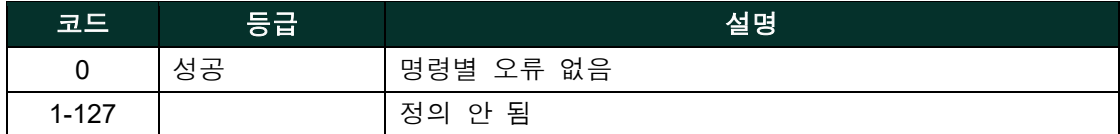

## **A.9.36** 명령 **197 (0xC5):** 변경된 매개변수 확정

이 명령은 HygroPro<sup>li</sup>에 확정 명령을 보냄으로써 변경된 매개변수를 확정하는 것입니다. 사용자는 HygroPro<sup>li</sup>에 정확한 암호를 보내야 하며 변경 사항을 확정하기 위해 이 명령을 10분 안에 보내야 합니다.

암호가 정확하고 이 명령이 10분 안에 HygroProll로 전송되기 전까지 HygroProll이 자동으로 재부팅된 후에는 변경된 매개 변수를 사용할 수 없습니다. HvaroPro<sup>II</sup>가 자동으로 재부팅된 후 사용자는 매개변수를 변경하기 위해 암호를 다시 전송해야 합니다.

이 명령이 10분 안에 전송되지 않으면 변경된 매개변수는 자동으로 취소됩니다.

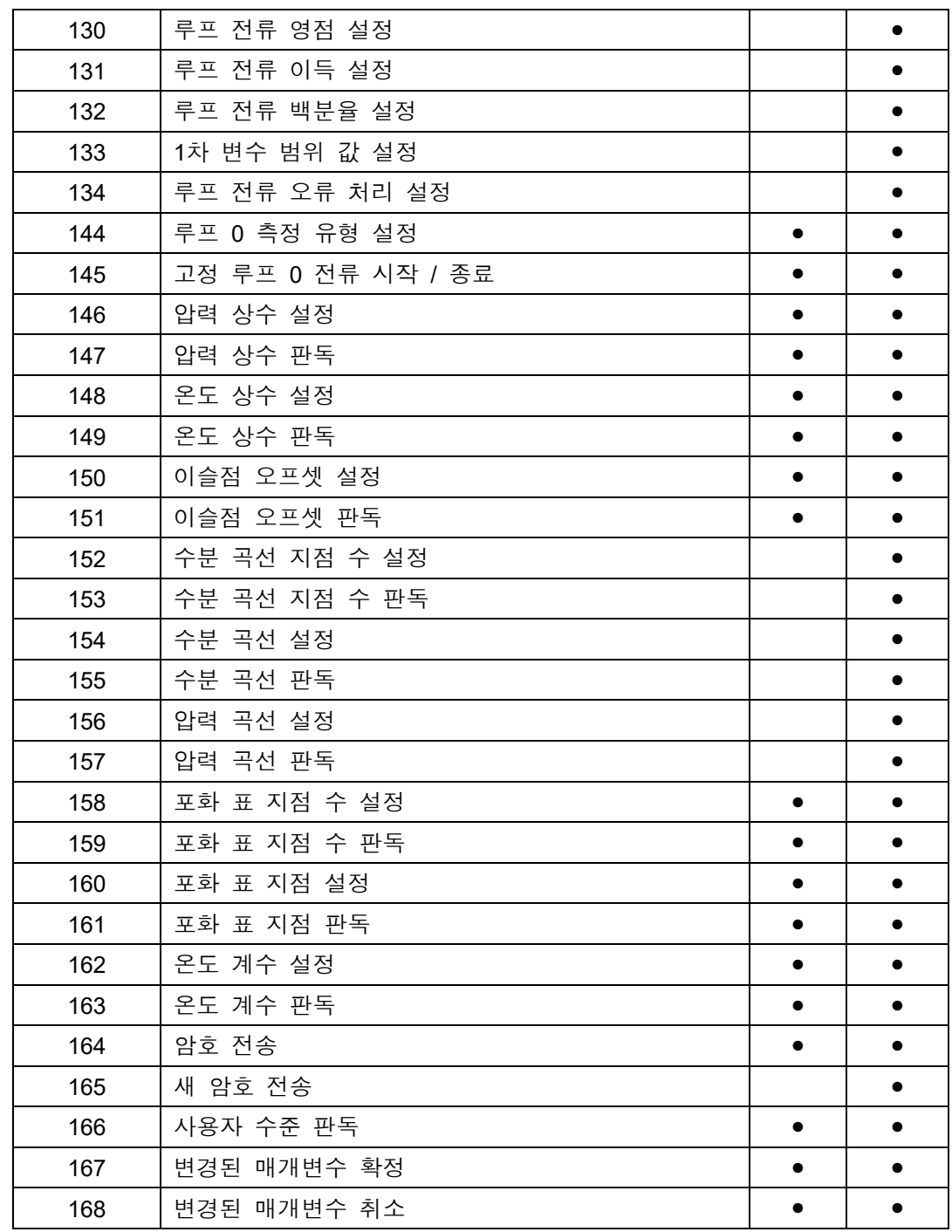

아래 표는 "확정 명령" 전송을 필요로 하는 명령입니다.

# 요청 데이터 바이트

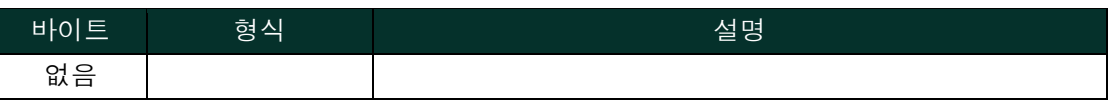

# 응답 데이터 바이트

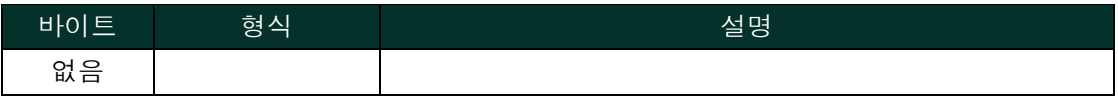

# 명령별 응답 코드

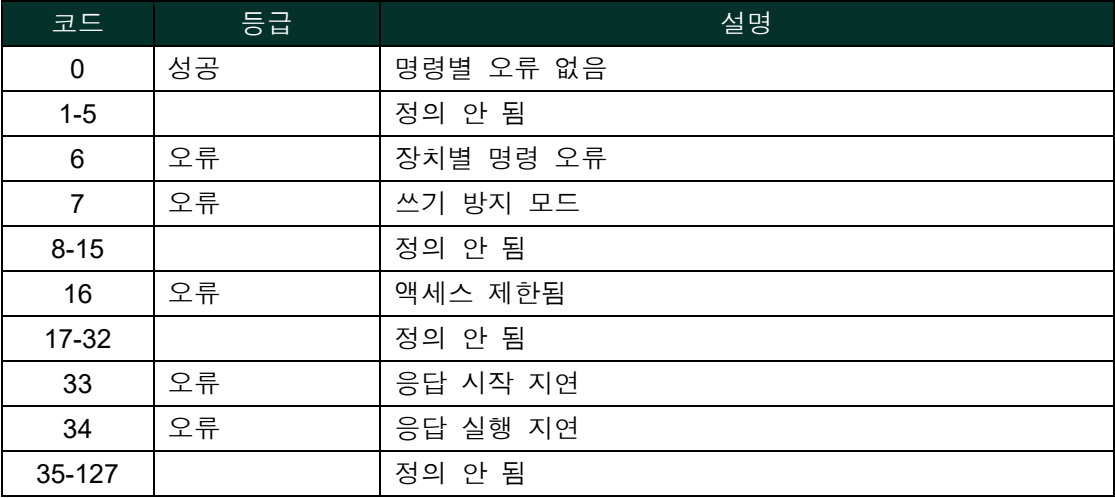

# **A.9.37** 명령 **198 (0xC6):** 변경된 매개변수 취소

이 명령은 변경된 매개변수를 취소하는 것입니다. 사용자는 매개변수를 변경하기 위해 암호를 다시 전송해야 합니다.

# 요청 데이터 바이트

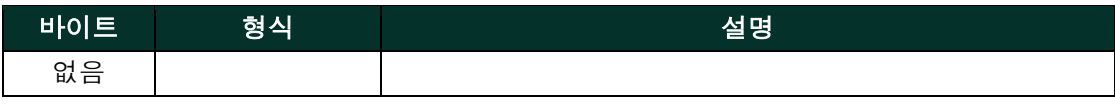

# 응답 데이터 바이트

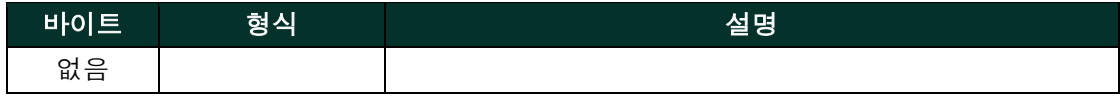

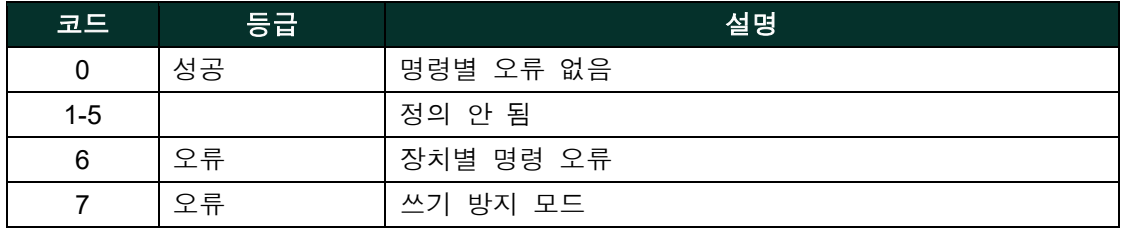

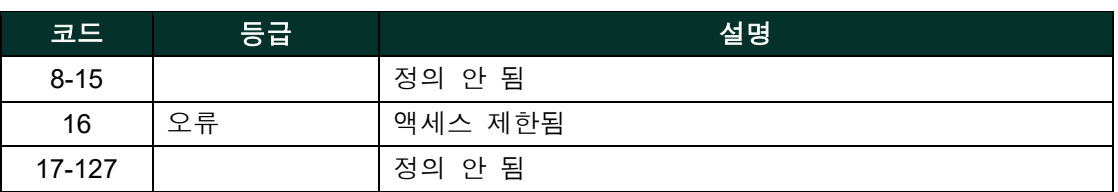

# **A.10** 표

# **A.10.1 HART** 엔지니어링 단위

Panametrics HygroPro<sup>II</sup> 송신기 매개변수에 허용된 단위 유형은 아래에 열거되어 있습니다.

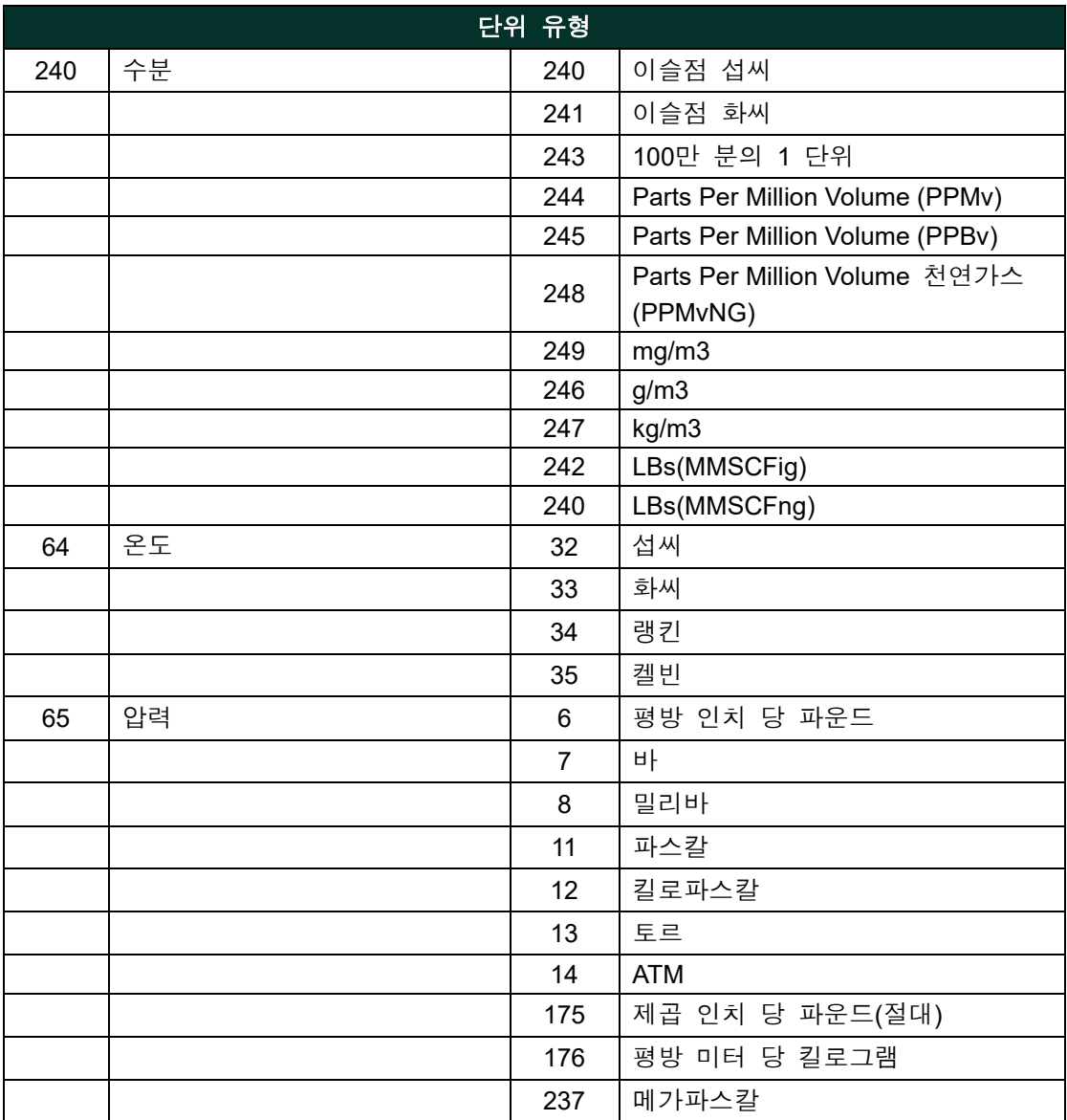

# **A.11** 성능

### **A.11.1** 샘플링 속도

모든 유량은 초당 1회 이상 업데이트됩니다

#### **A.11.2** 전원 연결

송신기에 전원이 공급된 후 부팅하는 데 최대 55초가 필요합니다. PV가 사용 가능할 때까지 아날로그 출력은 기본적으로 3.6mA로 설정됩니다.

#### **A.11.3** 리셋

송신기는 자체적으로 리셋하는 명령 42 ("장치 리셋")을 지원하지 않습니다.

### **A.11.4** 자가 검사

자가 검사 절차는 작동 시작 시 실행됩니다.

# **A.11.5** 명령 응답 시간

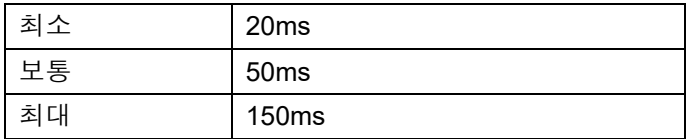

#### **A.11.6** 사용 중 및 지연 응답

MPU 시험이 진행되는 동안 다른 명령이 수신된다면 송신기는 "사용 중" 상태로 응답할 수 있습니다. 지연 응답은 사용되지 않습니다.

#### **A.11.7** 긴 메시지

사용되는 가장 큰 데이터 필드는 명령 183에 대한 응답입니다: 상태 바이트 2개를 포함하여 21바이트

### **A.11.8** 비휘발성 메모리

EEPROM은 장치의 구성 매개변수를 유지하는 데 사용됩니다. 쓰기 명령을 실행하는 즉시 새 데이터가 이 메모리에 기록됩니다.

## **A.11.9** 모드

시스템이 고정 전류 모드일 때는 측정을 계속하지만 4-20mA 출력은 업데이트하지 않습니다.

#### **A.11.10** 쓰기 보호

송신기에는 한 개의 쓰기 보호 점퍼가 있습니다. 점퍼가 있을 때는 모든 명령을 사용할 수 있습니다. 점퍼가 없을 때는 "쓰기" 와 "명령" 명령이 허용되지 않습니다.

#### **A.11.11** 감쇠

감쇠 상수는 이 계량기와 관련이 없습니다.

# **A.12** 기능 체크리스트

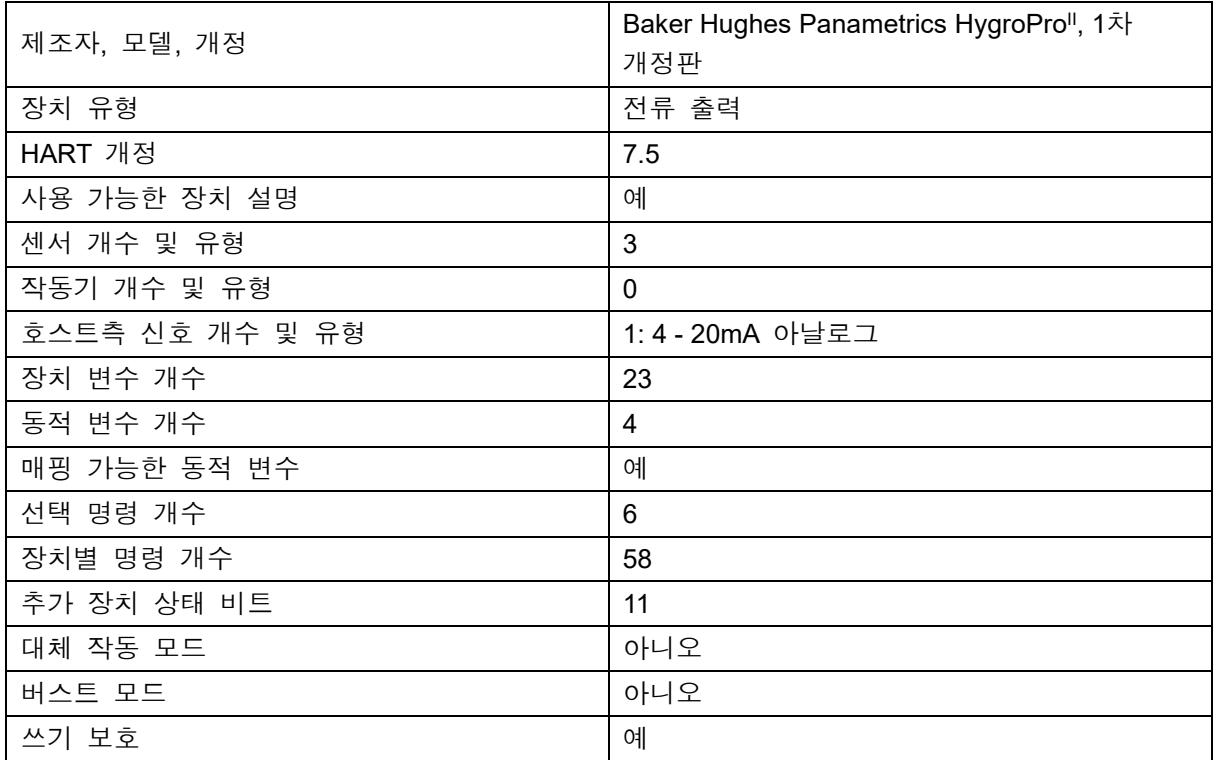

# **A.13** 기본 구성

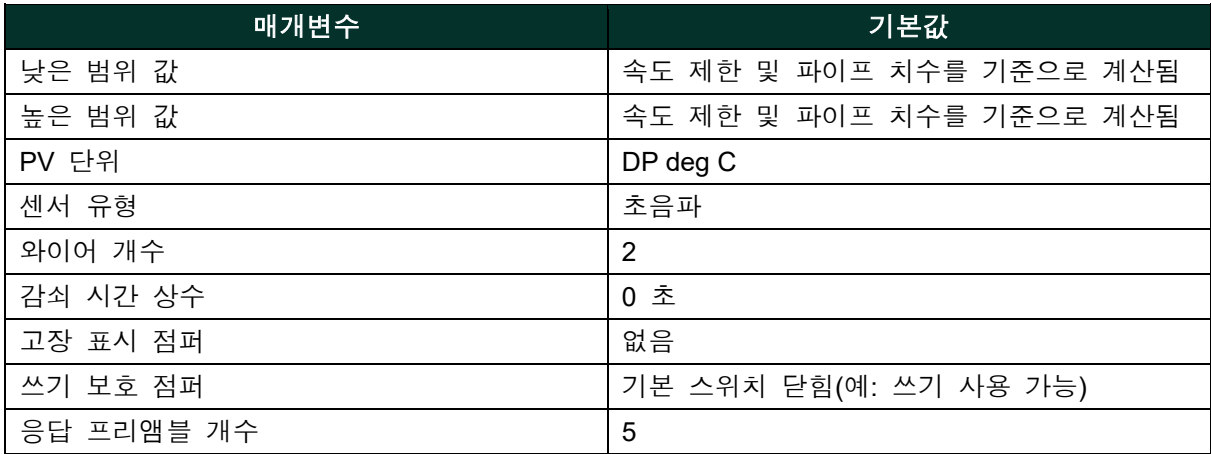

# **A.14** 개정 이력

# 부록 **B. HygroProII** 필드 서비스 업데이트 사용 설명서

# **B.1** 설치

# **B.1.1** 필수 도구

- 전원 공급 (20nA에서 20V 공급 가능)
- HvaroPro<sup>II</sup>용 6핀 암 M8 커넥터가 있는 5 와이어 케이블
- USB 어댑터가 있는 2 와이어 RS485 케이블
- Windows 노트북 PC
- TeraTerm 소프트웨어(공개 소스 단말 에뮬레이터)

# **B.1.2** 하드웨어 설치

- 1. RS485 와이어를 5 와이어 케이블에 연결합니다.
	- **a.** RS485 데이터+를 (A) M8 커넥터의 핀 2에 해당하는 와이어에 연결합니다. (보통 흰색)
	- **b.** RS485 데이터-를 (B) M8 커넥터의 핀 4에 해당하는 와이어에 연결합니다. (보통 검은색)

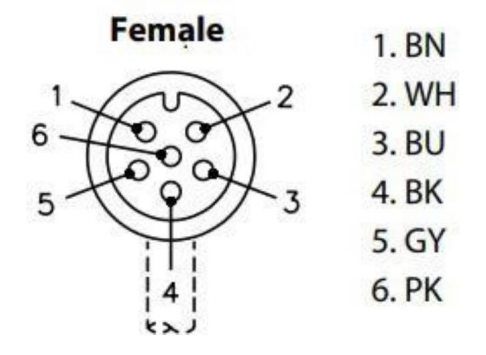

# 그림 **21: 6**핀 **Female M8** 커넥터 핀 배치도

- 2. 5 와이어 케이블을 전원 장치에 연결합니다.
	- **a.** 전원 장치를 끈 상태로 유지합니다.

**b.** 전원 장치의 네거티브 리드를 핀 1에 해당하는 와이어에 연결합니다. (보통 갈색)

- **c.** 전원 장치의 포지티브 리드를 핀 3에 해당하는 와이어에 연결합니다. (보통 파란색)
- **d.** 전원 장치를 켜지 마십시오.
- 3. 6 핀 M8 커넥터를 HygroPro<sup>ll</sup>에 연결합니다.
- 4. RS485 어댑터의 USB 플러그를 노트북에 연결합니다.
- 5. 전원 장치의 값을 설정하지만 장치의 전원은 켜지 않습니다.
- **a.** 전압을 20 V로 설정합니다. **b.** 전류를 20 mA로 설정합니다.

# **B.1.3** 소프트웨어 설치

- 1. USB 어댑터의 RS485 드라이버가 설치되어야 합니다.
- 2. Tera Term 어플리케이션을 시작합니다.
- 3. 새로운 접속 메뉴가 열립니다.
	- **a.** "직렬"을 선택합니다.
	- **b.** 드롭다운 메뉴에서 USB를 RS485 어댑터로 선택합니다. ("USB 직렬 포트"로 분류됩니다.)

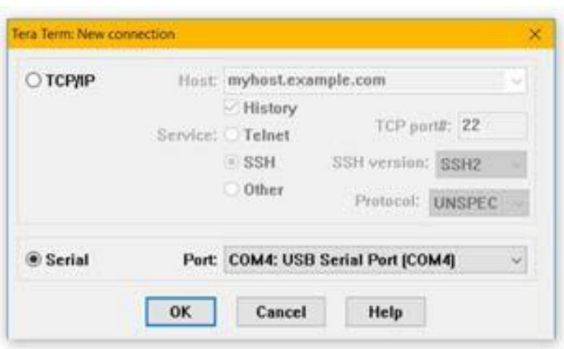

그림 **22:** 직렬 접속 선택

- 4. 직렬 단말을 바르게 설정합니다.
	- **a.** 윈도우 상단의 메뉴에서 "설치" > "직렬 포트…"를 선택합니다.
	- **b.** 아래와 같이 설정합니다.
		- i. 포트: 변경 불필요
		- ii. 보드 속도: 9600
		- iii. 데이터: 8 비트
		- iv. 등량: 없음
		- v. 정지: 1 비트
		- vi. 유량 제어: 없음
		- vii. 송신 지연 0,0
	- **c.** "OK"를 클릭합니다.

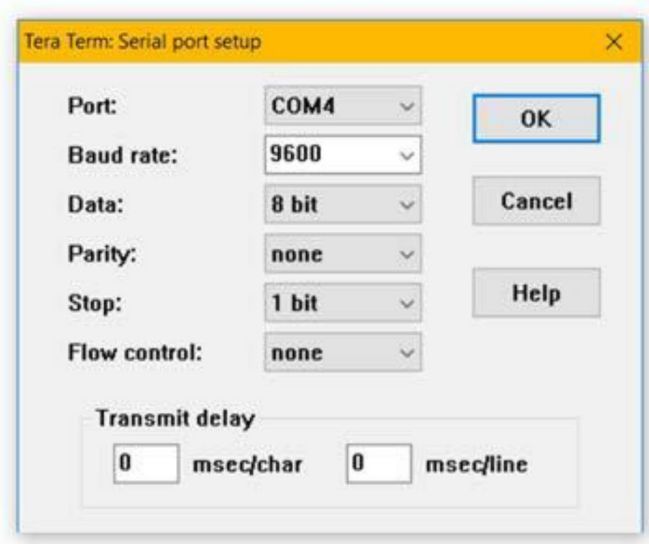

그림 **23:** 직렬 포트 설치

- 5. 글꼴과 텍스트 크기를 바르게 설정합니다. (가독성을 위한 선택 사항)
	- **a.** 윈도우 상단의 메뉴에서 "설치" > "글꼴…"을 선택합니다.
	- **b.** 글꼴을 "Arial"로 설정합니다.
	- **c.** 글꼴 스타일을 "보통"으로 설정합니다.
	- **d.** 텍스트 크기를 "12"로 설정합니다.
	- **e.** 참고: 이것은 권장 설정이며 사용하기 편한 아무 글꼴을 선택할 수 있습니다.
	- **f.** "OK"를 클릭합니다.

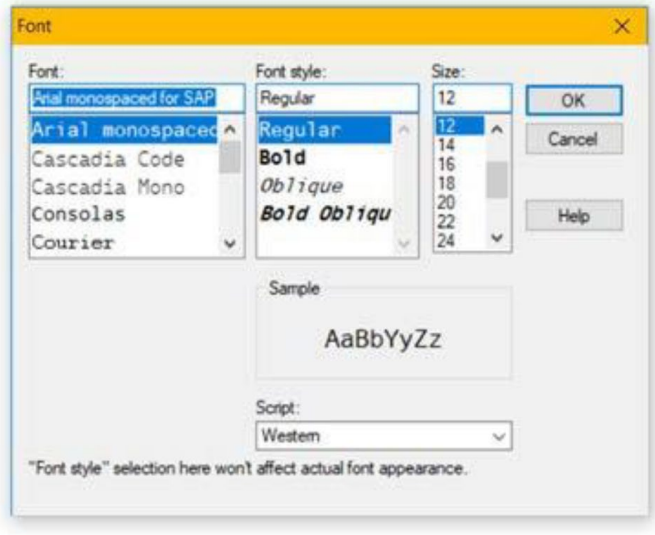

그림 **24:** 글꼴 설정 선택

# **B.2** 부트로더에 액세스

장치의 전원이 켜지면 HygroPro"는 RS485 라인의 신호를 확인합니다. 아무것도 수신되지 않으면 부트로더를 건너뛰고 정상적인 계측 프로그램을 실행합니다.

#### **B.2.1** 부트로더 활성화

부트로더를 활성화하기 위해 장치가 켜지는 동안 신호가 전송됩니다.

- 1. Tera Term 윈도우를 클릭합니다.
- 2. 키보드의 "y" 키를 누르고 누른 상태를 유지합니다.
- 3. "y" 키를 누른 상태를 유지하며 HygroPro<sup>il</sup> 전원을 켭니다.
- 4. "y" 키를 계속해서 약 3초간 누른 상태를 유지합니다.
- 5. "y" 키를 놓습니다.
- 6. Tera Term 윈도우에 암호 메뉴가 보여집니다.

# **B.2.2** 암호 입력

HygroPro<sup></sup> 부트로더 암호는 고유의 장치 ID 번호를 사용하여 생성됩니다. 부트로더 암호는 서비스 암호와 다릅니다. 이 장치 ID 번호는 장치 시리얼 번호로부터 독립적인 번호입니다.

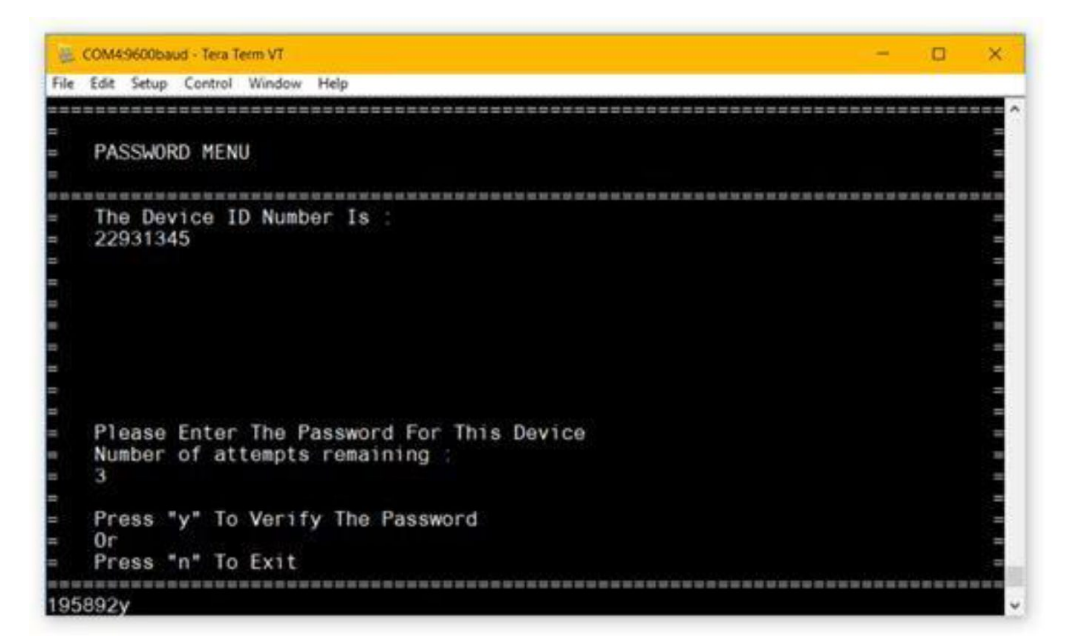

그림 **25:** 암호 메뉴

## **B.2.2.1** 암호를 입력하려면

- 1. Tera Term window에 보이는 장치 ID 번호를 입력합니다.
- 2. 장치의 비밀번호를 받기 위해서는 HygroPro<sup>n</sup>의 장치 ID 번호 세부사항을 가지고 Panametrics 기술지원팀에 연락합니다.

## **B.2.2.2** 암호를 입력하려면

- 1. 각 번호를 입력하여 Tera Term 윈도우에 암호를 입력합니다.
- 2. 6자리를 모두 입력 후 "y"를 눌러 암호를 확인합니다.
- 3. 암호가 정확하면 Tera Term 부트로더의 메인 메뉴로 이동합니다.

• 참고: 암호를 잘못 입력하면 변경할 수 없습니다. 대신 "y"를 눌러 암호 확인을 시도할 수는 있습니다. 이것은 잘못된 시도로 간주되지만 장치에 암호를 두 번 더 입력할 기회가 허용됩니다.

## **B.2.2.3** 잘못된 암호

올바른 암호 입력을 3회 시도할 수 있습니다. 암호를 3회 연속해서 틀리면 장치가 일정 시간 잠깁니다. 일정 시간이 지나면 장치에 암호 입력을 3회 더 시도할 수 있습니다.

#### **B.2.2.4** 암호 입력 없이 종료

1. 부트로더에서 나가려면 "n"을 누릅니다.

2. 계측 프로그램이 실행됩니다.

# **B.3** 부트로더 사용

#### **B.3.1** 메인 메뉴

메인 메뉴를 통해 부트로더의 모든 기능에 액세스할 수 있습니다.

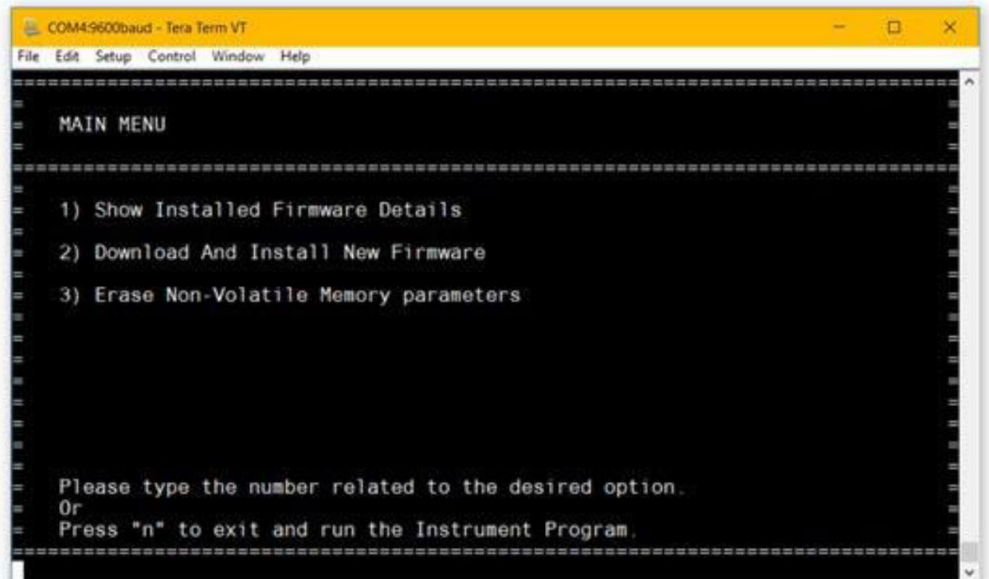

### 그림 **26:** 메인 메뉴

#### **B.3.1.1** 하위 메뉴에 액세스

1. 하위 메뉴에 액세스하려면 메인 메뉴에서 해당 옵션 옆에 표시된 번호를 입력합니다. 2. 부트로더에 선택된 메뉴가 보여집니다.

#### **B.3.1.2** 부트로더 종료

1. "n"을 눌러 부트로더에서 나갑니다.

2. 계측 프로그램이 실행됩니다.

### **B.3.1.3** 메뉴 제한 시간

부트로더의 모든 메뉴는 5분 동안 비활성화될 경우 타임아웃 되도록 설정되어 있습니다. 타임아웃

없이 같은 메뉴를 유지하려면 아무 문자나 숫자를 입력합니다. 유효하지 않은 옵션일 경우 부트로더가 경고를 표시하고 타임아웃을 재설정합니다.

부트로더가 타임아웃 시간을 초과하면 부트로더가 종료되고 계측 프로그램이 실행됩니다. 장치의 전원을 껐다가 켠 후 암호를 다시 입력해야 합니다.

# **B.3.2** 펌웨어 세부 정보 메뉴

펌웨어 세부 정보 메뉴에는 설치된 부트로더와 설치된 계측 프로그램의 버전 번호가 모두 표시 됩니다. 펌웨어의 정품 여부를 부트로더가 확인할 수 없거나 펌웨어가 어떤 식으로든 손상된 경우 여기에 경고가 대신 표시됩니다.

#### **B.3.2.1** 펌웨어 세부 정보 보기

- 1. 펌웨어 세부 정보 메뉴를 열기 위해 메인 메뉴에서 "1"을 누릅니다.
- 2. 장치에 "펌웨어 확인 중..."이라는 메시지가 표시됩니다.
- 3. 완료되면 아래의 메뉴가 보여집니다.

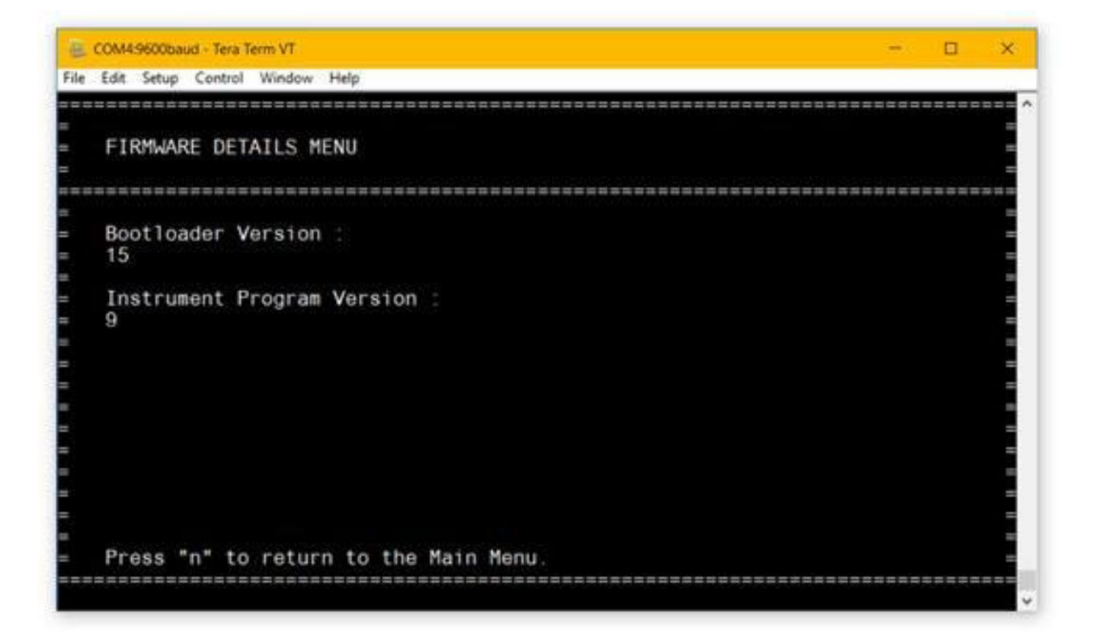

그림 **27:** 펌웨어 세부 정보 메뉴

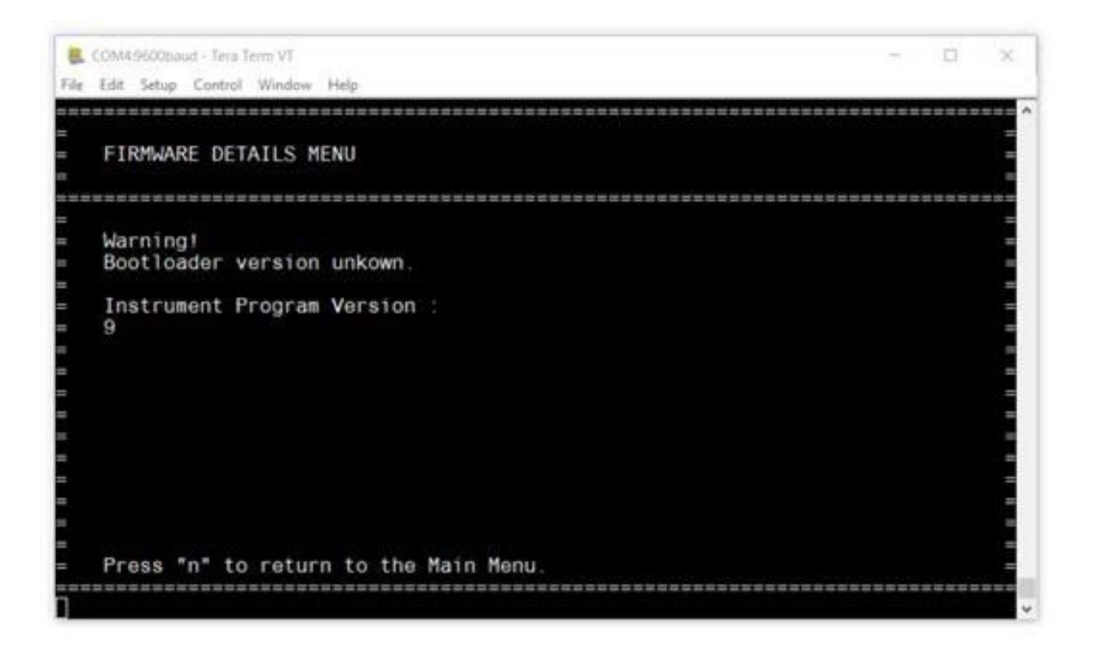

그림 **28:** 펌웨어 세부 정보 경고

### **B.3.2.2** 메인 메뉴로 돌아가기

1. "n"을 눌러 펌웨어 세부 정보 메뉴에서 나가고 메인 메뉴로 돌아갑니다.

## **B.3.3** 새 펌웨어 다운로드 및 설치 메뉴

이 메뉴에서 새 부트로더 펌웨어와 계측 프로그램 펌웨어를 모두 다운로드하고 설치할 수 있습니다. 장치에는 ".bin"으로 끝나는 서명된 펌웨어 바이너리가 요구됩니다.

## **B.3.3.1** 새 펌웨어 다운로드 및 설치

1. 메인 메뉴에서 "2"를 눌러 새 펌웨어 다운로드 및 설치 메뉴를 엽니다.

2. 아래의 메뉴가 보여집니다.

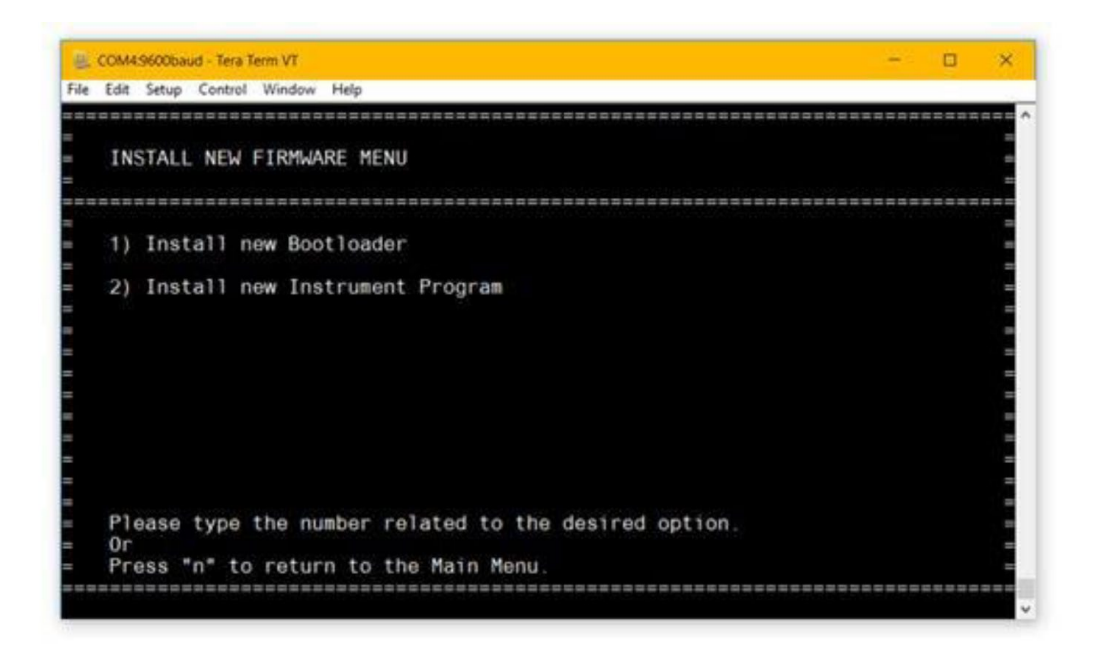

그림 **29:** 새 펌웨어 메뉴 설치

- 3. 설치하고자 하는 펌웨어를 선택합니다. **a.** 새 부트로더 펌웨어 설치를 위해 "1"을 누릅니다. **b.** 새 계측 프로그램 펌웨어 설치를 위해 "2"를 누릅니다.
- 4. 아래의 메뉴가 보여집니다.
	- **a.** 참고**:** 중요**:** 이 시점부터 펌웨어 설치가 확인될 때까지 장치의 전원이 꺼지지 않도록 합니다. 설치 중 장치의 전원이 꺼지면 장치에 영구적인 소프트웨어 오류가 발생할 수 있습니다.

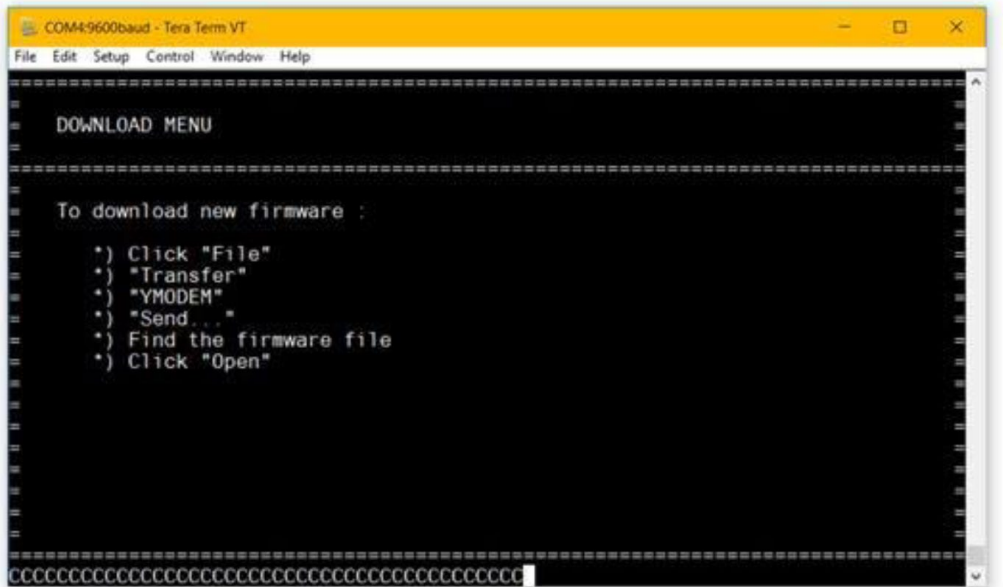

그림 **30:** 다운로드 메뉴

- 5. 윈도우 상단의 메뉴에서 "파일" > "이동" > "YMODEM" > "전송..."을 클릭합니다.
	- **a.** 참고: 이 메뉴에서 나가려면 "a"를 연속으로 두 번 누릅니다. (파일 이동을 중단하기 위해 필요한 특수 명령입니다.)

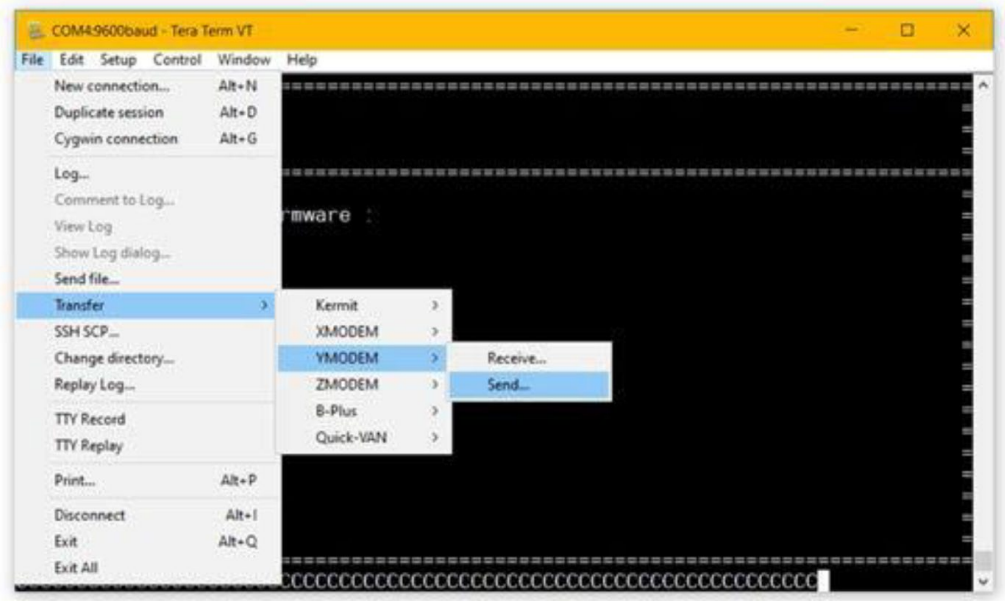

그림 **31:** 펌웨어 다운로드 메뉴

- 6. 파일 브라우저 윈도우가 열립니다.
- 7. ".bin"으로 끝나는 펌웨어 바이너리 파일을 찾아 선택합니다.
- 8. "열기"를 클릭합니다.
- 9. 아래의 팝업 윈도우가 열립니다.

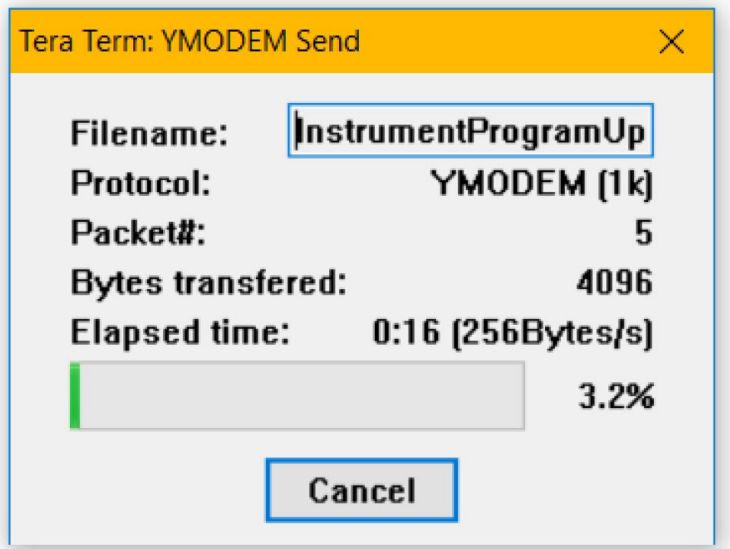

그림 **32: YMODEM** 다운로드

10. 펌웨어 바이너리 파일이 다운로드 될 때까지 기다립니다. (몇 분 소요) 11. 파일이 다운로드 되면 파일 세부 정보가 보여집니다.

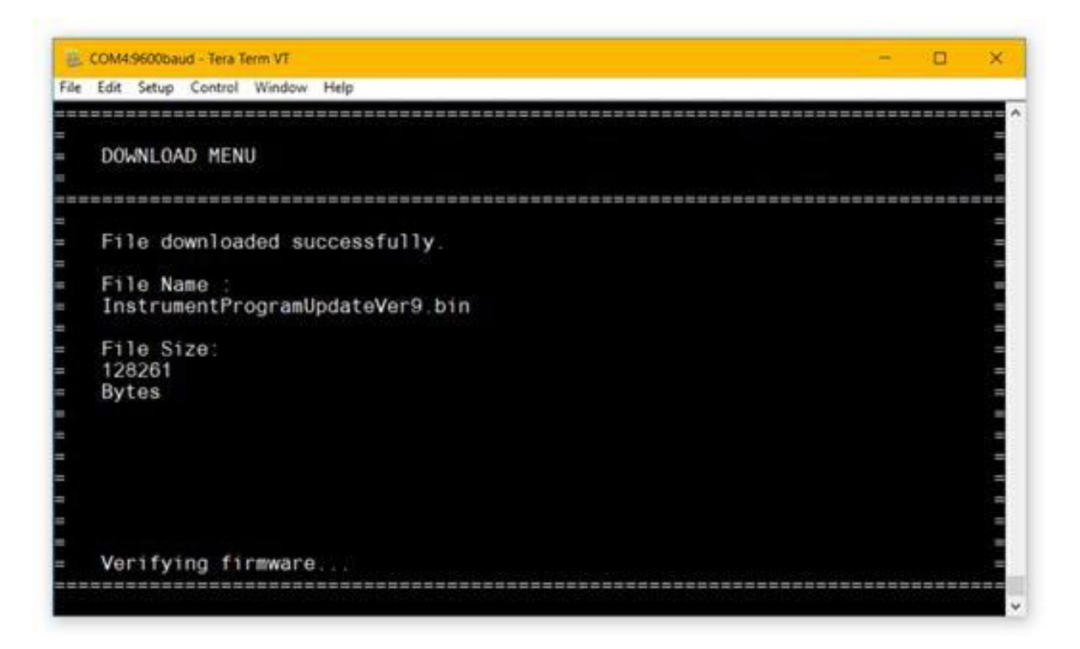

그림 **33:** 다운로드된 펌웨어 세부 정보

12. 부트로더가 다운로드된 펌웨어 바이너리를 검증하려고 시도합니다.

**a.** 계측 프로그램 펌웨어가 유효하면 설치가 시작됩니다.

**b.** 펌웨어가 유효하지 않거나 설치될 수 없는 경우 다운로드를 재시도할 것인지 묻습니다. 13. 장치에 펌웨어가 올바르게 설치되었다는 확인이 표시됩니다.

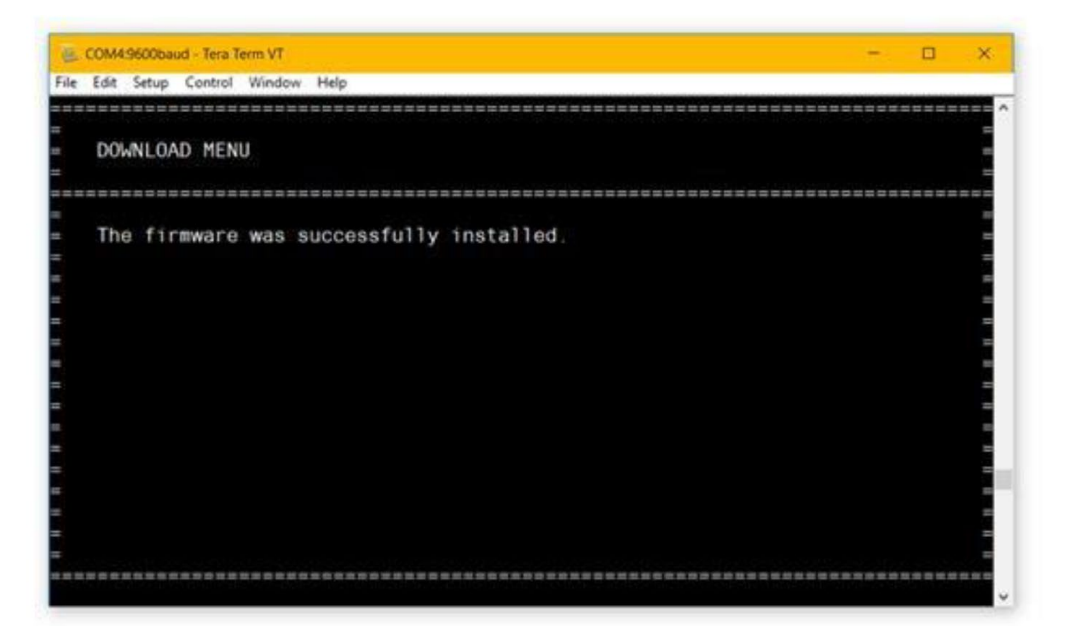

# 그림 **34:** 설치 확인

14. 새 계측 프로그램 펌웨어가 설치되면 부트로더가 메인 메뉴로 돌아갑니다.

15. 새 부트로더 펌웨어가 다운로드되면 장치가 자동으로 재시작되며 새 부트로더가 실행됩니다. **a.** 참고: 암호를 다시 입력해야 합니다.

### **B.3.4 NVM** 메뉴 삭제

비휘발성 메모리 삭제 메뉴는 장치의 플래시 메모리에 저장된 설정 또는 교정 데이터를 삭제하는 데 사용됩니다. HygroPro" 프로브에서는 모든 교정, 교정 날짜, 시리얼 번호가 포함됩니다. HygroPro" 디스플레이에서는 모든 4-20mA 출력 설정, 디스플레이 설정, 시리얼 번호가 포함됩니다.

#### **B.3.4.1** 비휘발성 메모리 삭제

- 1. 메인 메뉴에서 "3"을 눌러 NVM 삭제 메뉴를 엽니다.
- 2. "y"를 눌러 계속합니다.
- 3. 장치가 삭제를 시도하고 상태 메시지가 보여집니다.
- 4. 장치가 성공하면 메인 메뉴로 돌아갑니다.
	- **a.** 장치가 실패하면 NVM 삭제 메뉴로 돌아갑니다.
	- **b.** "y"를 눌러 삭제를 다시 시도할 수 있습니다.

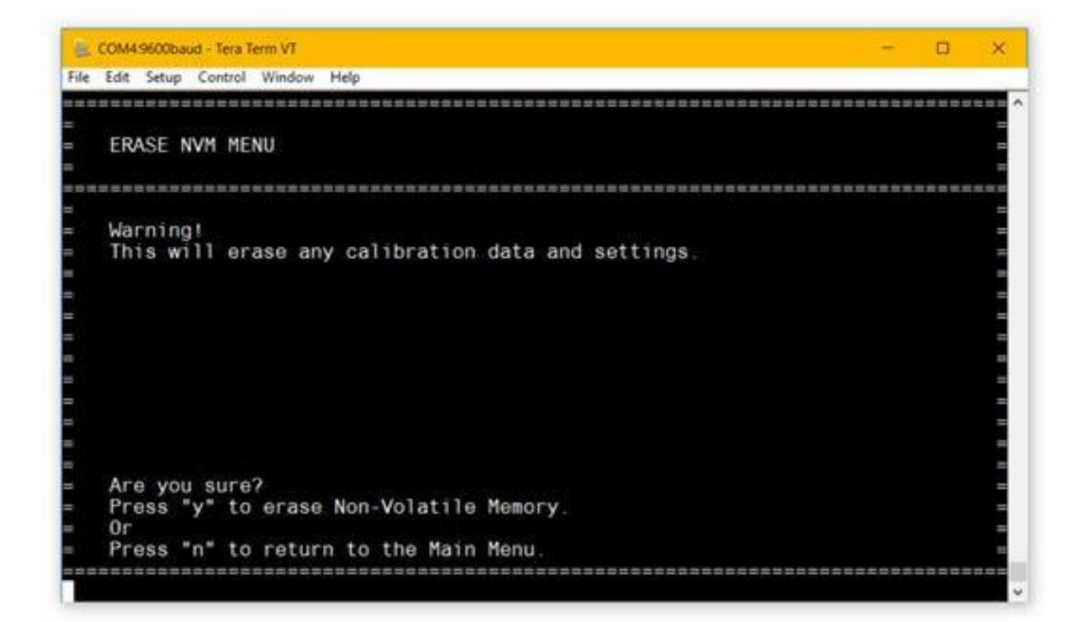

그림 **35:** 비휘발성 메모리 삭제 메뉴

[이 페이지는 일부러 비워 두었음]

# 품질 보증

Baker Hughes 회사인 Panametrics에 의해 제조된 각 계측기는 자재 및 제조 공정에 결함이 없음이 보증됩니다. 본 보증에 따른 책임은 Panametrics의 단독 재량에 따라 계측기를 정상 작동 상태로 복원 또는 계측기 교체로 제한됩니다. 퓨즈와 배터리는 특별히 모든 책임에서 제외됩니다. 이 보증은 원 구매자에게 제품이 납품된 날부터 적용됩니다. Panametrics가 장비에 결함이 있다고 판단할 경우 보증 기간은 다음과 같습니다

- 전자적 또는 기계적 고장의 경우 납품일로부터 1년
- 센서 보관 수명의 경우 납품일로부터 1년

Panametrics가 명시한 지침을 지키지 않은 오용, 부적절한 설치, 승인되지 않은 교체 부품 사용 또는 작동 환경으로 인해 장비가 손상되었다고 Panametrics가 판단하는 경우, 수리는 본 보증의 적용을 받지 않습니다.

# 여기에 명시된 보증은 독점적이며 법적**,** 명시적 또는 암시적인 다른 모든 보증을 대신합니다**. (**이는 특정 목적을 위한 보증 또는 상품성 및 적합성을 포함하여 거래 과정**,**  사용 또는 거래에서 발생하는 보증을 포함합니다**.)**

# 반품 정책

보증 기간 내에 Panametrics 계측기가 오작동하는 경우 다음의 절차를 따릅니다.

- **1.** 발생한 문제에 대한 전체 세부 정보를 Panametrics에 알리고 계측기의 모델 번호와 시리얼 번호를 제공합니다. 문제의 특성상 공장 서비스가 필요한 경우 Panametrics는 반품 승인번 호(RMA)을 발급하고, 서비스 센터로 계측기를 보내기 위한 배송 지침을 안내합니다.
- **2.** Panametrics가 기기를 서비스 센터로 보내라고 지시하는 경우, 기기는 배송 방법에 명시된 승인된 수리점으로 선불로 배송되어야 합니다.
- **3.** 기기가 수령되면 Panametrics가 계측기를 평가하여 오작동의 원인을 파악합니다.
- 그 후 다음의 조치 중 하나를 취합니다.
- 보증 조건에 따라 손상이 보상되는 경우, 기기는 무상으로 수리되며 소유자에게 반환됩니다.
- 보증 조건에 따라 손상이 보상되지 않는다고 Panametrics가 판단하거나 보증이 만료된 경우, 수리 비용 견적이 표준 요율로 제공됩니다. 소유자가 수리 진행 승인을 하면 기기가 수리되고 소유자에게 반환됩니다.

[이 페이지는 일부러 비워 두었음]

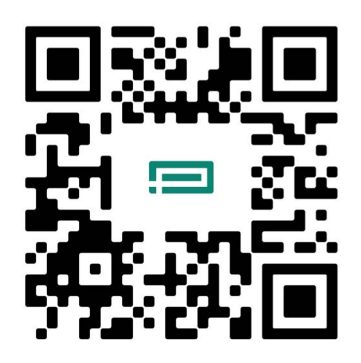

고객 지원

**https://panametrics.com/support**

이메일 **panametricstechsupport@bakerhughes.com**

# Copyright 2024 Baker Hughes company.

이 자료에는 1개국 이상에 위치한 Baker Hughes 회사 및 자회사의 등록 상표가 1개 이상 포함되어 있습니다. 모든 제3자 제품 및 회사 이름은 각 소유자가 소유한 상표입니다. BH072C11 KO C (2024년 05월)

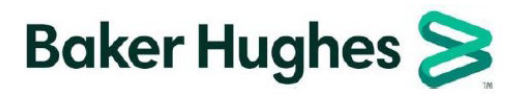